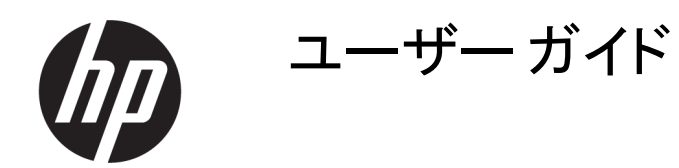

#### 概要

このガイドでは、コンポーネント、ネットワーク接続、電源管理、セキュリティ、およびバックアップなどについて説明しま す。

## 法的情報

© Copyright 2021 HP Development Company, L.P.

Bluetooth は、その所有者が所有する商標で あり、使用許諾に基づいて HP Inc.が使用して います。Intel、Celeron、Pentium、および Thunderbolt は、米国 Intel Corporation および その関連会社の米国およびその他の国におけ る商標です。Windows は、米国 Microsoft Corporation の米国およびその他の国におけ る商標または登録商標です。USB Type-C®およ び USB-C®は、USB Implementers Forum の登 録商標です。DisplayPort™および DisplayPort ™ロゴは、米国 Video Electronics Standards Association(VESA)が所有する米国およびその 他の国における商標です。Miracast®は、Wi-Fi Alliance の登録商標です。

本書の内容は、将来予告なしに変更されること があります。HP 製品およびサービスに対する 保証は、当該製品およびサービスに付属の保 証規定に明示的に記載されているものに限ら れます。本書のいかなる内容も、当該保証に 新たに保証を追加するものではありません。本 書の内容につきましては万全を期しております が、本書の技術的あるいは校正上の誤り、省 略に対して責任を負いかねますのでご了承く ださい。

初版:2021 年 9 月

製品番号:M86335-291

#### 製品についての注意事項

このガイドでは、ほとんどの製品に共通の機能 について説明します。一部の機能は、お使い のコンピューターでは使用できない場合があり ます。

Windows のエディションまたはバージョンに よっては、一部の機能を使用できない場合が あります。システムで Windows の機能を最大 限に活用するには、アップグレードされたハー ドウェアや別売のハードウェア、ドライバーやソ フトウェア、または BIOS の更新が必要になる 場合があります。Windows は自動的に更新さ れ、自動更新は常に有効になっています。更 新中にプロバイダー料金がかかったり追加要 件が適用されたりすることがあります。詳しく は、<http://www.microsoft.com> を参照してくだ さい。

最新版のユーザー ガイドを確認するには、 <http://www.hp.com/support> にアクセスし、説 明に沿ってお使いの製品を探します。[ユー ザー ガイド]を選択します。

#### ソフトウェア条項

このコンピューターにプリインストールされてい る任意のソフトウェア製品をインストール、複 製、ダウンロード、またはその他の方法で使用 することによって、お客様は HP 使用許諾契約 (EULA)の条件に従うことに同意したものとみな されます。これらのライセンス条件に同意され ない場合、未使用の完全な製品(付属品を含 むハードウェアおよびソフトウェア)を 14 日以 内に返品し、販売店の返金方針に従って返金 を受けてください。

より詳しい情報が必要な場合またはコンピュー ターの代金の返金を要求する場合は、販売店 に問い合わせてください。

## 安全に関するご注意

以下に説明されている使用方法を守ることによって、低温やけどやコンピューターが過熱状態になる可能性 を減らすことができます。

△ 警告!低温やけどやコンピューターが過熱状態になるおそれがありますので、ひざなどの体の上に直接コ ンピューターを置いて使用したり、コンピューターの通気孔をふさいだりしないでください。コンピューターは、 硬く水平なところに設置してください。通気を妨げるおそれがありますので、隣にプリンターなどの表面の硬 いものを設置したり、枕や毛布、または衣類などの表面が柔らかいものを敷いたりしないでください。また、 外部電源アダプターの動作中に長時間外部電源アダプターを皮膚、または枕や毛布、衣類などの表面が 柔らかいものに接触させないでください。お使いのコンピューターおよび外部電源アダプターは、この製品に 適用される安全規格で定められた、ユーザーが触れる表面の温度に関する規格に適合しています。

## プロセッサの構成設定(一部の製品のみ)

プロセッサの構成に関する重要な情報について説明します。

重要:一部の製品は、インテル®Pentium®プロセッサー N35xx/N37xx シリーズまたはインテル Celeron®プロ セッサー N28xx/N29xx/N30xx/N31xx シリーズおよび Windows®オペレーティング システムで構成されてい ます。お使いのコンピューターが説明のとおりに構成されている場合は、msconfig.exe で 4 または 2 に設定 されているプロセッサの構成を、1 に変更しないでください。変更すると、コンピューターが再起動しなくなり ます。元の設定に戻すには、出荷時設定の復元が必要になります。

# 目次

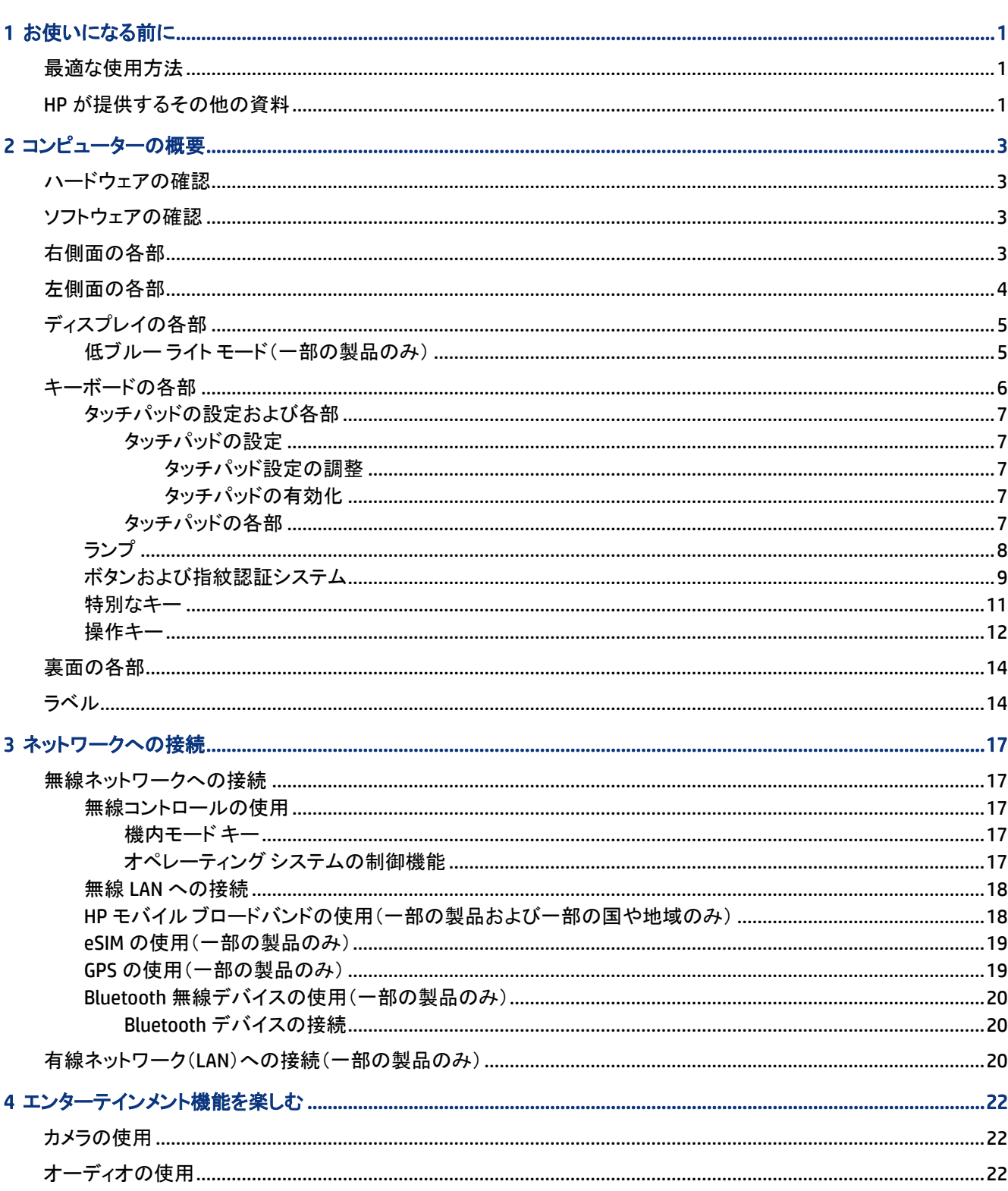

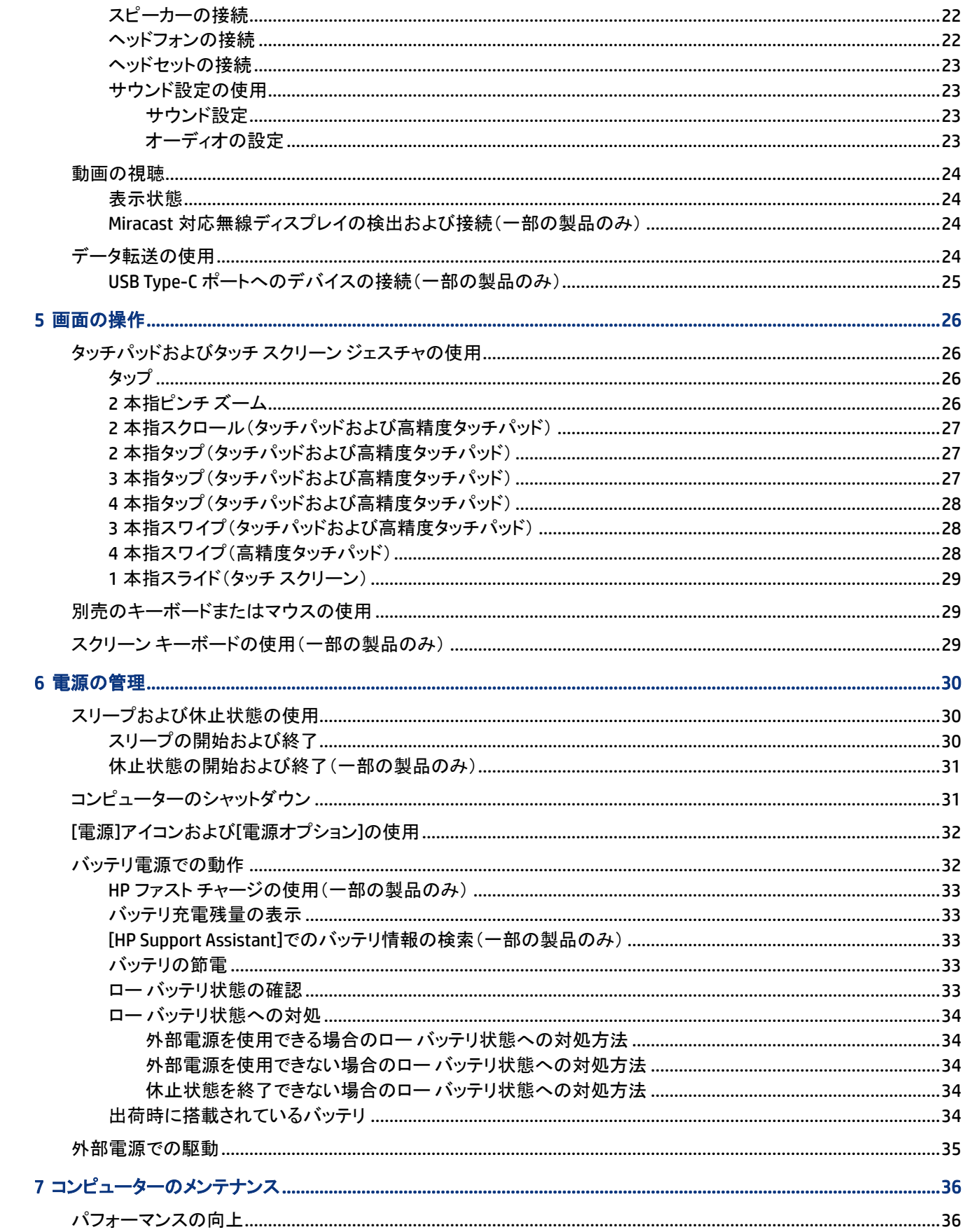

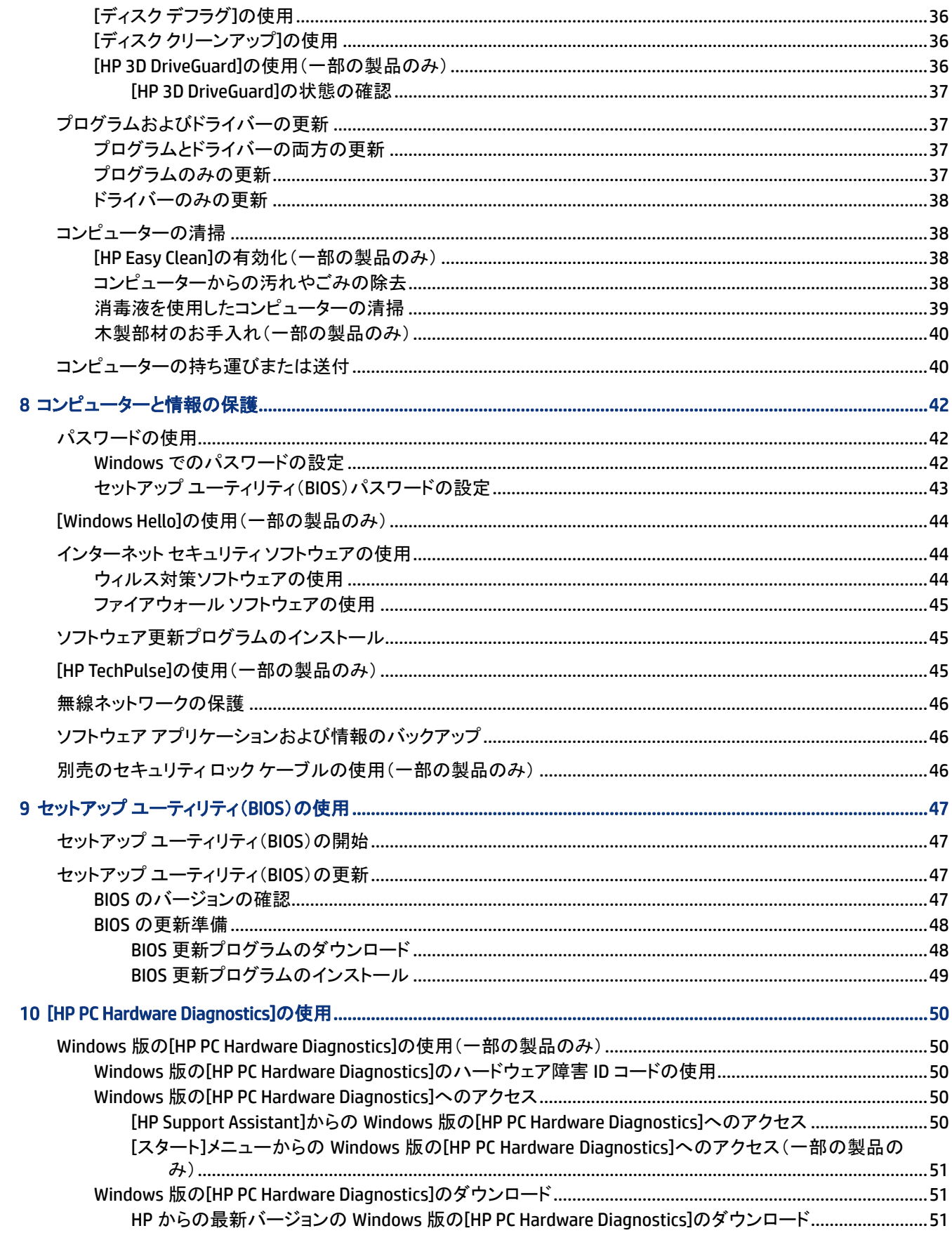

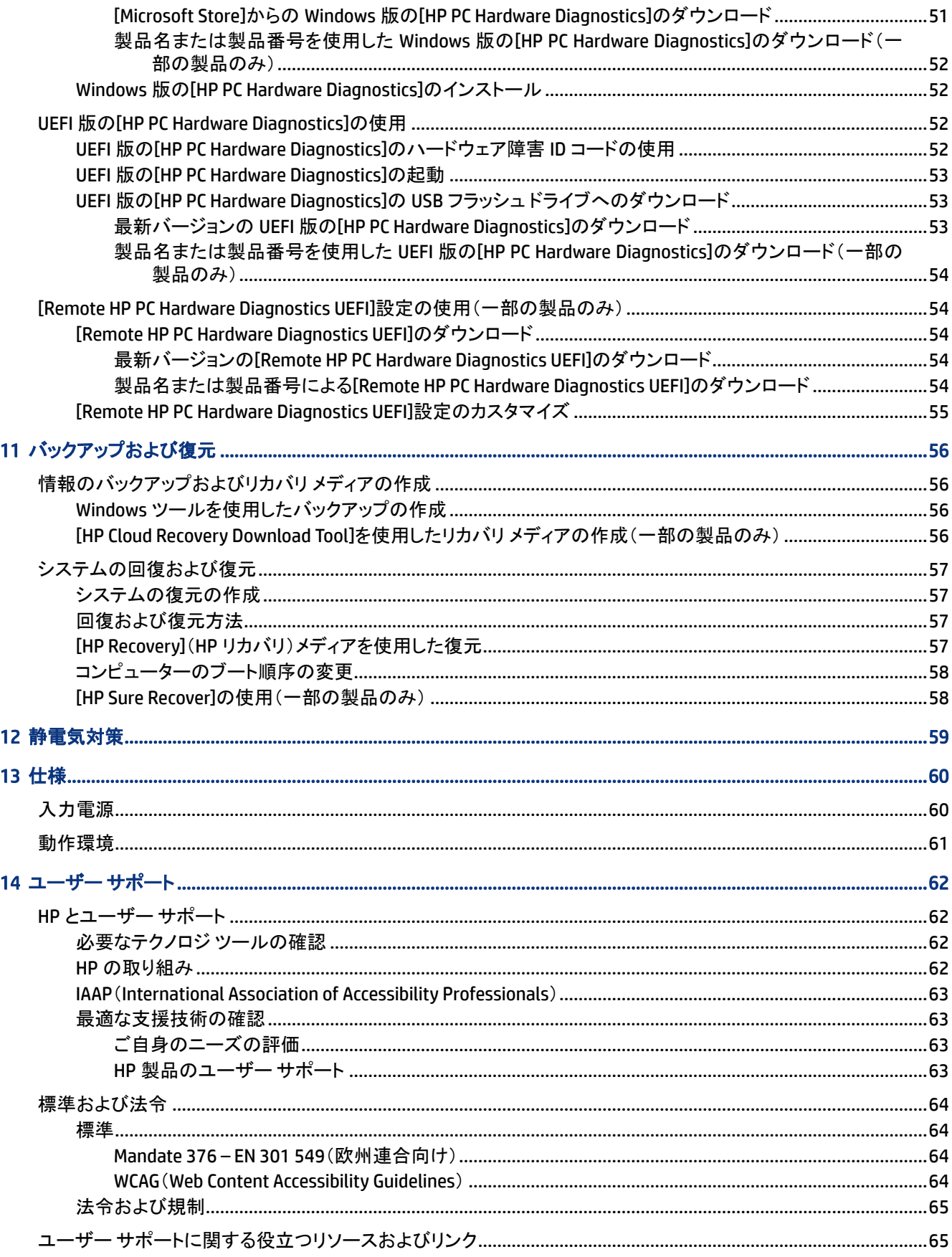

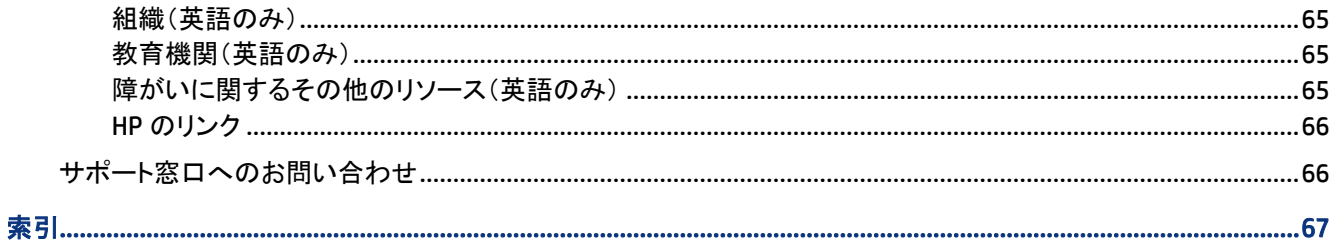

# <span id="page-10-0"></span>1 お使いになる前に

このコンピューターは、ビジネスのシーンでもエンターテインメントのシーンでも存分に活用できるように設計さ れたパワフルなツールです。

この章では、セットアップ後の最適な使用方法、コンピューターを使ってできる楽しいこと、および HP が提供 するさまざまな情報の入手方法などについて説明しています。

# 最適な使用方法

最大限に活用するため、コンピューターのセットアップおよび登録が終了したら、以下の手順を行うことをおす すめします。

- リカバリ メディアを作成して、ハードディスクドライブをバックアップします。56 ページの [「バックアップお](#page-65-0) [よび復元」](#page-65-0)を参照してください。
- まだ行っていない場合は、有線ネットワークまたは無線ネットワークに接続します。詳しくは、17 [ページ](#page-26-0) の [「ネットワークへの接続」を](#page-26-0)参照してください。
- コンピューターのハードウェアおよびソフトウェアについて確認します。詳しくは、3 [ページの](#page-12-0) 「コン [ピューターの概要」お](#page-12-0)よび 22 ページの [「エンターテインメント機能を楽しむ」を](#page-31-0)参照してください。
- ウィルス対策ソフトウェアを更新または購入します。44 ページの [「ウィルス対策ソフトウェアの使用」](#page-53-0)を 参照してください。
- [HP Support Assistant]アプリへのアクセス:オンラインですばやくサポートを利用するには、[HP Support Assistant]アプリを起動します(一部の製品のみ)。[HP Support Assistant]は、コンピューターのパフォー マンスを最適化し、最新のソフトウェア更新プログラムや、診断ツール、およびガイド付きサポートによっ て問題を解決します。タスクバーの[検索]アイコンを選択し、検索ボックスで「support」と入力して[HP Support Assistant]を選択します。

# HP が提供するその他の資料

このガイドに記載されている情報を確認した後は、下の表に記載されている説明書や Web サイトも参照して ください。

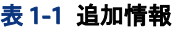

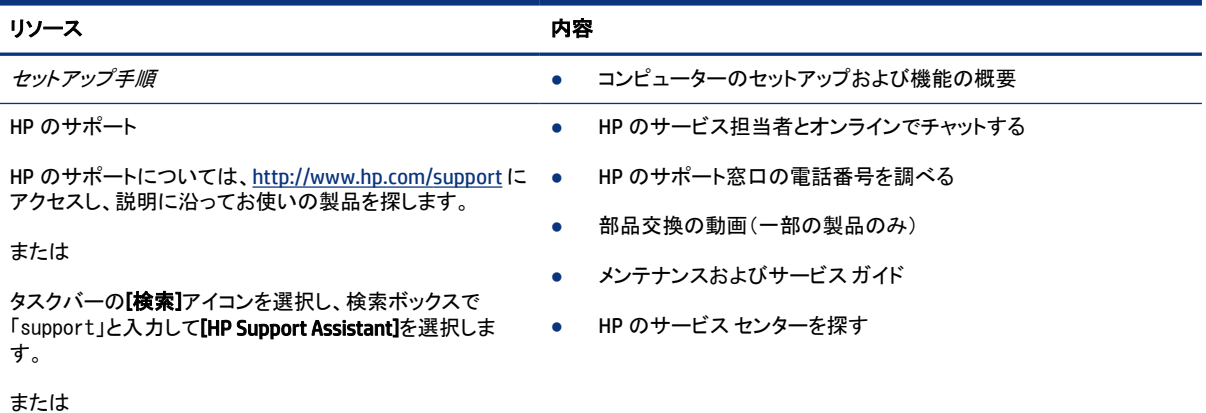

#### 表 1-1 追加情報 (続き)

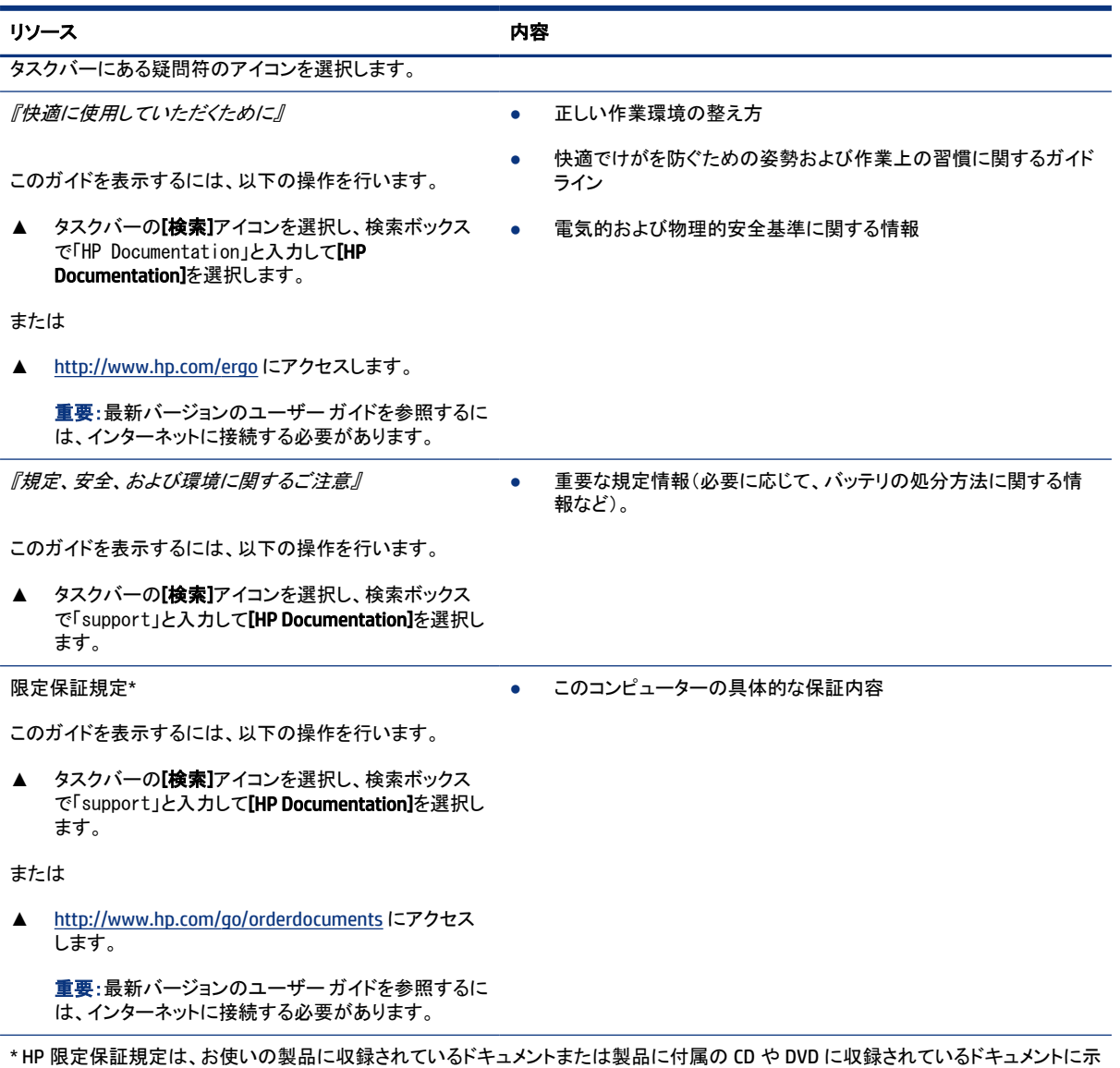

されています。国や地域によっては、印刷物の保証規定が製品に付属している場合があります。保証規定が印刷物として提供されて いない国または地域では、コピーを入手できます。<http://www.hp.com/go/orderdocuments> でオンラインで申し込めます。アジア太平 洋地域で購入された製品につきましては、POD, PO Box 161, Kitchener Road Post Office, Singapore 912006 宛てに郵送でも申し込めま す。その場合は、お使いの製品名、およびお客様のお名前、お電話番号、ご住所をご明記ください。

# <span id="page-12-0"></span>2 コンピューターの概要

このコンピューターは最高級のコンポーネントを備えています。この章では、各部の詳細、位置、およびその 機能について説明します。

# ハードウェアの確認

コンピューターに取り付けられているハードウェアを確認するには、タスクバーの[検索]アイコンを選択し、検 索ボックスで「デバイス マネージャー」と入力して、[デバイス マネージャー]アプリを選択します。

システムのハードウェア コンポーネントおよびシステム BIOS のバージョン番号に関する情報を確認するに は、fn + esc キーを押します(一部の製品のみ)。

# ソフトウェアの確認

お使いのコンピューターにインストールされているソフトウェアを確認するには、[スタート]ボタンを右クリックし てから、[アプリと機能]を選択します。

# 右側面の各部

コンピューター右側面の各部の位置と名称を確認します。

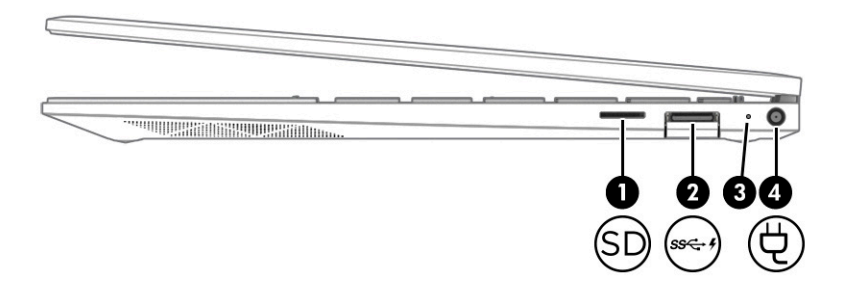

#### 表 2-1 右側面の各部とその説明

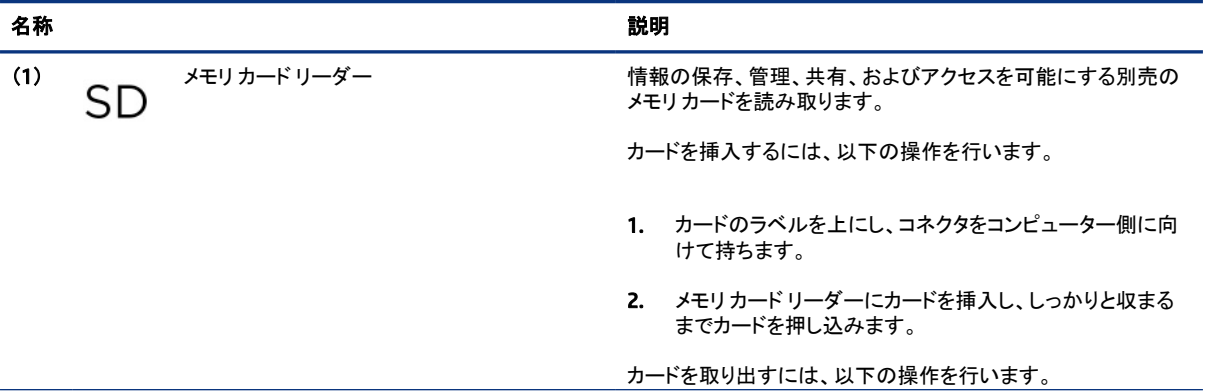

#### <span id="page-13-0"></span>表 2-1 右側面の各部とその説明 (続き)

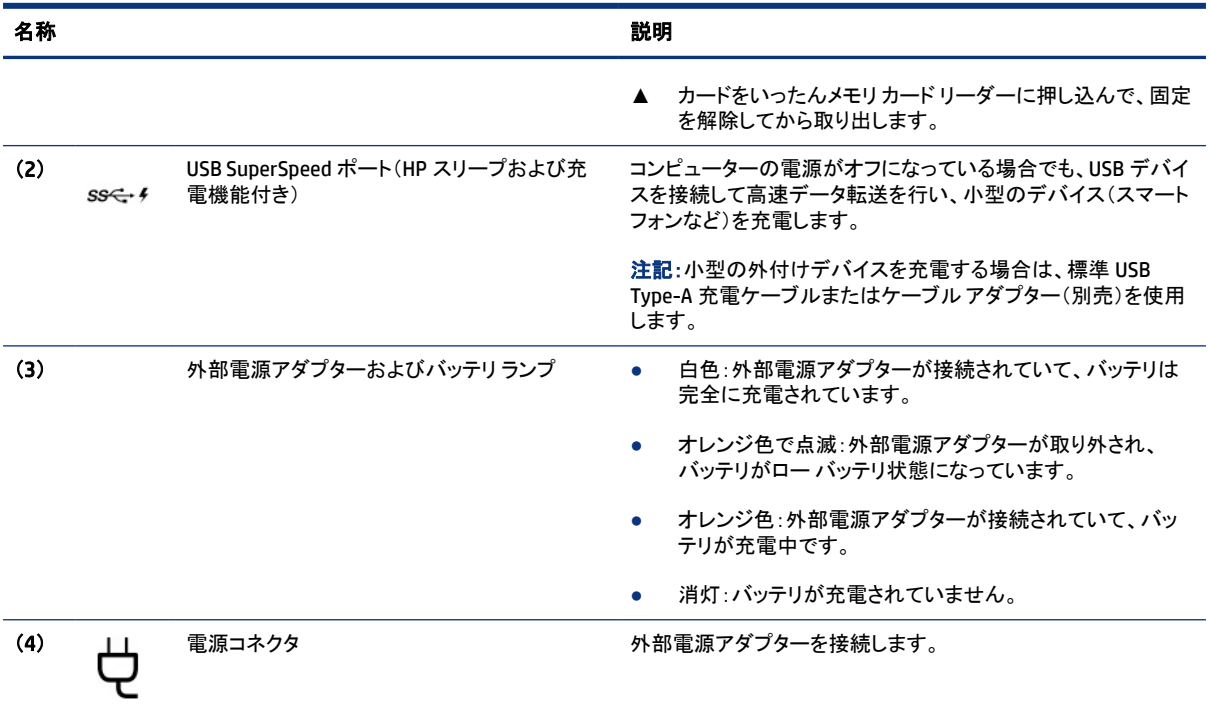

# 左側面の各部

コンピューター左側面の各部の位置と名称を確認します。

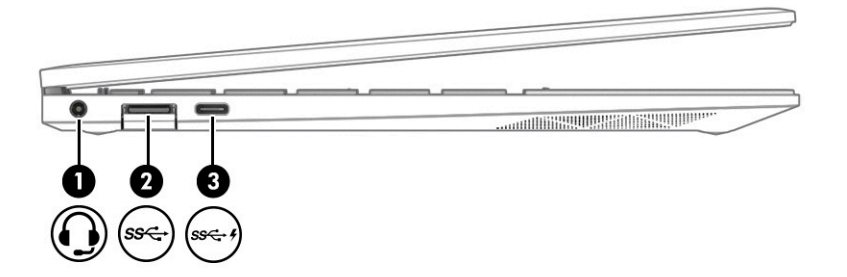

#### 表 2-2 左側面の各部とその説明

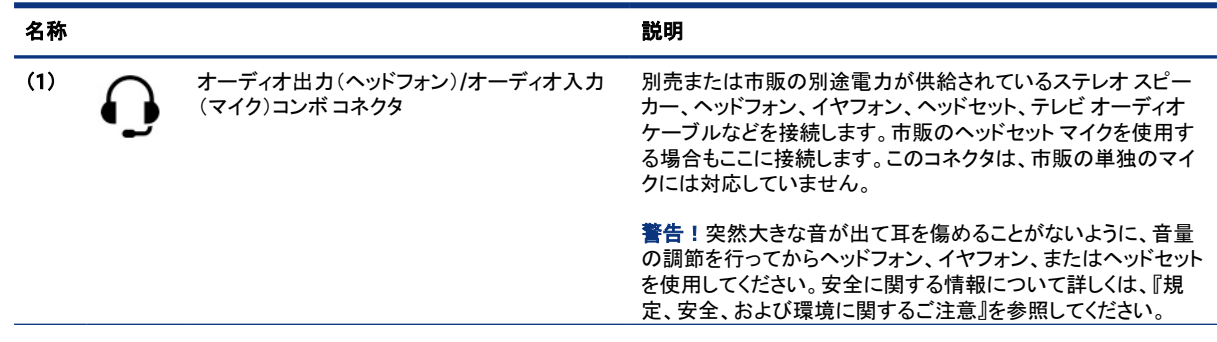

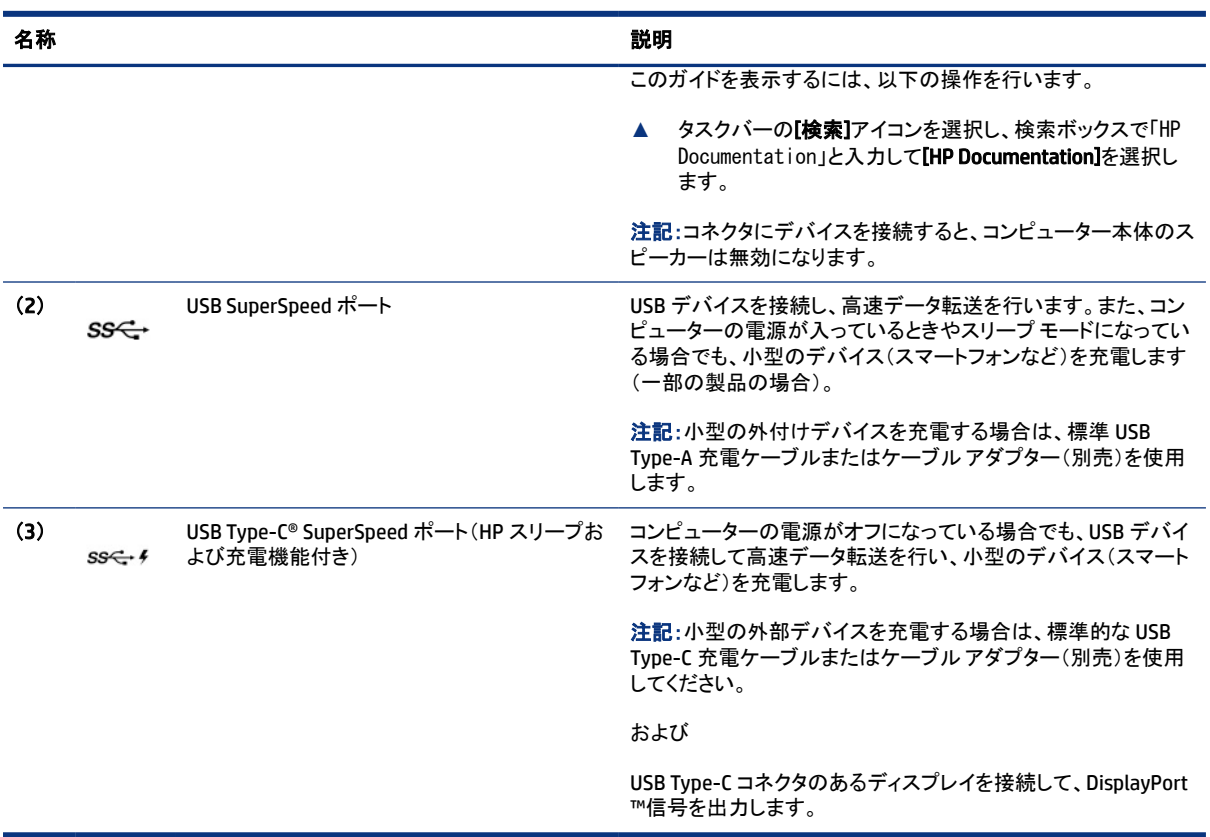

#### <span id="page-14-0"></span>表 2-2 左側面の各部とその説明 (続き)

# ディスプレイの各部

コンピューターのディスプレイには、スピーカー、アンテナ、カメラ、マイクなどの重要なコンポーネントが含ま れています。

### 低ブルー ライト モード(一部の製品のみ)

お使いのコンピューターのディスプレイは、目の快適性と安全性を高めるため、工場出荷時に低ブルー ライト モードに設定されています。また、ブルー ライト モードでは、コンピューターを夜間または読書に使用している ときはブルー ライトの発光が自動的に調節されます。

警告!操作する人の健康を損なわないようにするため、『快適に使用していただくために』をお読みくださ い。正しい作業環境の整え方や、作業をするときの正しい姿勢、および健康上/作業上の習慣について説明 しています。『快適に使用していただくために』では、重要な電気的/物理的安全基準についての情報も提供 しています。『快適に使用していただくために』は、Web サイト、<http://www.hp.com/ergo> から表示できます。

<span id="page-15-0"></span>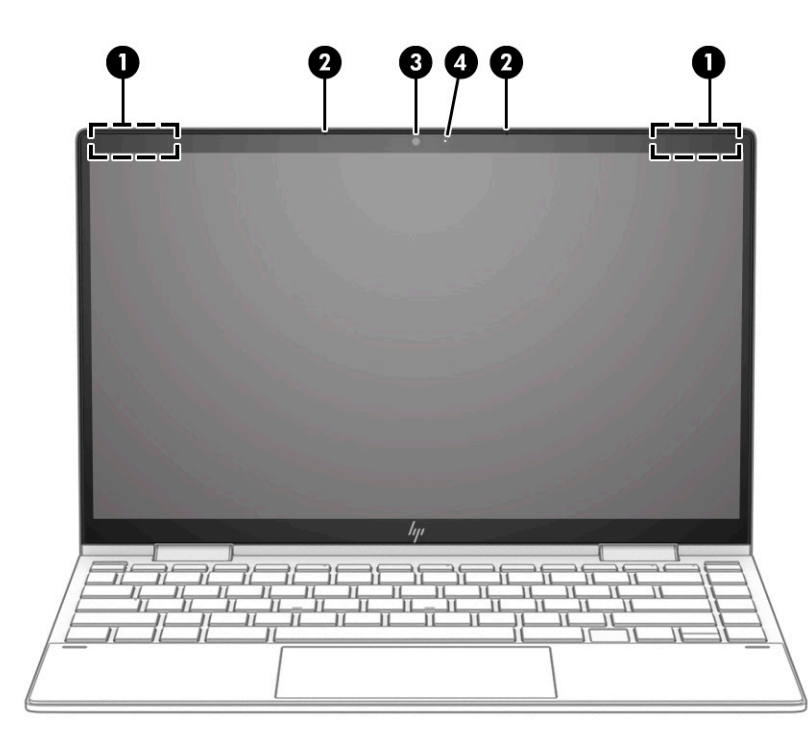

#### 表 2-3 ディスプレイの各部とその説明

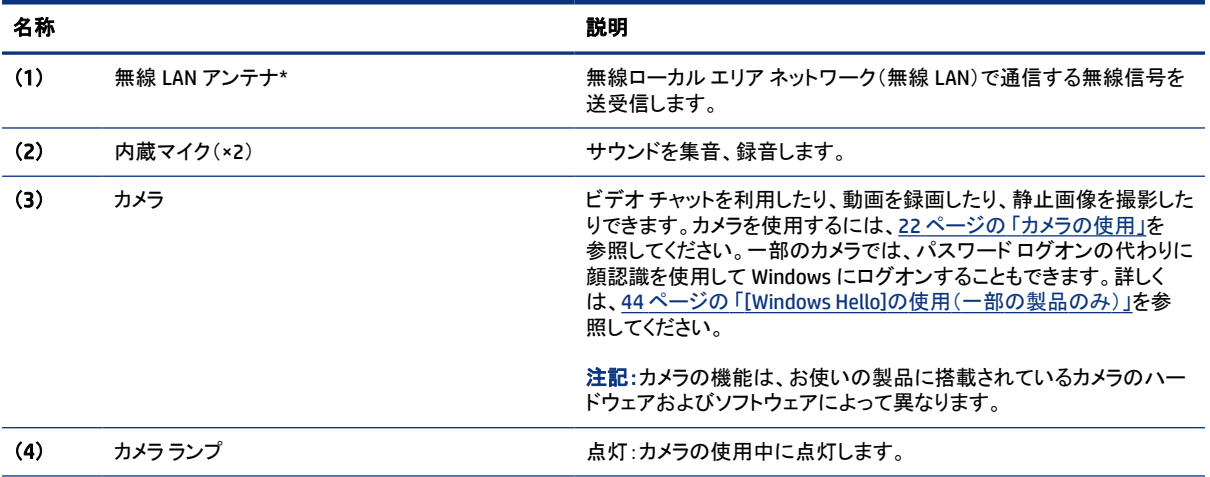

\* アンテナはコンピューターの外側からは見えません。送受信が最適に行われるようにするため、アンテナの周囲には障害物を置か ないでください。

お住まいの国または地域の無線に関する規定情報については、『規定、安全、および環境に関するご注意』を参照してください。

このガイドを表示するには、以下の操作を行います。

▲ タスクバーの[検索]アイコンを選択し、検索ボックスで「HP Documentation」と入力して[HP Documentation]を選択します。

# キーボードの各部

キーボードのキー配列や個別のキーの形は、言語によって異なる場合があります。

<span id="page-16-0"></span>注記:ファンクション キーや(一部の製品のみ)電源キーなどのキーボードの各部は、スタンド モード、テント モード、およびタブレット モードで無効になります。電源キーなどのキーボードを有効にするには、クラムシェ ル モードに変更します。

### タッチパッドの設定および各部

タッチパッドの設定および各部について説明します。

#### タッチパッドの設定

タッチパッドの設定を調整する方法について説明します。

#### タッチパッド設定の調整

タッチパッド設定およびタッチパッド ジェスチャを調整するには、以下の操作を行います。

- 1. タスクバーの[検索]アイコンを選択し、検索ボックスで「タッチパッドの設定」と入力して enter キーを 押します。
- 2. 設定を選択します。

#### タッチパッドの有効化

タッチパッドをオンにするには、以下の操作を行います。

- 1. タスクバーの[検索]アイコンを選択し、検索ボックスで「タッチパッドの設定」と入力して enter キーを 押します。
- 2. 外付けマウスを使用して[タッチパッド]ボタンをクリックします。

外付けマウスを使用していない場合は、カーソルが[タッチパッド]ボタンに合うまで、tab キーを繰り返し 押します。その後、スペースバーを押してボタンを選択します。

### タッチパッドの各部

タッチパッドの各部の位置と名称を確認します。

<span id="page-17-0"></span>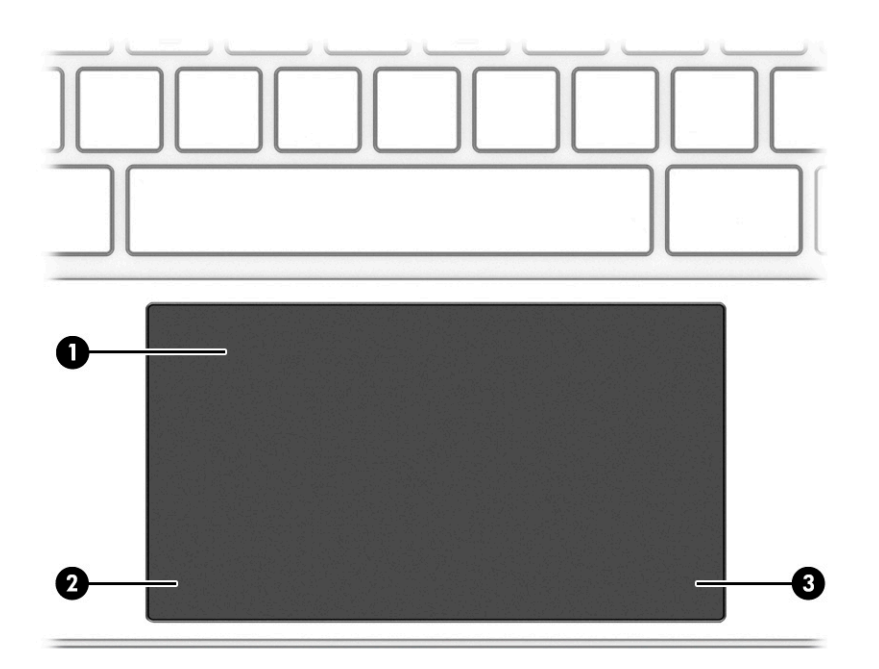

#### 表 2-4 タッチパッドの各部とその説明

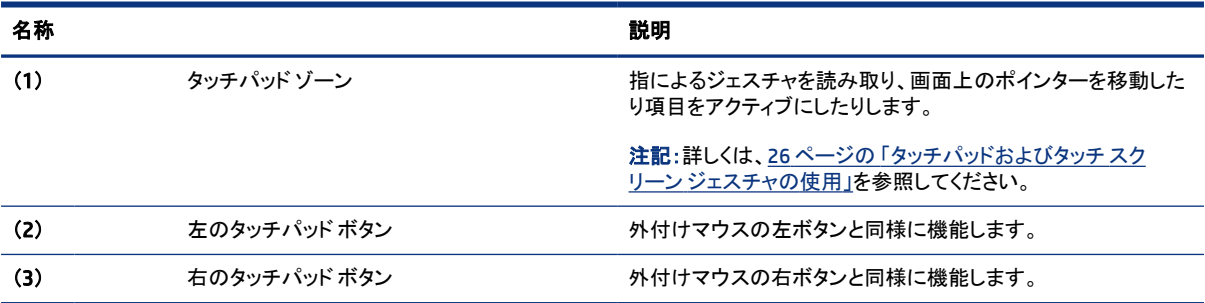

## ランプ

コンピューターのランプの位置と名称を確認します。

<span id="page-18-0"></span>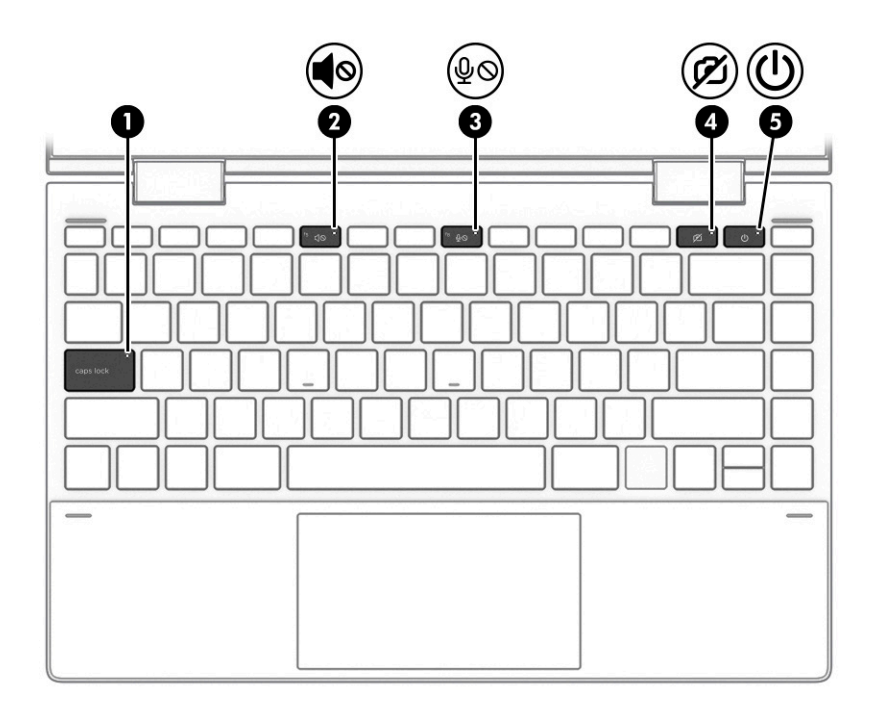

#### 表 2-5 ランプとその説明

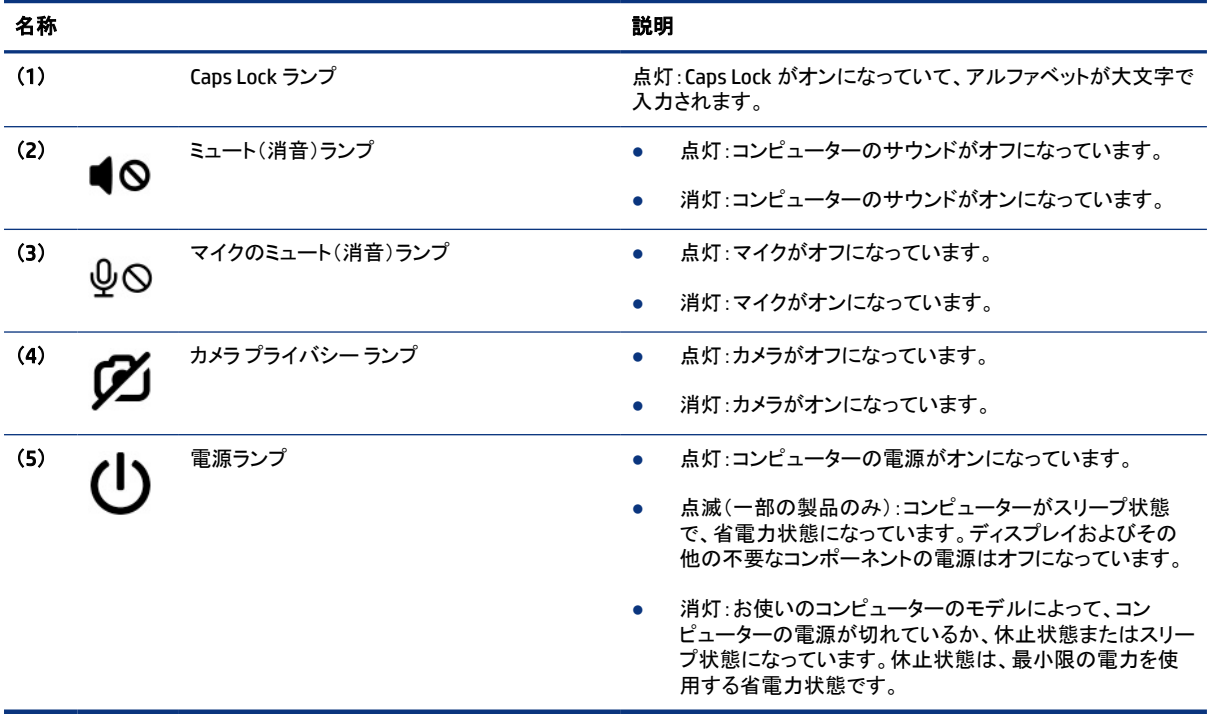

## ボタンおよび指紋認証システム

コンピューターの電源ボタンおよび指紋認証システムの位置を確認します。

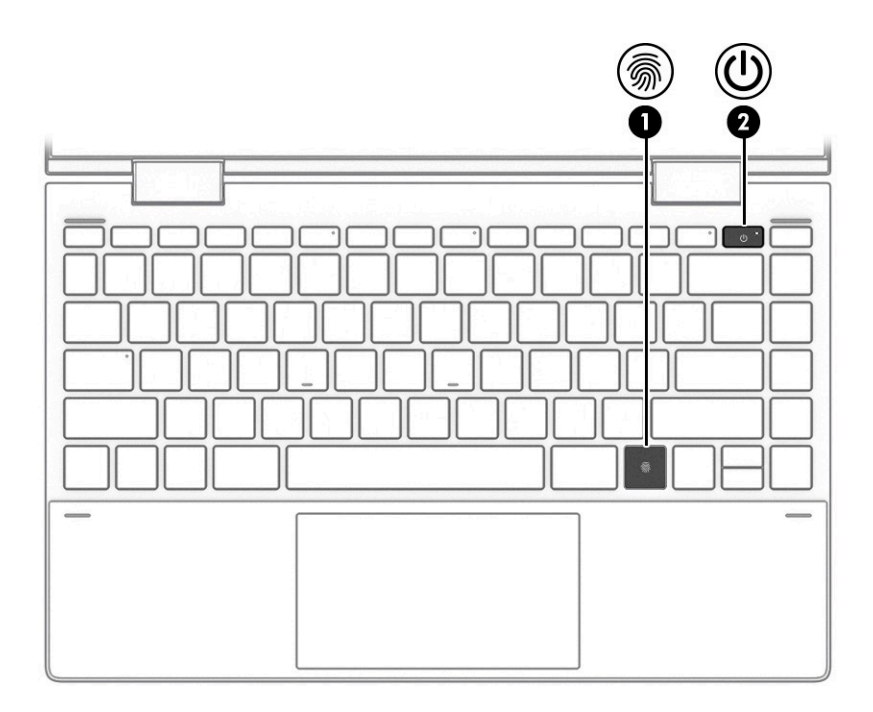

指紋によるログオンを可能にする指紋認証システムは、タッチパッド、コンピューターの側面パネル、または キーボードの下の上面カバーにあります。

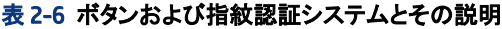

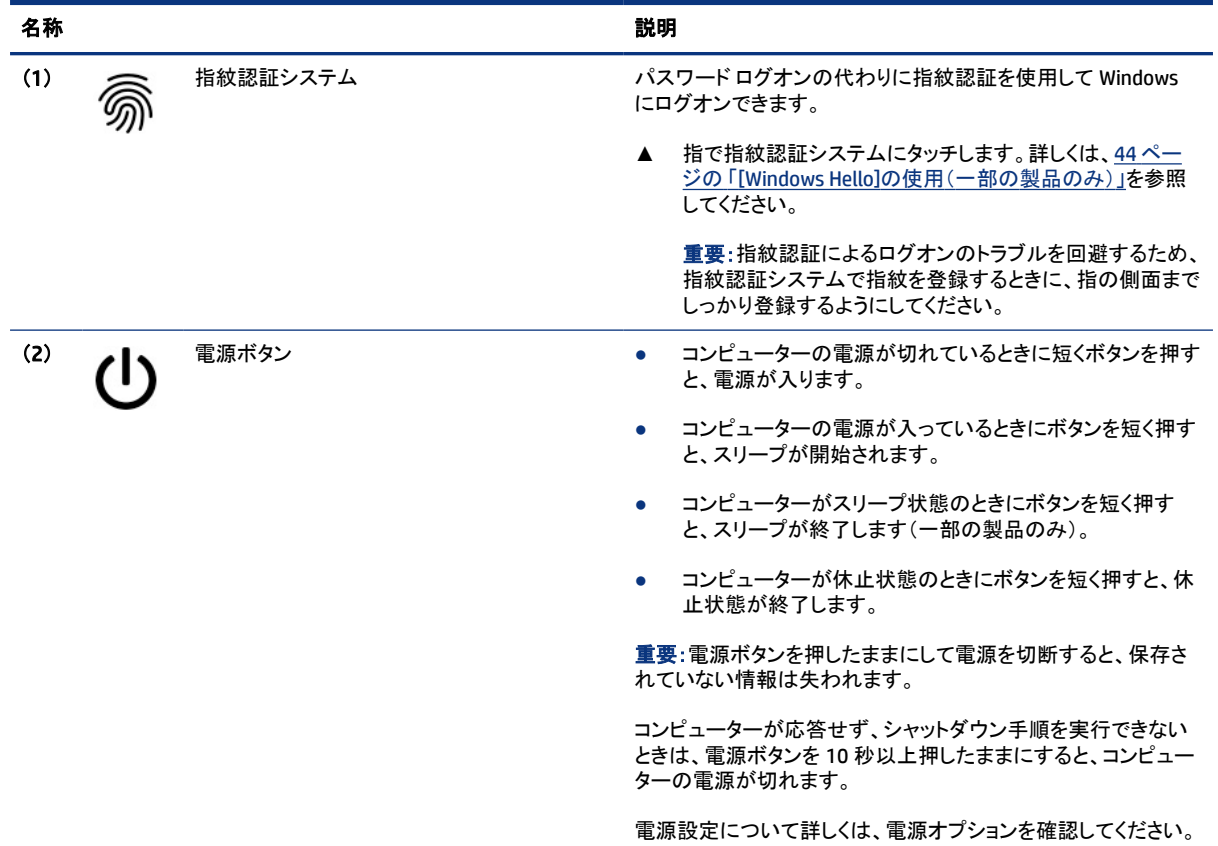

<span id="page-20-0"></span>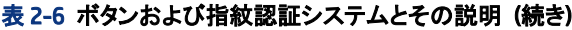

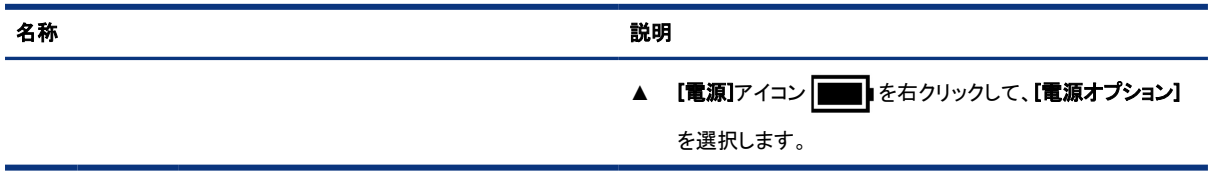

### 特別なキー

特別なキーの位置と名称を確認します。

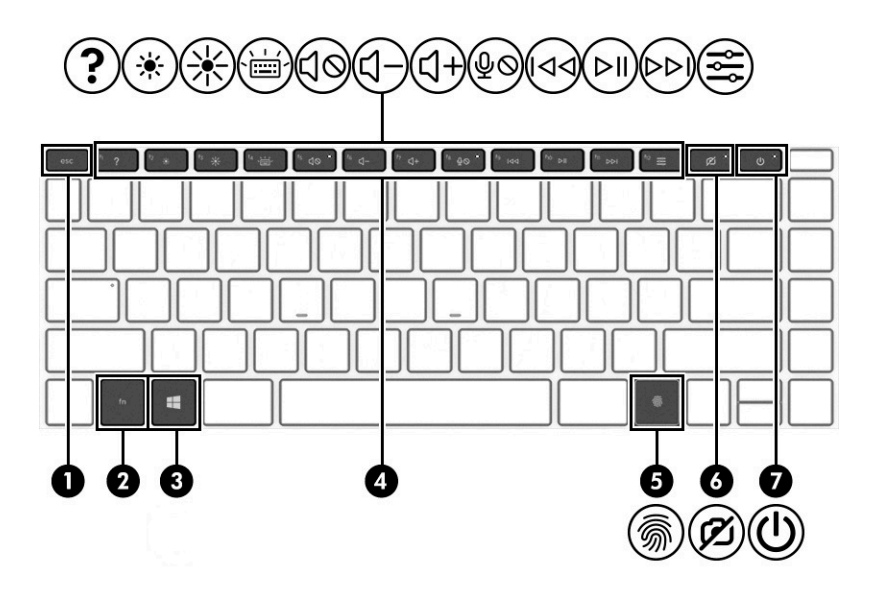

#### 表 2-7 特別なキーとその説明

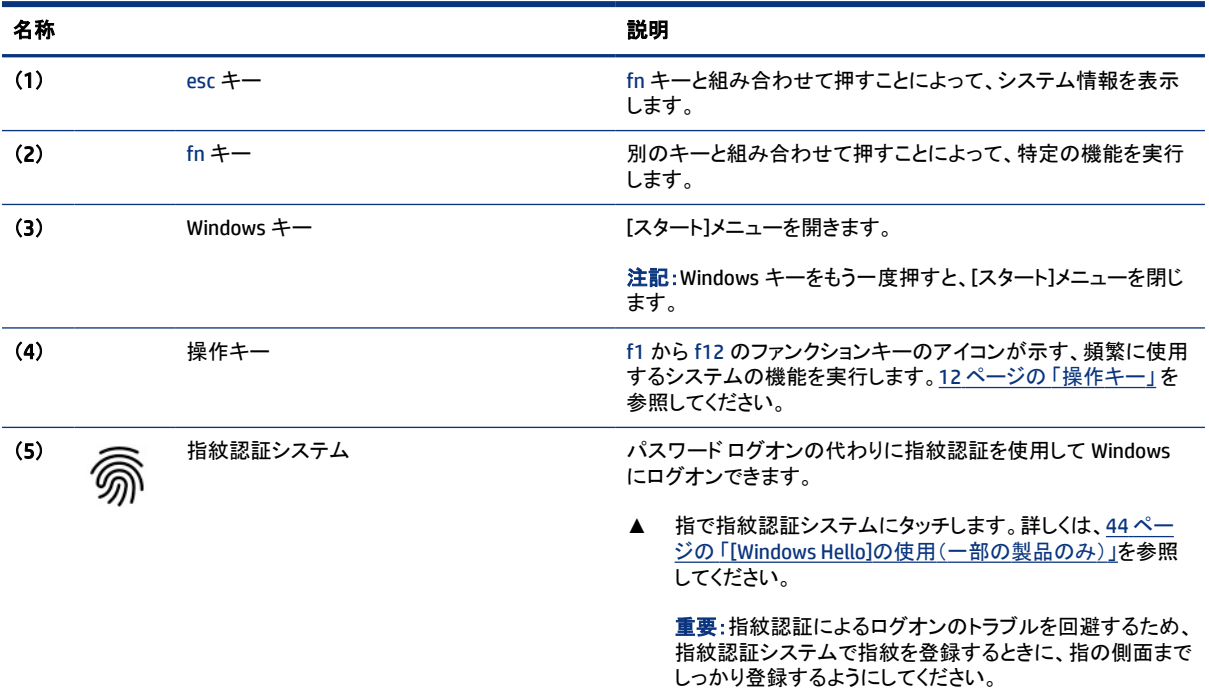

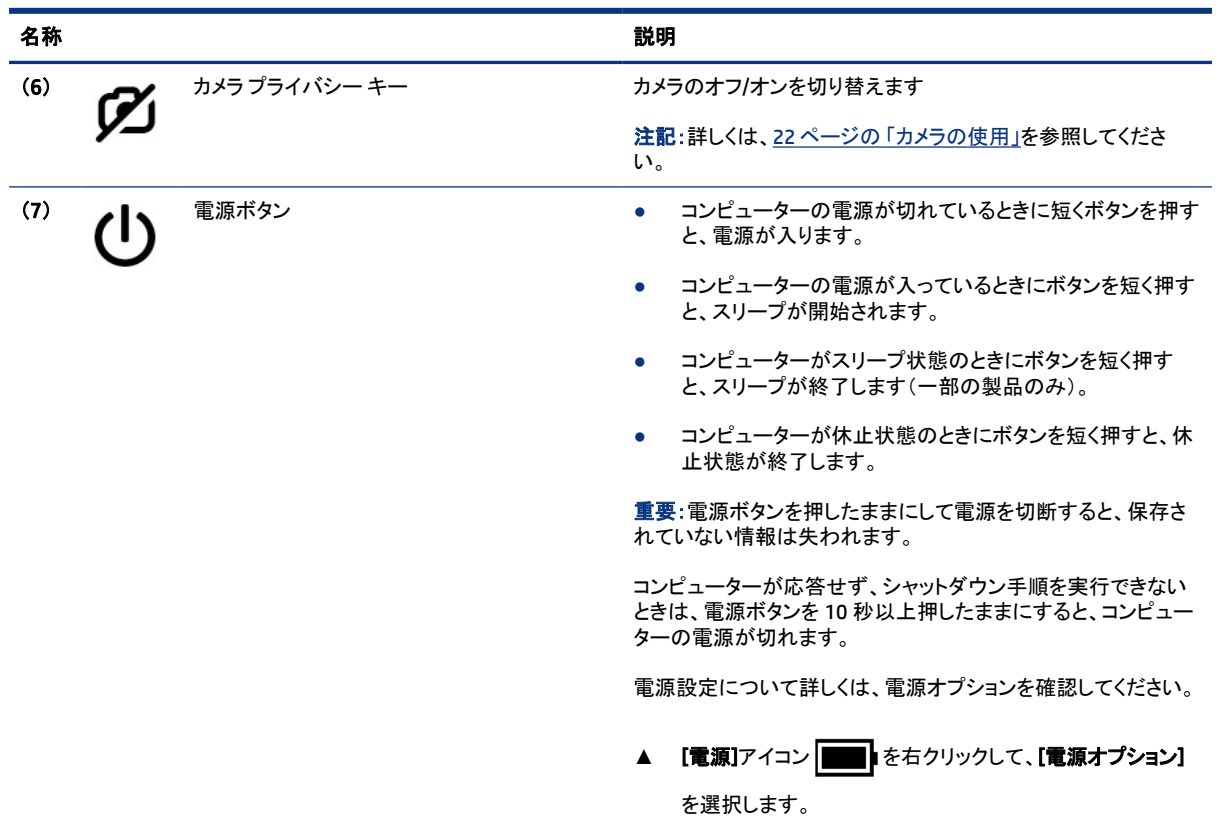

#### <span id="page-21-0"></span>表 2-7 特別なキーとその説明 (続き)

### 操作キー

操作キーを確認します。

操作キーは、f1 から f12 のファンクション キーのアイコンが示す、頻繁に使用するシステムの機能を実行し ます。操作キーは、コンピューターによって異なります。

**▲** 操作キーを使用するには、そのキーを押したままにします。

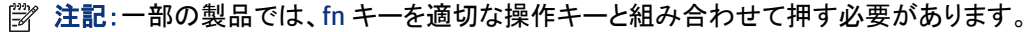

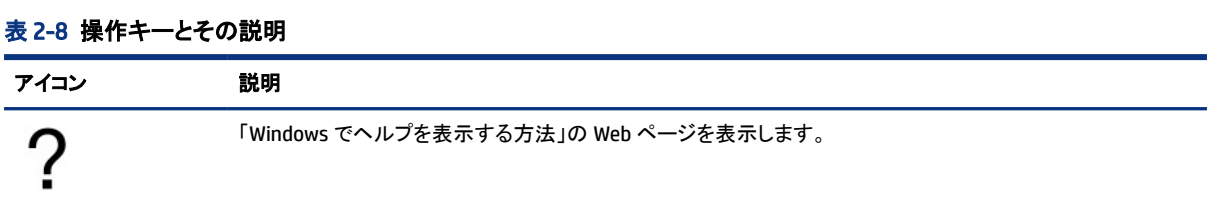

#### 表 2-8 操作キーとその説明 (続き)

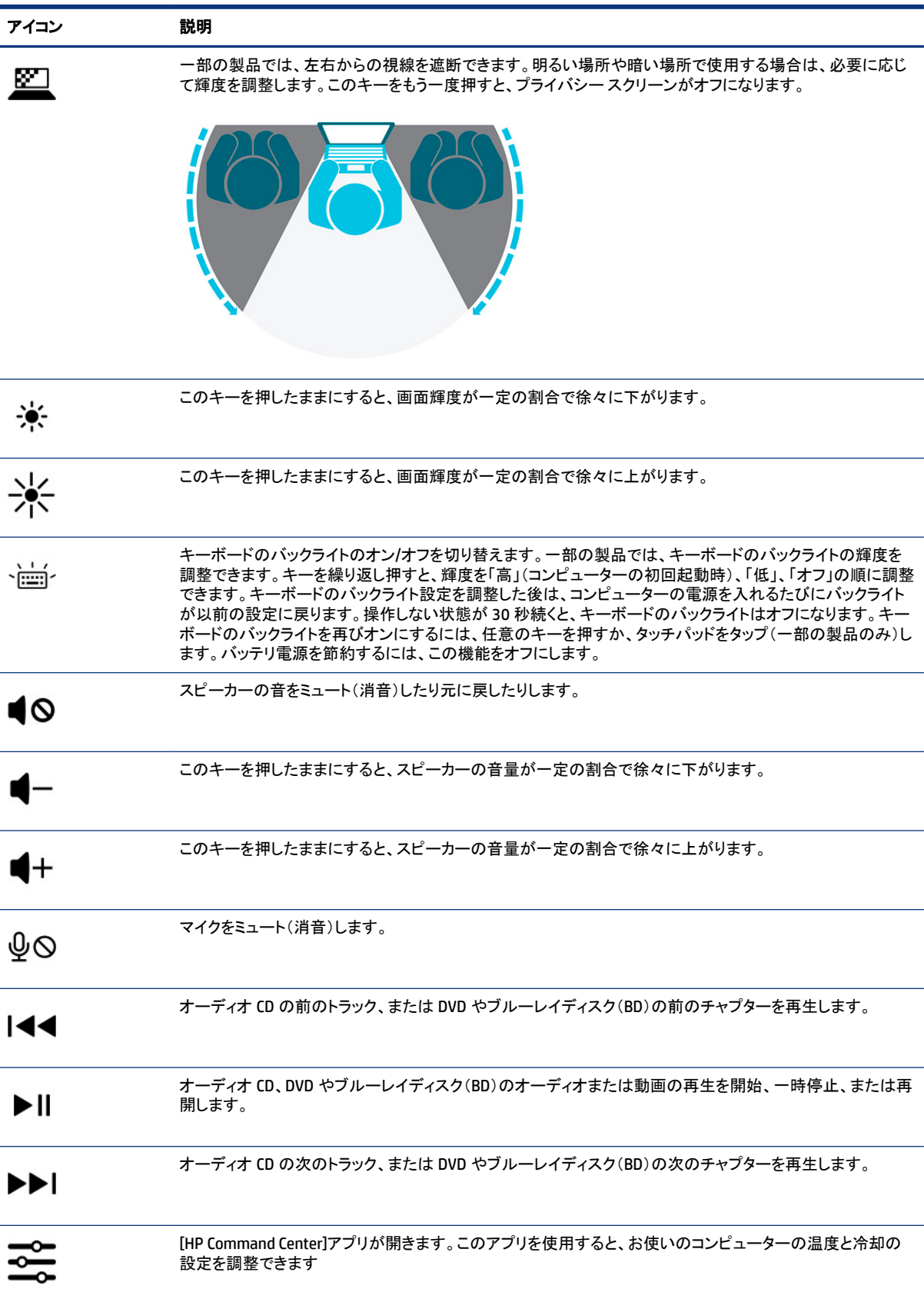

<span id="page-23-0"></span>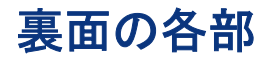

裏面の各部の位置と名称を確認します。

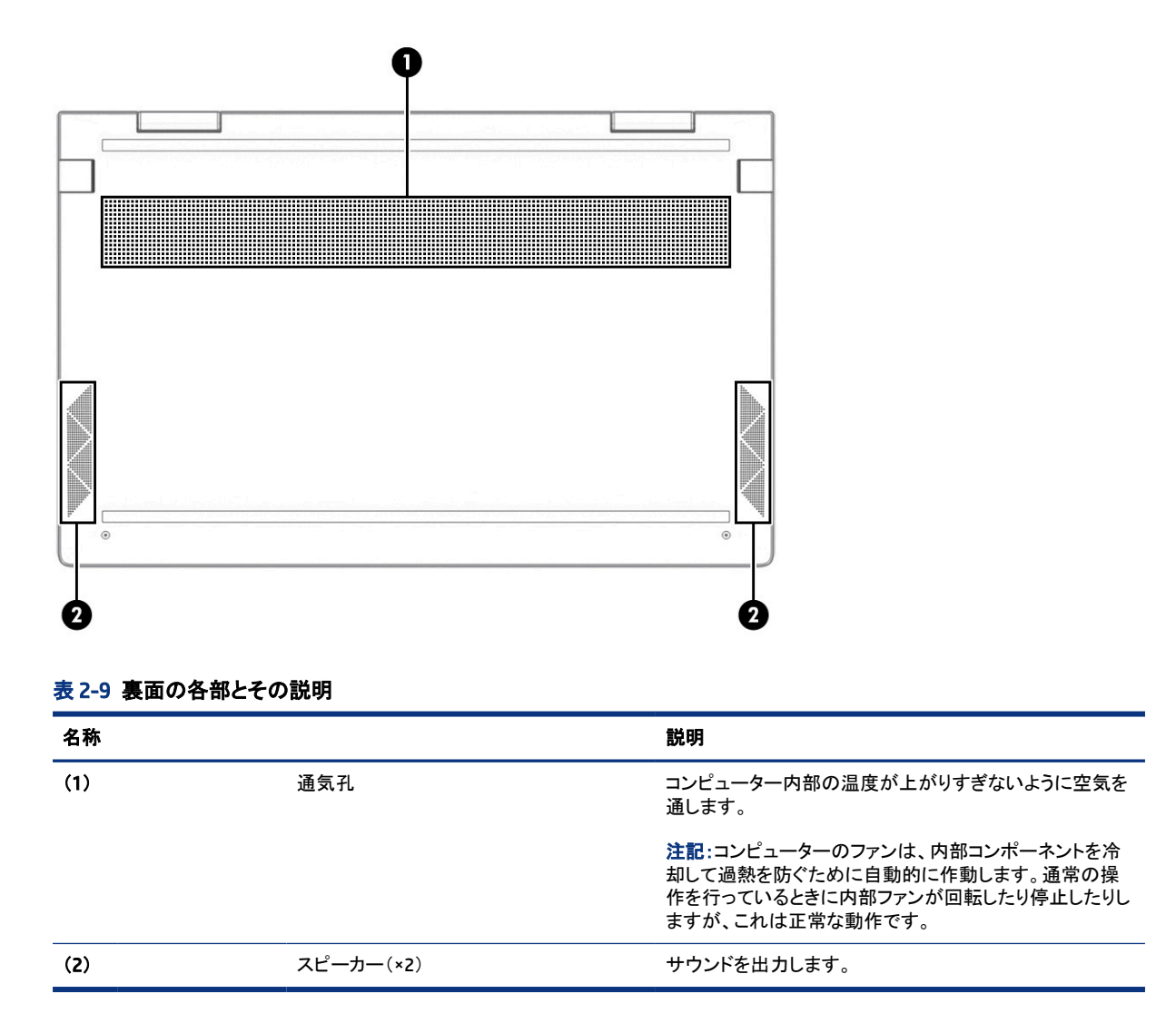

# ラベル

コンピューターに貼付されているラベルには、システムの問題を解決するために問い合わせたり、コンピュー ターを日本国外で使用したりするときに必要な基本情報が記載されています。ラベルはステッカーとして貼付 されている場合と、製品に直接刻印されている場合があります。

- 重要:このセクションで説明するラベルの位置については、コンピューターの裏面、バッテリ ベイ内、底面カ バーの裏面、ディスプレイの背面、またはキックスタンドの裏面を確認してください。
	- サービス ラベル:お使いのコンピューターを識別するための重要な情報が記載されています。HP のサ ポート窓口にお問い合わせになるときに、シリアル番号、製品番号、またはモデル番号を尋ねられること があります。お問い合わせになる前に、この情報を確認しておいてください。

サービス ラベルは、下に示す例のどれかのような外観です。お使いのコンピューターのサービス ラベル に近い図を参照してください。

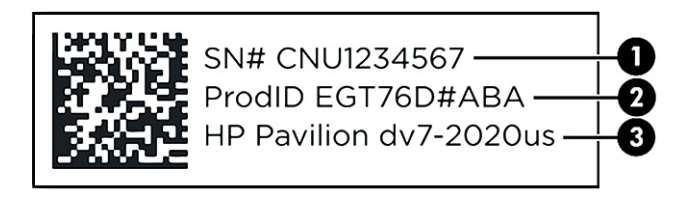

#### 表 2-10 サービス ラベルの各部

#### 名称

- (1) シリアル番号
- (2) 製品 ID
- (3) HP 製品名およびモデル番号

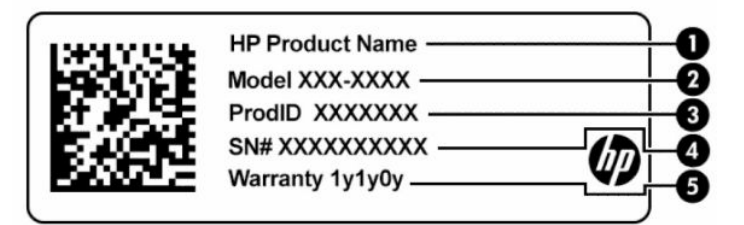

#### 表 2-11 サービス ラベルの各部

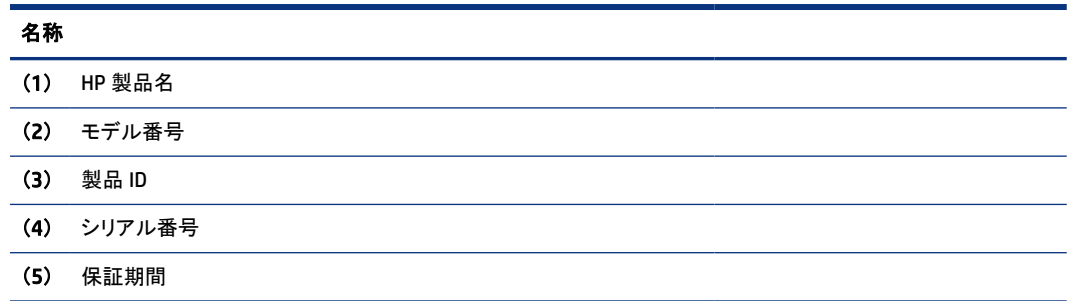

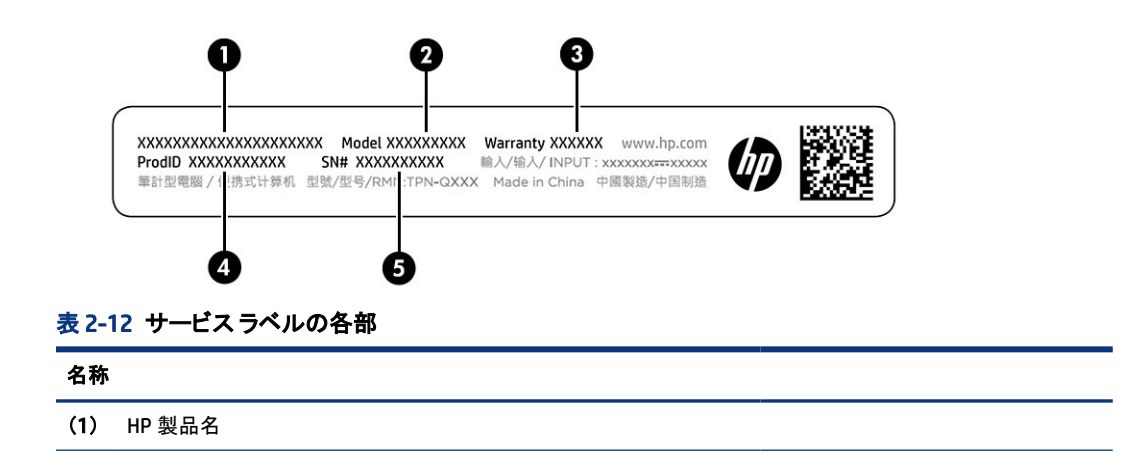

#### 表 2-12 サービス ラベルの各部 (続き)

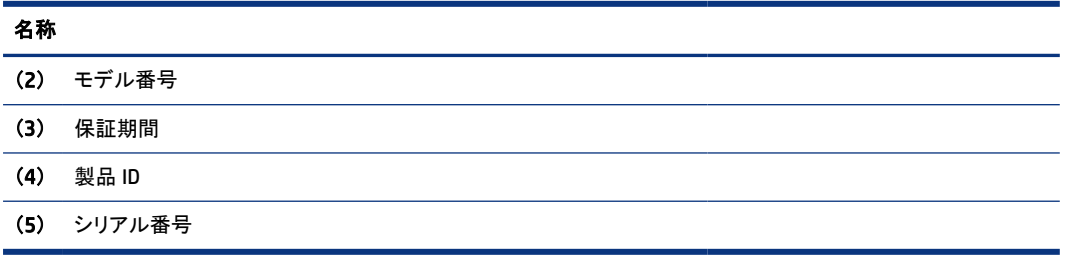

- 規定ラベル:コンピューターの規定に関する情報が記載されています。
- 無線認定/認証ラベル:オプションの無線デバイスに関する情報と、認定各国または各地域の認定マーク が記載されています。

# <span id="page-26-0"></span>3 ネットワークへの接続

お使いのコンピューターはどこへでも持ち運べます。ただし自宅にいるときでも、コンピューターを有線または 無線ネットワークに接続して使用すれば、世界中を検索して何百万もの Web サイトの情報にアクセスできま す。この章では、ネットワークで世界と接続する方法について説明します。

# 無線ネットワークへの接続

お使いのコンピューターには、以下の無線デバイスが 1 つ以上内蔵されている場合があります。

- 無線 LAN デバイス: 会社の事務所、自宅、および公共の場所(空港、レストラン、コーヒー ショップ、ホテ ル、大学など)で、コンピューターを無線ローカル エリア ネットワーク(一般に、無線ネットワーク、無線 LAN、WLAN と呼ばれます)に接続します。お使いのコンピューターの無線 LAN デバイスは、無線ルー ターまたは無線アクセス ポイントと通信します。
- HP モバイル ブロードバンド モジュール:より範囲が広い無線ワイド エリア ネットワーク(無線 WAN)での 無線接続を実現します。モバイル ネットワーク事業者は、地理的に広い範囲に基地局(携帯電話の通信 塔に似ています)を設置し、県や地域、場合によっては国全体にわたってサービスエリアを効率的に提供 します。
- Bluetooth®デバイス:他の Bluetooth 対応デバイス(コンピューター、電話機、プリンター、ヘッドセット、ス ピーカー、カメラなど)に接続するためのパーソナル エリア ネットワーク(PAN)を確立します。PAN では、 それぞれのデバイスが他のデバイスと直接通信するため、デバイス間の距離を比較的近くする必要が あります(通常は約 10 m(33 フィート)以内)。

### 無線コントロールの使用

以下の 1 つまたは複数の機能を使用して、コンピューター本体の無線デバイスを制御できます。

- 機内モード キー(「無線ボタン」または「無線キー」とも呼ばれます)
- オペレーティング システムの制御機能

#### 機内モード キー

コンピューターには機内モード キー、1 つまたは複数の無線デバイス、1 つまたは 2 つの無線ランプがありま す。出荷時の設定では、コンピューターのすべての無線デバイスが有効になっています。

無線ランプは、無線デバイスの全体的な電源の状態を表すものであり、個々のデバイスの状態を表すもので はありません。

#### オペレーティング システムの制御機能

オペレーティング システムの制御機能である[ネットワークと共有センター]では、接続またはネットワークの セットアップ、ネットワークへの接続、およびネットワークの問題の診断と修復が行えます。

[ネットワークと共有センター]にアクセスを使用するには、以下の操作を行います。

タスクバーのネットワーク ステータス アイコンを右クリックして、[ネットワークとインターネットの設定を開く]を 選択します。

または

タスクバーのネットワーク ステータス アイコンを選択して、[ネ**ットワークとインターネットの設定]**を選択しま す。

#### <span id="page-27-0"></span>無線 LAN への接続

この手順で無線 LAN に接続するには、まずインターネット アクセスをセットアップする必要があります。

- 注記:自宅でインターネット アクセスをセットアップするには、インターネット サービス プロバイダー(ISP)のア カウントを設定する必要があります。インターネット サービスの申し込みおよびモデムの購入については、 利用する ISP に問い合わせてください。ほとんどの ISP が、モデムのセットアップ、無線ルーターをモデムに 接続するためのネットワーク ケーブルの取り付け、インターネット サービスのテストなどの作業に関するサ ポートを提供しています。
	- 1. 無線 LAN デバイスがオンになっていることを確認します。
	- 2. タスクバーのネットワーク ステータス アイコンを選択して、利用可能なネットワークのどれかに接続しま す。

無線 LAN がセキュリティ設定済みの無線 LAN である場合は、セキュリティ コードの入力を求めるメッ セージが表示されます。コードを入力し、**[次へ]**を選択して接続を完了します。

- 注記:無線 LAN が一覧に表示されない場合は、無線ルーターまたはアクセス ポイントの範囲外にいる 可能性があります。
- 注記:接続したい無線 LAN が表示されない場合は、以下の操作を行います。
	- 1. タスクバーのネットワーク ステータス アイコンを右クリックし、[ネットワークとインターネットの設定を 開く]を選択します。

または

タスクバーのネットワーク ステータス アイコンを選択し、[ネットワークとインターネットの設定]を選 択します。

- 2. [ネットワークの詳細設定]セクションで、[ネットワークと共有センター]を選択します。
- 3. [新しい接続またはネットワークのセットアップ]を選択します。

[接続オプションの一覧]が表示され、手動で検索してネットワークに接続したり、新しいネットワーク 接続を作成したりするなどの操作を選択できます。

3. 画面の説明に沿って操作し、接続を完了します。

接続完了後、タスクバーの右端にあるネットワーク ステータス アイコンをクリックすると、接続の名前およびス テータスを確認できます。

注記:動作範囲(無線信号が届く範囲)は、無線 LAN の実装、ルーターの製造元、および壁や床などの建造 物やその他の電子機器からの干渉に応じて異なります。

### HP モバイル ブロードバンドの使用(一部の製品および一部の国や地域のみ)

HP モバイル ブロードバンド コンピューターは、モバイル ブロードバンド サービスをあらかじめサポートしてい ます。この新しいコンピューターでモバイル事業者のネットワークを使用すると、Wi-Fi ホットスポットがなくて も、インターネットへの接続、電子メールの送信、および企業ネットワークへの接続が可能になります。

<span id="page-28-0"></span>モバイル ブロードバンド サービスを有効にするには、HP モバイル ブロードバンド モジュールの IMEI 番号ま たは MEID 番号のどちらか、またはその両方が必要な場合があります。番号は、コンピューターの裏面、バッ テリ ベイ内、底面カバーの裏面、またはディスプレイの背面のラベルに印刷されている場合があります。

- 1. タスクバーのネットワーク ステータス アイコンを選択します。
- 2. [ネットワークとインターネットの設定]を選択します。
- 3. [ネットワークとインターネット]セクションで、[Cellular](携帯データ通信)を選択し、利用できる中からオプ ションを選択します。

モバイル ネットワーク事業者によっては、SIM(Subscriber Identity Module)カードが必要な場合があります。 SIM カードには、PIN(個人識別番号)やネットワーク情報など、ユーザーに関する基本的な情報が含まれてい ます。一部のコンピューターでは、SIM カードがあらかじめ装着されています。SIM カードがあらかじめ装着さ れていない場合、SIM カードはコンピューターに付属の HP モバイル ブロードバンドの説明書に付属している か、モバイル ネットワーク事業者から別途入手できることがあります。

HP モバイル ブロードバンドに関する情報や、推奨されるモバイル ネットワーク事業者のサービスを有効にす る方法については、コンピューターに付属している HP モバイル ブロードバンド情報を参照してください。

### eSIM の使用(一部の製品のみ)

お使いのコンピューターによっては、eSIM が装備されている場合があります。eSIM は、一般的に使用されて いる SIM のプログラミング可能なバージョンです。eSIM を使用することで、選択した通信事業者から異なるプ ロファイルをダウンロードできます。

eSIM により、モバイル データ接続を使用してインターネットに接続できます。eSIM を使用すれば、モバイル事 業者から SIM カードを入手する必要がなく、モバイル事業者とデータプランをすばやく切り替えることができ ます。たとえば、1 つのモバイル データ プランを仕事用に使用し、他のモバイル事業者の別のプランを個人 用に使用できます。旅行や出張の際は、その地域で利用するためのプランを用意しているモバイル事業者を 探すことで、他の場所でも接続できます。

eSIM は、以下の 2 つの方法で実装できます。

- eSIM チップが埋め込まれている場合があります(eUICC)。この場合、このノートブックは、デュアル SIM と して動作します。つまり、1 つ目は eUICC として、2 つ目は SIM カード トレイに載せられた標準のマイクロ SIM カードまたはナノ SIM カードとしてです。一度にアクティブにできる SIM は 1 つのみです。
- SIM カード トレイには、標準のマイクロ SIM カードまたはナノ SIM カードと同様に、取り外し可能な物理 eSIM が載せられていますが、eSIM は単一の通信業者(物理的な空の eSIM)に制限されていません。

モバイル データを使用してインターネットに接続するには、eSIM プロファイルを追加する必要があります。プ ロファイルの追加方法、SIM プロファイルの管理方法、および eSIM の使用方法については、 <https://www.support.microsoft.com/> にアクセスして、検索バーで「eSIM を使用する」と入力してください。

### GPS の使用(一部の製品のみ)

お使いのコンピューターには、GPS(Global Positioning System)デバイスが内蔵されている場合があります。 GPS 搭載システムには、GPS 衛星から位置、速度、および方角に関する情報が送信されます。

GPS を有効にするには、[位置情報]設定で位置情報が有効になっていることを確認してください。

**▲** タスクバーの[検索]アイコンを選択し、検索ボックスに「位置情報」と入力して、[位置情報のプライバシー 設定]を選択してから、設定を選びます。

### <span id="page-29-0"></span>Bluetooth 無線デバイスの使用(一部の製品のみ)

Bluetooth デバイスによって近距離の無線通信が可能になり、以下のような電子機器の通信手段を従来の物 理的なケーブル接続から無線通信に変更できるようになりました。

- コンピューター(デスクトップ、ノートブック、タブレット)
- 電話機(携帯、コードレス、スマートフォン)
- イメージング デバイス(プリンター、カメラ)
- オーディオ デバイス(ヘッドセット、スピーカー)
- マウス
- 外付けキーボード

#### Bluetooth デバイスの接続

Bluetooth デバイスを使用する前に、Bluetooth 接続を確立する必要があります。

- 1. タスクバーの[検索]アイコンを選択し、検索ボックスに「bluetooth」と入力して、[Bluetooth とその他の デバイスの設定]を選択します。
- 2. [Bluetooth]が有効になっていない場合は有効にします。
- 3. [Bluetooth またはその他のデバイスを追加する]を選択し、[デバイスを追加する]ダイアログ ボックス で、[Bluetooth]を選択します。
- 4. お使いのデバイスを一覧から選択し、画面の説明に沿って操作します。
- 注記:デバイスの検証が必要な場合は、ペアリング コードが表示されます。追加中のデバイスで画面の説 明に沿って操作し、デバイスに表示されているコードがペアリング コードと一致することを確認します。詳しく は、当該デバイスに付属の説明書を参照してください。
- 注記:お使いのデバイスが一覧に表示されない場合は、そのデバイスで Bluetooth がオンになっていること を確認します。デバイスによっては、追加の要件がある場合があります。デバイスに付属の説明書を参照し てください。

# 有線ネットワーク(LAN)への接続(一部の製品のみ)

コンピューターを自宅のルーターに無線ではなく直接有線で接続する場合、または会社等の既存の有線ネッ トワークに接続する場合は、有線 LAN 接続を使用します。

コンピューターに RJ-45(ネットワーク)コネクタがない場合、LAN に接続するには、ネットワーク ケーブルの他 にネットワーク コネクタ、別売のドッキング デバイス、または拡張製品が必要です。

ネットワーク ケーブルを接続するには、以下の操作を行います。

- 1. ネットワーク ケーブルをコンピューター本体のネットワーク コネクタに差し込みます(1)。
- 2. ネットワーク ケーブルのもう一方の端をデジタル モジュラー コンセントまたはルーターに差し込みます  $(2)$
- 注記:ネットワーク ケーブルに、テレビやラジオからの電波障害を防止するノイズ抑制コア(3)が取り付 けられている場合は、コアが取り付けられている方の端をコンピューターに接続します。

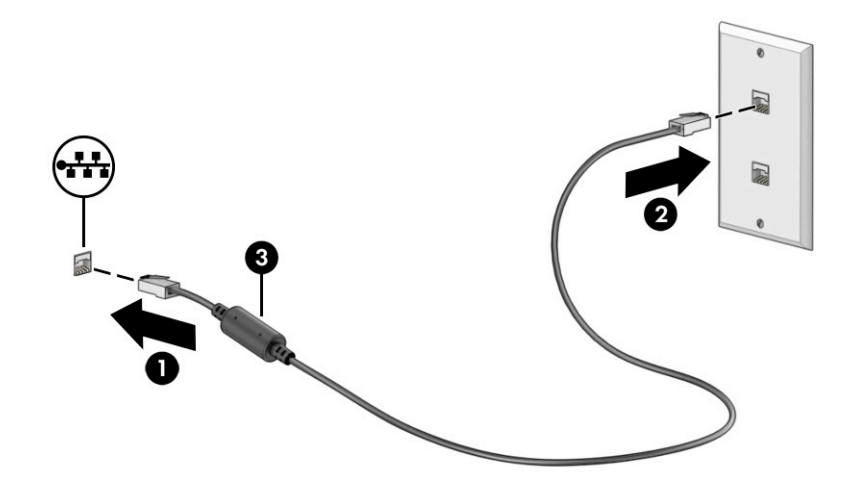

# <span id="page-31-0"></span>4 エンターテインメント機能を楽しむ

お使いのコンピューターをエンターテインメントのハブとして使用して、カメラを使ったソーシャル ネットワーキ ングを行ったり、音楽の再生や管理をしたり、映画のダウンロードや視聴を行ったりできます。さらにパワフル なエンターテインメント センターにするには、モニター、プロジェクター、テレビ、スピーカー、およびヘッドフォ ンなどの外付けデバイスを接続します。

## カメラの使用

お使いのコンピューターには 1 つまたは複数のカメラがあり、仕事や遊びで他のユーザーとやり取りできま す。カメラは、前面カメラ、背面カメラ、またはポップアップ カメラです。

お使いの製品に備わっているカメラを確認するには、3 ページの [「コンピューターの概要」を](#page-12-0)参照してくださ い。

ほとんどのカメラで、ビデオ チャットを利用したり、動画を録画したり、静止画像を撮影したりできます。一部の 製品では、HD(High-Definition)機能、ゲーム用アプリ、または[Windows Hello]などの顔認識ソフトウェアを利 用できます。[Windows Hello]の使用について詳しくは、42 ページの [「コンピューターと情報の保護」を](#page-51-0)参照し てください。

一部の製品では、カメラをオフにすることでカメラ プライバシーを強化することもできます。初期設定では、カメ ラはオンになっています。カメラをオフにするには、カメラ プライバシー キーを押します。カメラ プライバシー ラ ンプが点灯します。カメラを再びオンにするには、もう一度キーを押します。

カメラを使用するには、タスクバーの[検索]アイコンを選択し、検索ボックスで「カメラ」と入力して、アプリ ケーションの一覧から「カメラ」を選択します。

注記:初めてカメラ アプリを選択する場合、カメラが正確な位置情報にアクセスできるかどうかを選択する必 要があります。

# オーディオの使用

音楽のダウンロードや再生、Web 上のオーディオ コンテンツ(ラジオなど)のストリーミング、オーディオの録 音、オーディオとビデオの組み合わせによるマルチメディアの作成などが可能です。コンピューターで音楽 CD を再生したり(一部の製品)、外付けオプティカル ドライブを接続して CD を再生したりできます。オーディオを 聴く楽しみを広げるには、スピーカーやヘッドフォンなどの外付けオーディオ デバイスを接続します。

### スピーカーの接続

有線のスピーカーをコンピューターに接続する場合は、コンピューターまたはドッキング ステーションの USB ポートまたはオーディオ出力(ヘッドフォン)/オーディオ入力(マイク)コンボ コネクタに接続します。

無線スピーカーをコンピューターに接続するには、デバイスの製造元の説明書に沿って操作してください。ス ピーカーを接続する前に、音量設定を下げます。

### ヘッドフォンの接続

有線のヘッドフォンは、コンピューターのオーディオ出力(ヘッドフォン)/オーディオ入力(マイク)コンボ コネク タに接続できます。

<span id="page-32-0"></span>警告!突然大きな音が出て耳を傷めることがないように、音量設定を下げてからヘッドフォン、イヤフォン、 またはヘッドセットを使用してください。安全に関する情報について詳しくは、『規定、安全、および環境に関 するご注意』を参照してください。

このガイドを表示するには、以下の操作を行います。

**▲** タスクバーの[検索]アイコンを選択し、検索ボックスで「HP Documentation」と入力して[HP Documentation]を選択します。

無線のヘッドフォンをコンピューターに接続するには、デバイスの製造元の説明書に沿って操作してください。

### ヘッドセットの接続

マイク付きのヘッドフォンは「ヘッドセット」と呼ばれます。有線のヘッドセットは、コンピューターのオーディオ出 力(ヘッドフォン)/オーディオ入力(マイク)コンボ コネクタまたは USB ポートに接続できます。

警告!突然大きな音が出て耳を傷めることがないように、音量設定を下げてからヘッドフォン、イヤフォン、 またはヘッドセットを使用してください。安全に関する情報について詳しくは、『規定、安全、および環境に関 するご注意』を参照してください。

このガイドを表示するには、以下の操作を行います。

**▲** タスクバーの[検索]アイコンを選択し、検索ボックスで「HP Documentation」と入力して[HP Documentation]を選択します。

無線ヘッドセットをコンピューターに接続するには、デバイスの製造元の説明書に沿って操作してください。

### サウンド設定の使用

サウンド設定を使用して、システム音量の調整、システム サウンドの変更、またはオーディオ デバイスの管 理を行います。

#### サウンド設定

サウンド設定を表示または変更するには、以下の操作を行います。

▲ タスクバーの[検索]アイコンを選択し、検索ボックスに「コントロール パネル」と入力して[コントロール パネル]→[ハードウェアとサウンド]→[サウンド]の順に選択します。

#### オーディオの設定

お使いのコンピューターには、Bang & Olufsen、B&O などによる高度なサウンド システムが搭載されている場 合があります。そのため、お使いのサウンド システム専用のオーディオ コントロール パネルで制御可能な、 高度なオーディオ機能がお使いのコンピューターに組み込まれていることがあります。

オーディオ コントロール パネルを使用して、オーディオの設定を表示および調整します。

**▲** タスクバーの[検索]アイコンを選択し、検索ボックスで「オーディオ コントロール」と入力してシステム のオーディオ コントロール パネルを選択します。

# <span id="page-33-0"></span>動画の視聴

お使いのコンピューターはパワフルなビデオ デバイスであり、お気に入りの Web サイトの動画のストリーミン グを視聴したり、動画や映画をダウンロードしてネットワークに接続していないときにコンピューター上で視聴 したりできます。

コンピューターのビデオ コネクタのどれかに外付けモニター、プロジェクター、またはテレビを接続することで、 視聴の楽しみが広がります。

重要:外付けデバイスが、正しいケーブルを使用してコンピューター上の正しいコネクタに接続されているこ とを確認してください。デバイスの製造元の説明書に沿って操作してください。

USB Type-C 機能の使用について詳しくは、<http://www.hp.com/support> にアクセスし、説明に沿ってお使いの 製品を探してください。

### 表示状態

お使いのコンピューターは、4 つの表示状態を切り替えることができます。

Windows キー+ p キーを押すと、表示状態が以下の 4 つの間で切り替わります。

- PC 画面のみ:コンピューター本体の画面にのみ表示します。
- 複製:コンピューター本体および外付けデバイスの両方の画面に同時に表示します。
- 拡張:コンピューター本体および外付けデバイスの両方にわたって画像を拡張します。
- **セカンド スクリーンのみ:**外付けデバイスの画面にのみ表示します。

Windows キー+ p キーを押すたびに、表示状態が変わります。

注記:最適な状態で使用するには、以下の操作を行って外付けデバイスの解像度を上げてください(特に [拡張]オプションを選択した場合)。[スタート]ボタン→[設定]→[システム]の順に選択します。[ディスプレイ] で、適切な解像度を選択して、[変更の維持]を選択します。

### Miracast 対応無線ディスプレイの検出および接続(一部の製品のみ)

使用中のアプリを終了することなく Miracast®対応無線ディスプレイを検出および接続するには、以下の操作 を行います。

- 1. タスクバーの[検索]アイコンを選択し、検索ボックスで「接続」と入力して[ワイヤレス ディスプレイに接続 する]を選択します。
- 2. [ディスプレイ]の下にある[ワイヤレス ディスプレイに接続する]を選択します。
- 3. 設定を選択し、画面の説明に沿って操作します。

# データ転送の使用

お使いのコンピューターはパワフルなエンターテインメント デバイスであり、USB デバイスから写真、動画、お よび映画を転送してコンピューターで表示できます。

<span id="page-34-0"></span>コンピューターの USB Type-C ポートに、携帯電話、カメラ、活動量計、スマートウォッチなどの USB デバイスを 接続してコンピューターにファイルを転送することで、活用方法や範囲が広がります。

重要:外付けデバイスが、正しいケーブルを使用してコンピューター上の正しいコネクタに接続されているこ とを確認してください。デバイスの製造元の説明書に沿って操作してください。

USB Type-C 機能の使用について詳しくは、<http://www.hp.com/support> にアクセスし、説明に沿ってお使いの 製品を探してください。

### USB Type-C ポートへのデバイスの接続(一部の製品のみ)

USB Type-C デバイスをコンピューターに接続するには、別売の USB Type-C ケーブルが必要です。

1. USB Type-C ケーブルの一方の端をコンピューターの USB Type-C ポートに接続します。

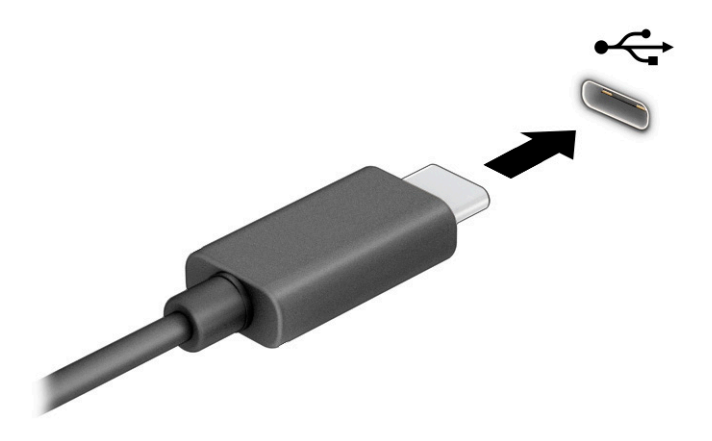

2. ケーブルのもう一方の端を外付けデバイスに接続します。

# <span id="page-35-0"></span>5 画面の操作

お使いのコンピューターのモデルに応じて、1 つまたは複数の方法でコンピューター画面を操作できます。

- コンピューター画面で直接タッチ ジェスチャを使用する
- タッチパッドでタッチ ジェスチャを使用する
- 別売のマウスまたはキーボードを使用する
- スクリーン キーボードを使用する
- ポイント スティックを使用する

# タッチパッドおよびタッチ スクリーン ジェスチャの使用

タッチパッドを使用すると、簡単なタッチ ジェスチャでコンピューターの画面やポインターを操作できます。タッ チパッドの左右のボタンを、外付けマウスの左右のボタンと同様に使用することもできます。タッチ スクリーン (一部の製品のみ)で操作するには、この章に記載されているジェスチャを使用して直接画面をタッチします。

ジェスチャをカスタマイズしたり、ジェスチャ機能のビデオを見たりするには、タスクバーの[検索]アイコンを選 択し、検索ボックスで「コントロール パネル」と入力して、[コントロール パネル]→[ハードウェアとサウンド] の順に選択します。[デバイスとプリンター]で[マウス]を選択します。

一部の製品には、高度なジェスチャ機能を提供する高精度タッチパッドが搭載されています。高精度タッチ パッドが搭載されているかどうかを確認したり、その他の情報を確認したりするには、[スタート]→[設定]→[デ バイス]→[タッチパッド]の順に選択します。

注記:特に記載のない限り、タッチ ジェスチャは、タッチパッド上とタッチ スクリーン上の両方で使用できま す。

### タップ

画面上の項目にマウス カーソルを合わせてから、タッチパッド ゾーンまたはタッチ スクリーンを 1 本の指で軽 く叩いてその項目を選択します。項目を 2 回続けて軽く叩いて(「ダブルタップ」と言います)開きます。

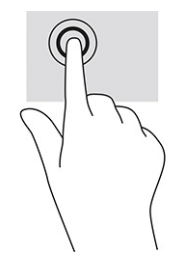

### 2 本指ピンチ ズーム

2 本指ピンチ ズームを使用すると、画像やテキストをズームイン(拡大)またはズームアウト(縮小)できます。

● タッチパッド ゾーンまたはタッチ スクリーン上で2本の指を互いに離した状態にして置き、その2本の指 の間隔を狭めるとズームアウト(縮小)できます。
● タッチパッド ゾーンまたはタッチ スクリーン上で 2 本の指を一緒の状態にして置き、その 2 本の指の間 隔を拡げるとズームイン(拡大)できます。

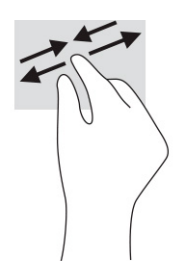

## 2本指スクロール(タッチパッドおよび高精度タッチパッド)

2 本の指を少し離してタッチパッド ゾーン上に置き、上下左右に動かすと、ページや画像内を上下左右に移 動できます。

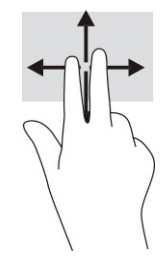

## 2 本指タップ(タッチパッドおよび高精度タッチパッド)

2 本の指でタッチパッド ゾーンを軽く叩くと、選択したオブジェクトのオプション メニューが表示されます。

注記:2 本指タップでは、マウスを右クリックしたときと同じ機能が実行されます。

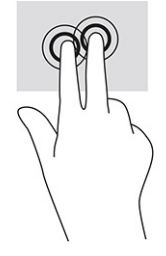

## 3本指タップ(タッチパッドおよび高精度タッチパッド)

初期設定では、3 本指タップでタスクバーの検索ボックスが開きます。3 本の指でタッチパッド ゾーンを軽く叩 くと、ジェスチャが実行されます。

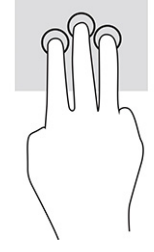

高精度タッチパッド上での、このジェスチャの機能を変更するには、[スタート]→[設定]→[デバイス]→[タッチ パッド]の順に選択します。[3 本指ジェスチャ]の[タップ]ボックスで、ジェスチャ設定を選択します。

## 4本指タップ(タッチパッドおよび高精度タッチパッド)

初期設定では、4 本指タップで[アクション センター]が開きます。4 本の指でタッチパッド ゾーンを軽く叩くと、 ジェスチャが実行されます。

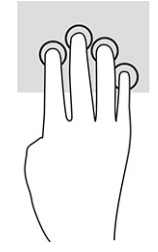

高精度タッチパッド上での、このジェスチャの機能を変更するには、[スタート]→[設定]→[デバイス]→[タッチ パッド]の順に選択します。[4 本指ジェスチャ]の[タップ]ボックスで、ジェスチャ設定を選択します。

### 3 本指スワイプ(タッチパッドおよび高精度タッチパッド)

初期設定では、3 本指スワイプで、開いているアプリとデスクトップが切り替わります。

- 3本の指を手前から奥に滑らせると、開いているすべてのウィンドウが表示されます。
- 3本の指を奥から手前に滑らせると、デスクトップが表示されます。
- 3 本の指を左または右に滑らせると、開いているウィンドウが切り替わります。

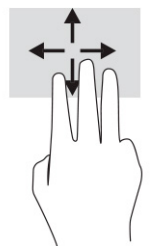

高精度タッチパッド上での、このジェスチャの機能を変更するには、[スタート]→[設定]→[デバイス]→[タッチ パッド]の順に選択します。[3 本指ジェスチャ]の[スワイプ]ボックスで、ジェスチャ設定を選択します。

### 4本指スワイプ(高精度タッチパッド)

初期設定では、4 本指スワイプで、開いているデスクトップが切り替わります。

- 4本の指を手前から奥に滑らせると、開いているすべてのウィンドウが表示されます。
- 4本の指を奥から手前に滑らせると、デスクトップが表示されます。
- 4本の指を左または右に滑らせると、デスクトップが切り替わります。

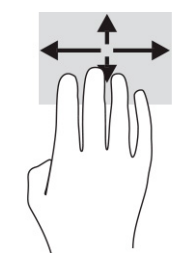

このジェスチャの機能を変更するには、[スタート]→[設定]→[デバイス]→[タッチパッド]の順に選択します。[4 本指ジェスチャ]の[スワイプ]ボックスで、ジェスチャ設定を選択します。

## 1 本指スライド(タッチ スクリーン)

1 本指スライドを使用すると、一覧やページを上下左右にスクロールしたり、オブジェクトを移動させたりでき ます。

- 画面をスクロールするには、画面上で移動したい方向に1本の指を軽く滑らせます。
- オブジェクトを移動させるには、オブジェクトをタップしたままの状態で指を滑らせます。

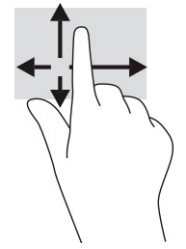

## 別売のキーボードまたはマウスの使用

別売のキーボードまたはマウスを使用すると、入力、項目の選択、スクロールができ、タッチ ジェスチャを使 用する場合と同じ機能の実行が可能です。キーボードを使用すると、操作キーおよび[fn]キーと機能キーな どを組み合わせて使用するホットキーを使って特定の機能も実行できます。

# スクリーン キーボードの使用(一部の製品のみ)

一部の製品にはスクリーン キーボードが搭載されています。

- 1. スクリーン キーボードを表示するには、タスクバーの右端の通知領域にあるキーボード アイコンをタップ します。
- 2. 入力を開始します。
- 注記:スクリーン キーボード上部に単語の候補が表示される場合があります。文字をタップして選択しま す。
- 注記:操作キーおよび[fn]キーと機能キーなどを組み合わせて使用するホットキーは、スクリーン キー ボードでは表示されないため、利用できません。

# 6 電源の管理

お使いのコンピューターは、バッテリ電源または外部電源で動作します。コンピューターがバッテリ電源で動 作しており、外部電源を使用してバッテリを充電することができない場合は、バッテリ残量を監視し、節約する ことが重要です。

この章で説明されている一部の電源管理機能は、お使いのコンピューターでは使用できない場合がありま す。

# スリープおよび休止状態の使用

Windows には、スリープと休止状態の 2 つの省電力設定があります。

- 重要:スリープ状態のコンピューターには、いくつかの脆弱性が存在することがよく知られています。お使い のコンピューターのデータへの不正アクセスを防ぐため、データが暗号化されていたとしても、コンピュー ターから物理的に離れる場合は、スリープではなく必ず休止状態にすることをおすすめします。特に、コン ピューターを持ち運ぶ場合にこの操作は重要です。
- 重要:オーディオおよびビデオの劣化、再生機能の損失、または情報の損失を防ぐため、ディスクや外付け メディア カードの読み取りまたは書き込み中にスリープを開始しないでください。
	- スリープ:操作しない状態が一定時間続いた場合に、スリープ状態が自動的に開始されます。作業中の データがメモリに保存されるため、非常にすばやく作業を再開できます。スリープは手動で開始すること もできます。詳しくは、30 ページの 「スリープの開始および終了」を参照してください。
	- 休止状態:休止状態は、バッテリが完全なロー バッテリ状態になった場合、またはコンピューターのス リープ状態が長時間続いた場合に自動的に開始されます。休止状態では、作業中のデータは休止状態 ファイルに保存され、コンピューターの電源が切れます。休止状態は手動で開始することもできます。詳 しくは、31 ページの [「休止状態の開始および終了\(一部の製品のみ\)」を](#page-40-0)参照してください。

### スリープの開始および終了

スリープ状態を開始するには、いくつかの方法で開始できます。

- [スタート]ボタン→[電源]アイコン→[スリープ]の順に選択します。
- ディスプレイを閉じます(一部の製品のみ)。
- スリープのホットキー(例:fn + f1 キーまたは fn + f12 キー)を押します(一部の製品のみ)。
- 電源ボタンを短く押します(一部の製品のみ)。

スリープ状態を終了するには、以下のどれかの操作を行います。

- 電源ボタンを短く押します。
- ディスプレイが閉じている場合は、ディスプレイを持ち上げて開きます(一部の製品のみ)。
- キーボードのキーを押します(一部の製品のみ)。
- タッチパッドをタップします(一部の製品のみ)。

<span id="page-40-0"></span>コンピューターがスリープを終了すると、作業していた画面に戻ります。

注記:スリープを終了するときにパスワードが必要となるように設定した場合は、作業を中断した時点の画 面に戻る前に Windows パスワードを入力する必要があります。

### 休止状態の開始および終了(一部の製品のみ)

[電源オプション]を使用すると、ユーザーが開始する休止状態を有効にしたり、その他の電源設定およびタイ ムアウトを変更したりできます。

- 1. [電源]アイコン | を右クリックして、[電源オプション]を選択します。
- 2. 左側の枠内で、[電源ボタンの動作を選択する](製品によって表記が異なる場合があります)を選択しま す。
- 3. お使いの製品によって、以下のどれかの方法でバッテリ駆動時または外部電源接続時の休止状態を有 効にできます。
	- 電源ボタン:[電源とスリープ ボタンおよびカバーの設定](製品によって表記が異なる場合がありま す)の[電源ボタンを押したときの動作]で、[休止状態]を選択します。
	- スリープ ボタン(一部の製品のみ):[電源とスリープ ボタンおよびカバーの設定](製品によって表記 が異なる場合があります)の[スリープ ボタンを押したときの動作]で、[休止状態]を選択します。
	- カバー(一部の製品のみ):[電源とスリープ ボタンおよびカバーの設定](製品によって表記が異な る場合があります)の[カバーを閉じたときの動作]で、[休止状態]を選択します。
	- [電源]メニュー:[現在利用可能ではない設定を変更します]を選択してから、[シャットダウン設定]で [休止状態]のチェック ボックスにチェックを入れます。

[電源]メニューにアクセスするには、[スタート]ボタンを選択します。

4. 「変更の保存】を選択します。

休止状態を開始するには、手順 3 で有効にした方法を使用します。

休止状態を終了するには、電源ボタンを短く押します。

注記:休止状態を終了するときにパスワードが必要となるように設定した場合は、作業を中断した時点の画 面に戻る前に Windows パスワードを入力する必要があります。

# コンピューターのシャットダウン

[シャットダウン]コマンドを使用すると、オペレーティング システムを含む、開いているすべてのプログラムが 終了し、ディスプレイおよびコンピューターの電源が切れます。

重要:コンピューターをシャットダウンすると、保存されていない情報は失われます。必ず作業中のデータを 保存してからコンピューターをシャットダウンしてください。

長期間コンピューターを使用せず、外部電源にも接続しない場合は、コンピューターをシャットダウンしてくだ さい。

<span id="page-41-0"></span>Windows の[シャットダウン]コマンドの使用をおすすめします。

- 注記:コンピューターがスリープまたは休止状態の場合は、まず電源ボタンを短く押してスリープまたは休止 状態を終了してください。
	- 1. 作業中のデータを保存して、開いているすべてのプログラムを閉じます。
	- 2. [スタート]ボタン→[電源]アイコン→[シャットダウン]の順に選択します。

コンピューターが応答しなくなり、上記のシャットダウン手順を使用できない場合は、以下の緊急手順を記載 されている順に試みてください。

- ctrl + alt + delete キーを押してから、[電源]アイコン→[シャットダウン]の順に選択します。
- 電源ボタンを 10 秒以上押したままにします。
- ユーザーによる交換が可能なバッテリ(一部の製品のみ)を搭載したコンピューターの場合は、コン ピューターを外部電源から切断してから、バッテリを取り外します。

# [電源]アイコンおよび[電源オプション]の使用

コンピューターがバッテリ電源で動作しているか外部電源で動作しているかは、[電源]アイコンの形の違いで 判断できます。このアイコンの上にマウス カーソルを置くと、バッテリがロー バッテリ状態または完全なロー バッテリ状態になった場合に該当するメッセージが表示されます。

[電源]アイコン は、Windows タスクバーにあります。電源アイコンを使用すると、すばやく電源設定にア クセスしたり、バッテリ充電残量を表示したりできます。

- バッテリ充電残量率を表示するには、[電源]アイコン ■■ にマウス カーソルを合わせます。
- [電源オプション]を使用するには、[電源]アイコン|■■】を右クリックして[電源オプション]を選択します。

## バッテリ電源での動作

充電済みのバッテリが装着され、外部電源に接続されていない場合、コンピューターはバッテリ電源で動作し ます。コンピューターを外部電源に接続していない場合は、コンピューターがオフのときでもバッテリは徐々に 放電していきます。コンピューターには、バッテリがロー バッテリ状態または完全なロー バッテリ状態になった 場合にメッセージが表示されます。

警告!けがや事故、および機器の故障などの安全に関する問題の発生を防ぐため、この製品を使用する 場合は、コンピューターに付属しているバッテリ、HP が提供する交換用バッテリ、または HP から購入した対 応するバッテリを使用してください。

バッテリは消耗品です。バッテリ電源での駆動時間およびバッテリの寿命は、電源管理の設定、コンピュー ターで動作しているプログラム、画面の輝度、コンピューターに接続されている外付けデバイス、およびその 他の要素によって異なります。

注記:一部のコンピューター製品では、グラフィックス コントローラーを切り替えてバッテリ充電残量を節約で きます。

### HP ファスト チャージの使用(一部の製品のみ)

HP ファスト チャージ機能によって、お使いのコンピューターのバッテリをすばやく充電できます。充電時間は ±10%の範囲で異なる場合があります。バッテリ充電残量が 0~50%の場合、お使いのコンピューターのモデ ルに応じて、バッテリは 30~45 分以内に全容量の 50%まで充電されます。

HP ファスト チャージを使用するには、お使いのコンピューターをシャットダウンしてから、外部電源アダプター をコンピューターおよび外部電源に接続します。

### バッテリ充電残量の表示

バッテリ電源でのみ動作しているコンピューターを使用している場合は、バッテリ充電残量を定期的に確認し てください。

バッテリ充電残量率を表示するには、[電源]アイコン ■■ にマウスカーソルを合わせます。

### [HP Support Assistant]でのバッテリ情報の検索(一部の製品のみ)

バッテリ情報には、いくつかの方法でアクセスできます。

1. タスクバーの[検索]アイコンを選択し、検索ボックスで「support」と入力して[HP Support Assistant]アプリ を選択します。

または

タスクバーにある疑問符のアイコンを選択します。

2. 「修正と診断]→「バッテリのチェック]→「起動]の順に選択します。[HP バッテリ チェック]にバッテリを交換 する必要があると表示されている場合は、使用を中止し、バッテリの交換について HP のサポート窓口 にお問い合わせください。

[HP Support Assistant]では、バッテリに関する以下のツールおよび情報が提供されます。

- HP バッテリ チェック
- バッテリの種類、仕様、ライフ サイクル、および容量に関する情報

### バッテリの節電

バッテリ充電残量を節約してバッテリでの駆動時間を最長化するには、以下の操作を行います。

- ディスプレイの輝度を下げます。
- 使用していない無線デバイスをオフにします。
- USB ポートに接続している外付けハードドライブなど、外部電源に接続されていない外付けデバイスのう ち、使用していないものをコンピューターから取り外します。
- 使用していない外付けメディア カードを停止するか、無効にするか、または取り出します。
- しばらく作業を行わないときは、スリープ状態にするか、コンピューターの電源を切ります。

### ロー バッテリ状態の確認

コンピューターの電源としてバッテリのみを使用しているときにバッテリがロー バッテリ状態または完全なロー バッテリ状態になった場合は、バッテリ ランプおよび電源アイコンがロー バッテリ状態を示します。

● バッテリ ランプ (一部の製品のみ)が、ロー バッテリ状態または完全なロー バッテリ状態になっていること を示します。

または

- [電源]アイコン ┃■■ が、ロー バッテリ状態または完全なロー バッテリ状態になっていることを通知しま す。
- 注記:電源アイコンについて詳しくは、32 ページの 「[電源]アイコンおよび[[電源オプション](#page-41-0)]の使用」を参 照してください。

完全なロー バッテリの状態になった場合、コンピューターでは以下の処理が行われます。

- 休止状態が無効で、コンピューターの電源が入っているかスリープ状態のときは、短い時間スリープ状 態が続いた後、システムが終了します。このとき、保存されていない情報は失われます。
- 休止状態が有効で、コンピューターの電源が入っているかスリープ状態のときは、休止状態が開始しま す。

### ロー バッテリ状態への対処

ロー バッテリ状態には、すばやく対処することができます。

#### 外部電源を使用できる場合のロー バッテリ状態への対処方法

以下のどれかをコンピューターおよび外部電源に接続します。

- 外部電源アダプター
- 別売のドッキング デバイスまたは拡張製品
- HP からオプション製品として購入した電源アダプター

#### 外部電源を使用できない場合のロー バッテリ状態への対処方法

作業中のデータを保存してコンピューターをシャットダウンします。

### 休止状態を終了できない場合のロー バッテリ状態への対処方法

バッテリ残量が少なくなり、休止状態から復旧できない場合は、外部電源アダプターを接続します。

- 1. 外部電源アダプターをコンピューターおよび外部電源に接続します。
- 2. 電源ボタンを押して、休止状態を終了します。

### 出荷時に搭載されているバッテリ

バッテリの状態を確認する場合、またはバッテリが充電されなくなった場合は、[HP Support Assistant]アプリ で[HP バッテリ チェック]を実行してください(一部の製品のみ)。

1. タスクバーの[検索]アイコンを選択し、検索ボックスで「support」と入力して[HP Support Assistant]アプリ を選択します。

または

タスクバーにある疑問符のアイコンを選択します。

2. [修正と診断]→[バッテリのチェック]→[起動]の順に選択します。[HP バッテリ チェック]にバッテリを交換 する必要があると表示されている場合は、使用を中止し、バッテリの交換について HP のサポート窓口 にお問い合わせください。

この製品のバッテリは、ユーザー自身で簡単に交換することはできません。バッテリを取り外したり交換したり すると、保証が適用されない場合があります。バッテリが充電されなくなった場合は、サポート窓口にお問い 合わせください。

## 外部電源での駆動

外部電源の接続について詳しくは、コンピューターに付属の印刷物の『セットアップ手順』ポスターを参照して ください。

純正の外部電源アダプター、または別売のドッキング デバイスや拡張製品を使用してコンピューターが外部 電源に接続されている場合、コンピューターはバッテリ電源を使用しません。

警告!安全に関する問題の発生を防ぐため、コンピューターを使用する場合は、コンピューターに付属して いる外部電源アダプター、HP が提供する交換用外部電源アダプター、または HP から購入した対応する外 部電源アダプターだけを使用してください。

警告!航空機内でコンピューターのバッテリを充電しないでください。

以下のどれかの条件にあてはまる場合はコンピューターを外部電源に接続してください。

- バッテリを充電するか、バッテリ ゲージを調整する場合
- システム ソフトウェアをインストールまたは更新する場合
- システム BIOS を更新する場合
- ディスクに情報を書き込む場合(一部の製品のみ)
- 内蔵ハードドライブが搭載されているコンピューターで「ディスク デフラグ】を実行する場合
- バックアップまたは復元を実行する場合
- コンピューターを外部電源に接続すると、以下のようになります。
- バッテリの充電が開始されます。
- [電源]アイコン | の形状が変わります。

外部電源を取り外すと、以下のようになります。

- コンピューターの電源がバッテリに切り替わります。
- [電源]アイコン |■■ の形状が変わります。

# 7 コンピューターのメンテナンス

定期的なメンテナンスを行うことで、コンピューターを最適な状態に保ちます。この章では、[ディスク デフラグ] や[ディスク クリーンアップ]などのツールを使用する方法について説明します。また、プログラムおよびドライ バーの更新方法、コンピューターの清掃手順、およびコンピューターの持ち運び(または送付)に関する情報 も提供します。

## パフォーマンスの向上

[ディスク デフラグ]や[ディスク クリーンアップ]などのツールを使用して定期的なメンテナンス作業を実行する ことにより、コンピューターのパフォーマンスを向上させることができます。

## [ディスク デフラグ]の使用

少なくとも 1 か月に 1 度、[ディスク デフラグ]を使用してハードディスク ドライブのデフラグを行うことをおすす めします。

注記:SSD(Solid State Drive)では、[ディスク デフラグ]を実行する必要はありません。

[ディスク デフラグ]を実行するには、以下の操作を行います。

- 1. コンピューターを外部電源に接続します。
- 2. タスクバーの[検索]アイコンを選択し、検索ボックスに「デフラグ」と入力して、[ドライブのデフラグと最 適化]を選択します。
- 3. 画面の説明に沿って操作します。

詳しくは、[ディスク デフラグ]ソフトウェアのヘルプを参照してください。

### [ディスク クリーンアップ]の使用

[ディスク クリーンアップ]を使用すると、ハードディスク ドライブ上の不要なファイルが検出され、それらのファ イルが安全に削除されてディスクの空き領域が増し、より効率よく作業を実行できるようになります。

[ディスク クリーンアップ]を実行するには、以下の操作を行います。

- 1. タスクバーの[検索]アイコンを選択し、検索ボックスに「ディスク」と入力して、[ディスク クリーンアップ] を選択します。
- 2. 画面の説明に沿って操作します。

### [HP 3D DriveGuard]の使用(一部の製品のみ)

[HP 3D DriveGuard]は、以下のどちらかの場合にドライブを一時停止し、データ要求を中止することによって、 ハード ドライブを保護するシステムです。

- バッテリ電源で動作しているときにコンピューターを落下させた場合
- バッテリ電源で動作しているときにディスプレイを閉じた状態でコンピューターを移動した場合

これらの動作の実行後は、[HP 3D DriveGuard]によって、短時間でハード ドライブが通常の動作に戻ります。

- 注記:内蔵ハード ドライブのみが[HP 3D DriveGuard]によって保護されます。別売のドッキング デバイスに取 り付けられているハード ドライブや USB ポートに接続されているハード ドライブは、[HP 3D DriveGuard]では 保護されません。
- 注記:SSD(Solid State Drive)には駆動部品がないため、SSD に[HP 3D DriveGuard]は必要ありません。

### [HP 3D DriveGuard]の状態の確認

コンピューターのハード ドライブ ランプの色が変化することによって、メイン ハード ドライブ ベイ、セカンダリ ハード ドライブ ベイ(一部の製品のみ)のディスク ドライブのどちらか、または両方が停止していることを示し ます。

# プログラムおよびドライバーの更新

プログラムおよびドライバーを定期的に更新することをおすすめします。更新によって問題が解決し、コン ピューターで新しい機能やオプションを使用できるようになります。たとえば、古いグラフィックス コンポーネン トは最新のゲーム ソフトウェアで正しく動作しない場合があります。最新のドライバーがないと、お手持ちの装 置を最大限に活用できません。

オペレーティング システムに応じて、以下の方法でプログラムおよびドライバーを更新できます。

- 37 ページの 「プログラムとドライバーの両方の更新」
- 37 ページの「プログラムのみの更新」
- 38 ページの[「ドライバーのみの更新」](#page-47-0)

### プログラムとドライバーの両方の更新

プログラムとドライバーの両方を更新するには、以下の操作を行います。

1. タスクバーの[検索]アイコンを選択し、検索ボックスに「support」と入力して、[HP Support Assistant]アプ リを選択します。

または

タスクバーにある疑問符のアイコンを選択します。

- 2. [マイノートブック]で、[更新]を選択します。[ソフトウェアとドライバー]ウィンドウが開き、Windows の更新 プログラムのチェックが行われます。
- 3. 画面の説明に沿って操作します。

### プログラムのみの更新

プログラムのみを更新するには、以下の操作を実行します。

- 1. 【スタート1→「Microsoft Store]の順に選択します。
- 2. 右上のプロファイル画像の横にある三点リーダーを選択し、[ダウンロード]を選択します。
- 3. [ダウンロード]ページで、[更新プログラムの入手]を選択し、画面の説明に沿って操作します。

## <span id="page-47-0"></span>ドライバーのみの更新

ドライバーのみを更新するには、以下の操作を行います。

- 1. タスクバーの[検索]アイコンを選択し、検索ボックスに「Windows Update の設定」と入力して、[Windows Update の設定]を選択します。
- 2. [更新プログラムのチェック]を選択し、画面の説明に沿って操作します。
- 注記:Windows が新しいドライバーを見つけられない場合は、デバイスの製造元の Web サイトを参照 し、その指示に従ってください。

## コンピューターの清掃

お使いのデバイスが最適な状態で動作し続けるようにするために、コンピューターを定期的に清掃することで 汚れやごみを取り除いてください。コンピューターの外面を安全に清掃するには、以下の情報を参照してくだ さい。

### [HP Easy Clean]の有効化(一部の製品のみ)

[HP Easy Clean]を使用すると、コンピューターの表面を清掃するときに、誤って入力されてしまうことを防げま す。このソフトウェアは、キーボード、タッチ スクリーン、タッチパッドなどのデバイスを、コンピューターの表面 を清掃している間、あらかじめ設定した時間だけ無効にします。

- 1. [HP Easy Clean]は、以下のどれかの方法で起動します。
	- [スタート]メニューを選択し、[HP Easy Clean]を選択します。

または

● タスクバーの[HP Easy Clean]アイコンを選択します。

または

- [スタート]→[HP Easy Clean]タイルの順に選択します。
- 2. デバイスが短期間無効になるので、38 ページの 「コンピューターからの汚れやごみの除去」を参照し、 お使いのコンピューターの頻繁に触れる面を清掃するための推奨される手順を確認してください。汚れ やごみを取り除いた後、消毒液で表面を清掃することもできます。有害なバクテリアやウィルスが蔓延し ないようにするためのガイドラインについて詳しくは、39 ページの [「消毒液を使用したコンピューターの](#page-48-0) [清掃」を](#page-48-0)参照してください。

### コンピューターからの汚れやごみの除去

以下に、お使いのコンピューターの汚れやごみを取り除くための推奨される手順を示します。

木製部材を使用しているコンピューターの場合は、40 ページの [「木製部材のお手入れ\(一部の製品のみ\)」](#page-49-0) を参照してください。

1. 表面の清掃や消毒を行う際には、使い捨てのゴム手袋(または、ゴムアレルギーがある場合はニトリル 手袋)を着用してください。

- <span id="page-48-0"></span>2. お使いのデバイスの電源をオフにし、他の接続されている外付け機器とともにコンセントを抜きます。ワ イヤレス キーボードなどの機器から、取り付けられたバッテリを外します。
- 注意:感電や部品の損傷を防ぐため、製品の電源が入っているときや接続されているときには絶対に清 掃しないでください。
- 3. マイクロファイバーの布を水で湿らせます。布はあまり濡らさず、軽く湿らせた状態で使用してください。
- 重要:表面を傷付けないようにするために、布、タオル、ペーパー タオルの使用を避けてください。
- 4. 湿らせた布で、製品の外面をそっと拭きます。
- 重要:液体が製品内に入らないようご注意ください。どの開口部からも湿気が入り込まないようにしてく ださい。お使いの HP 製品の内部に液体が入り込んだ場合、製品の損傷の原因となる可能性がありま す。製品に洗浄液を直接吹き付けないでください。エアゾール スプレー、溶剤、研磨剤、または表面を 傷付ける過酸化水素または漂白剤を含む洗浄液を使用しないでください。
- 5. ディスプレイから清掃を始めます(該当する場合)。1 方向に慎重に拭き、ディスプレイの上部から下部 に移動します。最後に電源コード、キーボード ケーブル、USB ケーブルなどのケーブル類を拭いて終了 します。
- 6. 掃除した後で、デバイスの電源をオンにする前に、表面を完全に自然乾燥させます。
- 7. 清掃後は、その都度手袋を破棄してください。手袋を取り外したら、すぐに手を洗ってください。

お使いのコンピューターの頻繁に触れる面を清掃して有害なバクテリアやウィルスが蔓延しないようにするた めの推奨される手順については、39 ページの 「消毒液を使用したコンピューターの清掃」を参照してくださ い。

### 消毒液を使用したコンピューターの清掃

世界保健機関(WHO)では、ウィルス性呼吸器疾患および有害なバクテリアの蔓延を防止するための最良の 方法として、表面の清掃の後に消毒を行うことを推奨しています。

38 ページの [「コンピューターからの汚れやごみの除去」](#page-47-0)、40 ページの [「木製部材のお手入れ\(一部の製品](#page-49-0) [のみ\)」](#page-49-0)、またはその両方の手順を使用してコンピューターの外面を清掃した後に、消毒液で外面を清掃する こともできます。HP のクリーニング ガイドラインで取り上げられている消毒薬は、イソプロピル アルコール 70%、水 30%のアルコール溶液です。この溶液は、消毒用アルコールとも呼ばれ、ほとんどの店舗で販売さ れています。イソプロピルアルコールは保管および使用上の注意を守ってお使いください。

お使いのコンピューターの頻繁に触れる面を消毒するときには、以下の操作を行います。

- 1. 表面の清掃や消毒を行う際には、使い捨てのゴム手袋(または、ゴムアレルギーがある場合はニトリル 手袋)を着用してください。
- 2. お使いのデバイスの電源をオフにし、他の接続されている外付け機器とともにコンセントを抜きます。ワ イヤレス キーボードなどの機器から、取り付けられたバッテリを外します。
- 注意:感電や部品の損傷を防ぐため、製品の電源が入っているときや接続されているときには絶対に清 掃しないでください。
- 3. 70%のイソプロピル アルコールと 30%の水の混合液で、マイクロファイバー布を湿らせます。布はあまり 濡らさず、軽く湿らせた状態で使用してください。
- 注意:漂白剤、過酸化物(過酸化水素を含む)、アセトン、アンモニア、エチルアルコール、塩化メチレン、 またはガソリン、シンナー、ベンゼン、トルエンなどの石油系成分を使用した化学製品またはこれらの成 分を含む溶液は、スプレータイプのクリーナーを含めて、一切使用しないでください。
- <span id="page-49-0"></span>重要:表面を傷付けないようにするために、布、タオル、ペーパー タオルの使用を避けてください。
- 4. 湿らせた布で、製品の外面をそっと拭きます。
- 重要:液体が製品内に入らないようご注意ください。どの開口部からも湿気が入り込まないようにしてく ださい。お使いの HP 製品の内部に液体が入り込んだ場合、製品の損傷の原因となる可能性がありま す。製品に洗浄液を直接吹き付けないでください。エアゾール スプレー、溶剤、研磨剤、または表面を 傷付ける過酸化水素または漂白剤を含む洗浄液を使用しないでください。
- 5. ディスプレイから清掃を始めます(該当する場合)。1 方向に慎重に拭き、ディスプレイの上部から下部 に移動します。最後に電源コード、キーボード ケーブル、USB ケーブルなどのケーブル類を拭いて終了 します。
- 6. 掃除した後で、デバイスの電源をオンにする前に、表面を完全に自然乾燥させます。
- 7. 清掃後は、その都度手袋を破棄してください。手袋を取り外したら、すぐに手を洗ってください。

### 木製部材のお手入れ(一部の製品のみ)

一部の製品には、高品質の木製部材が使われています。すべての天然木材製品と同様に、製品のライフサ イクルを通して最適な状態を保つためには、適切なお手入れが必要です。天然木材の性質上、製品ごとに木 目のパターンが異なったり、わずかな色むらがあったりする場合がありますが、これは製品不良ではありませ ん。

- 木製部材は、乾いた静電気防止マイクロファイバー クロスまたはセーム革で清掃してください。
- アンモニア、塩化メチレン、アセトン、テレビン、またはその他の石油系溶剤などの物質を含む清掃用製 品は避けてください。
- 木質部材を日光や湿気に長期間さらさないでください。
- 木質部材が濡れた場合には、糸くずの出ない吸水性のある柔らかい布を軽く当てて乾かしてください。
- 木質部材への色移りや変色の原因となる可能性があるものを接触させないでください。
- 木質部材に傷を付ける可能性がある鋭利なものやざらざらした面に接触させないでください。

お使いのコンピューターの頻繁に触れる面を清掃するための推奨される手順については、38 [ページの](#page-47-0) 「コン [ピューターからの汚れやごみの除去」を](#page-47-0)参照してください。汚れやごみを取り除いた後、消毒液で表面を清掃 することもできます。有害なバクテリアやウィルスが蔓延しないようにするための衛生ガイドラインについて詳 しくは、39 ページの [「消毒液を使用したコンピューターの清掃」を](#page-48-0)参照してください。

## コンピューターの持ち運びまたは送付

コンピューターを持ち運んだり発送したりする必要がある場合は、装置を安全に保持するために以下の点に 注意してください。

- お使いのコンピューターを持ち運んだり荷物として送ったりする場合は、以下の手順で準備を行います。
	- 外付けドライブ等に情報をバックアップします。
	- すべてのディスクおよびすべての外付けメディア カード類を取り出します。
	- すべての外付けデバイスを、必要に応じてそれぞれの電源を切ってから取り外します。
	- コンピューターをシャットダウンします。
- 情報のバックアップを取ります。バックアップはコンピューターとは別に保管します。
- 飛行機に乗る場合などは、コンピューターを手荷物として持ち運び、他の荷物と一緒に預けないでくださ い。
- 重要:ドライブを磁気に近づけないようにしてください。磁気を発するセキュリティ装置には、空港の金属 探知器や金属探知棒が含まれます。空港のベルト コンベアなど機内持ち込み手荷物をチェックするセ キュリティ装置は、磁気ではなく X 線を使用してチェックを行うので、ドライブには影響しません。
- 機内でコンピューターを使用する場合は、機内のアナウンスを聞いて、コンピューターを使用可能な時間 を確認してください。機内でのコンピューターの使用を許可するかどうかは航空会社の判断に委ねられま す。
- コンピューターまたはドライブを荷物として送る場合は、緩衝材で適切に梱包し、梱包箱の表面に「コワレ モノ―取り扱い注意」と明記してください。
- 特定の環境において、無線デバイスの使用が制限されることがあります。たとえば、航空機内、病院内、 爆発物付近、および危険区域内です。コンピューターの無線デバイスの使用に適用される規定が不明な 場合は、コンピューターの電源を入れる前に、使用可能かどうかを確認して許可を得てください。
- コンピューターを持って国外に移動する場合は、以下のことを行ってください。
	- 行き先の国または地域のコンピューターに関する通関手続きを確認してください。
	- 滞在する国または地域に適応した電源コードを、滞在する国または地域の HP 製品販売店で購入し てください。電圧、周波数、およびプラグの構成は地域によって異なります。
	- 警告!感電、火災、および装置の損傷などを防ぐため、コンピューターを外部電源に接続するとき に、家電製品用に販売されている電圧コンバーターは使用しないでください。

# 8 コンピューターと情報の保護

コンピューターのセキュリティは、情報の機密性、整合性、および可用性を保つために重要です。Windows オ ペレーティング システム、HP アプリケーション、セットアップ ユーティリティ(BIOS)、およびその他の他社製ソ フトウェアの標準のセキュリティ ソリューションによって、コンピューター ウィルスやワームおよびその他の種 類の悪質なコードなどのさまざまなリスクからお使いのコンピューターを保護するようにしてください。

注記:この章に記載されている一部のセキュリティ機能は、お使いのコンピューターでは使用できない場合 があります。

# パスワードの使用

パスワードとは、お使いのコンピューターの情報を保護するため、およびオンラインでの情報のやりとりを保 護するために選択する文字列です。いくつかの種類のパスワードを設定できます。たとえば、コンピューター を初めてセットアップするときに、コンピューターを保護するためにユーザー パスワードを作成するよう求めら れます。追加のパスワードは、Windows、およびお使いのコンピューターにプリインストールされている HP セットアップ ユーティリティ(BIOS)で設定できます。

セットアップ ユーティリティ(BIOS)の機能および Windows のセキュリティ機能に、同じパスワードを使用するこ ともできます。

パスワードを作成して保存するには、以下の点に注意してください。

- コンピューターがロックされないように、パスワードはすべて書き留め、コンピューターから離れた安全な 場所に保管しておきます。パスワードをコンピューター上のファイルに保存しないでください。
- パスワードを作成するときは、プログラムの要件に従ってください。
- 少なくとも 3 か月に一度の割合でパスワードを変更すると安全性がより高まります。
- パスワードは長く、文字、句読点、記号、数字が組み合わされていることが理想です。
- コンピューターを修理などのためにサポート宛てに送付する場合は、ファイルのバックアップ、機密性の 高いファイルの削除、およびすべてのパスワード設定の削除を事前に行ってください。
- 注記:スクリーン セーバーのパスワードなど、Windows のパスワードに関する詳しい情報を表示するには、 以下の操作を行います。

タスクバーの[検索]アイコンを選択し、検索ボックスで「support」と入力して[HP Support Assistant]アプリを 選択します。

または

タスクバーにある疑問符のアイコンを選択します。

### Windows でのパスワードの設定

Windows パスワードは、不正なアクセスからコンピューターを保護するために役立ちます。

#### 表 8-1 Windows のパスワードの種類とそれぞれの機能

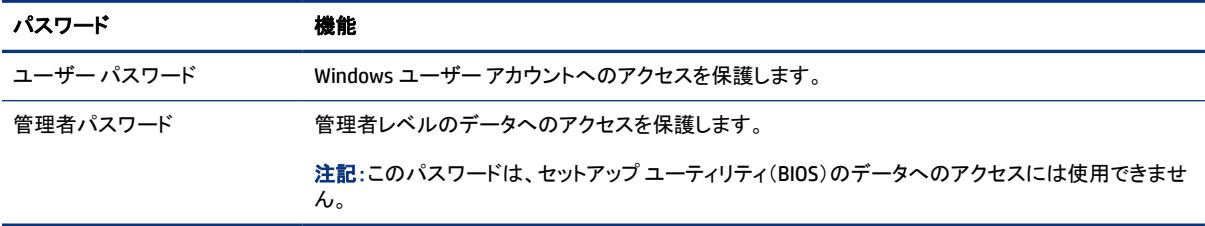

## セットアップ ユーティリティ(BIOS)パスワードの設定

BIOS パスワードは、お使いのコンピューターのセキュリティを強化するために使用されます。

#### 表 8-2 BIOS のパスワードの種類とそれぞれの機能

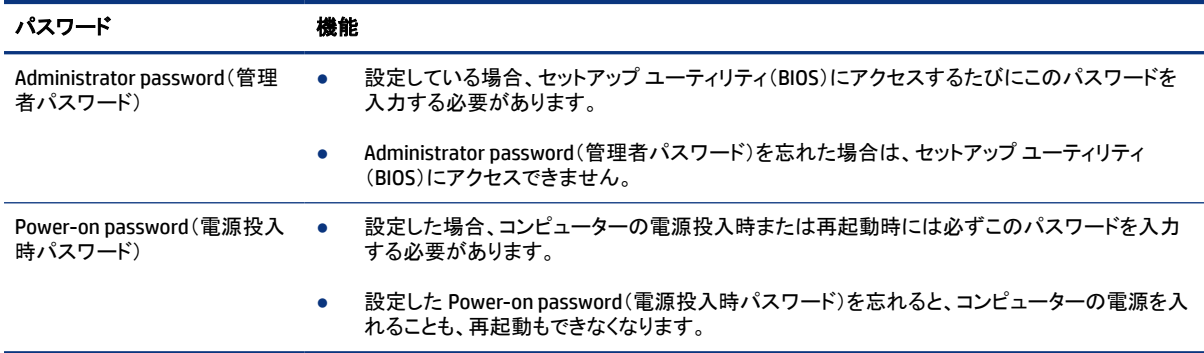

セットアップ ユーティリティ(BIOS)で Administrator password(管理者パスワード)または Power-on password (電源投入時パスワード)を設定、変更、または削除するには、以下の操作を行います。

- 重要:セットアップ ユーティリティ(BIOS)で設定変更を行う場合は、細心の注意を払ってください。設定を誤る と、コンピューターが正しく動作しなくなる可能性があります。
	- 1. 以下の操作を行って、セットアップ ユーティリティ(BIOS)を開始します。
		- キーボードが取り付けられているコンピューターまたはタブレット:
			- **▲** コンピューターまたはタブレットの電源を入れるかコンピューターを再起動してすぐに esc キー を押し、次に f10 キーを押します。
		- キーボードが取り付けられていないタブレット:
			- a. タブレットの電源を入れるか再起動してすぐに音量上げボタンを押したままにします。

または

タブレットの電源を入れるか再起動してすぐに音量下げボタンを押したままにします。

または

タブレットの電源を入れるか再起動してすぐに Windows ボタンを押したままにします。

- b. [f10]をタップします。
- 2. [Security](セキュリティ)を選択し、画面の説明に沿って操作します。

変更を保存するには、[Exit](終了)→[Save Changes and Exit](変更を保存して終了)→[Yes](はい)の順に選 択します。

注記:矢印キーを使用して選択項目を強調表示している場合は、enter キーを押す必要があります。

変更、保存した内容は、コンピューターを再起動したときに有効になります。

## [Windows Hello]の使用(一部の製品のみ)

指紋認証システムや赤外線カメラが搭載されている製品では、[Windows Hello]での指紋登録、顔認証 ID、お よび PIN 設定が可能です。登録が完了すると、指紋認証システム、顔認証 ID、または PIN を使用して Windows にログインできます。

[Windows Hello]を設定するには、以下の操作を行います。

- 1. [スタート]ボタン→[設定]→[アカウント]→[サインイン オプション]の順に選択します。
- 2. パスワードが設定されていない場合は、他のサインイン オプションを使用する前にパスワードを追加す る必要があります。[パスワード]→[追加]の順に選択します
- 3. [Windows Hello]セクションの[指紋認証]または[顔認証]を選択し、[セットアップ]を選択します。
- 4. [開始する]を選択し、画面の説明に沿って指紋または顔の ID を登録して、PIN を設定します。
- 重要:指紋認証によるログオンのトラブルを回避するため、指紋認証システムで指紋を登録するときは、 指の側面までしっかり登録するようにしてください
- 注記:PIN の長さに制限はありません。初期設定では半角の数字のみを使用します。半角の英字または 特殊文字を含めるには、【英字と記号を含める】チェック ボックスにチェックを入れます。

## インターネット セキュリティ ソフトウェアの使用

コンピューターで電子メールを使用するとき、またはネットワークやインターネットにアクセスするときは、コン ピューターがコンピューター ウィルス、スパイウェア、およびその他のオンラインの脅威にさらされる可能性が あります。お使いのコンピューターを保護するために、ウィルス対策およびファイアウォール機能を含むイン ターネット セキュリティ ソフトウェアの試用版が、お使いのコンピューターにプリインストールされている場合が あります。新しく発見されたウィルスおよびその他のセキュリティ リスクからコンピューターを保護するには、セ キュリティ ソフトウェアを最新の状態にしておく必要があります。セキュリティ ソフトウェアの試用版を製品版 にアップグレードするか、ご自分でソフトウェアを別途購入して、お使いのコンピューターを確実に保護するこ とを強くおすすめします。

### ウィルス対策ソフトウェアの使用

コンピューター ウィルスに感染すると、プログラム、ユーティリティ、オペレーティング システムなどが使用でき なくなったり、正常に動作しなくなったりすることがあります。ウィルス対策ソフトウェアを使用すれば、ほとん どのウィルスを検出および駆除することができ、通常、ウィルスの被害にあった箇所を修復することもできま す。

新しく発見されたウィルスからコンピューターを保護するには、ウィルス対策ソフトウェアを最新の状態にして おく必要があります。

お使いのコンピューターには、ウィルス対策プログラムがあらかじめインストールされている場合があります。 あらかじめインストールされていたプログラムを活用するか、ご自分で別途対策ソフトウェアを購入して、お使 いのコンピューターを確実に保護することを強くおすすめします。

コンピューター ウィルスについて詳しくは、タスクバーの[検索]アイコンを選択し、検索ボックスで「support」と 入力して[HP Support Assistant]を選択します。

または

タスクバーにある疑問符のアイコンを選択します。

### ファイアウォール ソフトウェアの使用

ファイアウォールは、システムやネットワークへの不正なアクセスを防ぐように設計されています。ファイア ウォールには、お使いのコンピューター、ネットワーク、またはその両方にインストールするソフトウェアもあれ ば、またはハードウェアとソフトウェアの両方を組み合わせたものもあります。

検討すべきファイアウォールには以下の 2 種類があります。

- ホストベースのファイアウォール:インストールされているコンピューターだけを保護するソフトウェアで す。
- ネットワークベースのファイアウォール:DSL モデムまたはケーブル モデムとホーム ネットワークの間に 設置して、ネットワーク上のすべてのコンピューターを保護します。

ファイアウォールをシステムにインストールすると、そのシステムとの間で送受信されるすべてのデータが監 視され、ユーザーの定義したセキュリティ基準と比較されます。セキュリティ基準を満たしていないデータはす べてブロックされます。

# ソフトウェア更新プログラムのインストール

お使いのコンピューターにインストールされている HP、Windows、および他社製ソフトウェアは、セキュリティ の問題を修正するため、およびソフトウェア パフォーマンスを向上させるために、定期的に更新する必要があ ります。

重要:Microsoft®社は、セキュリティ更新プログラムなどの Windows の更新プログラムに関する通知を配信 しています。お使いのコンピューターをセキュリティの侵害やコンピューター ウィルスから保護するため、通 知があった場合はすぐに Microsoft 社からのすべてのオンライン更新プログラムをインストールしてくださ い。

これらの更新プログラムは自動でインストールできます。

設定を表示または変更するには、以下の操作を行います。

- 1. [スタート]ボタン→[設定]→[更新とセキュリティ]の順に選択します。
- 2. [Windows Update]を選択し、画面の説明に沿って操作します。
- 3. 更新プログラムをインストールするスケジュールを設定するには、「詳細オプション】を選択し、画面の説 明に沿って操作します。

## [HP TechPulse]の使用(一部の製品のみ)

[HP TechPulse]は、企業が自社の資産を効果的に管理および保護するための、クラウドベースの IT ソリュー ションです。

[HP TechPulse]によって、マルウェアなどの攻撃からデバイスがさらに保護され、デバイスの状態が監視さ れ、デバイスおよびセキュリティの問題を解決するための時間が短縮されます。ソフトウェアをすばやくダウン ロードしてインストールでき、従来のソリューションに比べて優れた対費用効果が得られます。詳しくは、 <https://www.hpdaas.com/> を参照してください。

# 無線ネットワークの保護

無線 LAN をセットアップする場合や、既存の無線 LAN にアクセスする場合は、常にセキュリティ機能を有効 にして、不正アクセスからネットワークを保護してください。無線 LAN スポットと呼ばれるインターネット カフェ や空港などで利用できる公衆無線 LAN では、セキュリティ対策がとられていないことがあります。

# ソフトウェア アプリケーションおよび情報のバックアップ

ソフトウェア アプリケーションおよび情報を定期的にバックアップして、ウィルスからの攻撃や、ソフトウェアま たはハードウェアの障害によって、アプリケーションおよび情報が恒久的に失われたり、損傷を受けたりしな いように保護します。

# 別売のセキュリティ ロック ケーブルの使用(一部の製品のみ)

セキュリティ ロック ケーブル(別売)に抑止効果はありますが、コンピューターの盗難や誤った取り扱いを完全 に防ぐものではありません。セキュリティ ロック ケーブルをコンピューターに接続するには、デバイスの製造 元の説明書に沿って操作してください。

# <span id="page-56-0"></span>9 セットアップ ユーティリティ(BIOS)の使用

BIOS(Basic Input/Output System)とも呼ばれるセットアップ ユーティリティは、システム上のすべての入出力 デバイス(ディスク ドライブ、ディスプレイ、キーボード、マウス、プリンターなど)間で行われる通信を制御しま す。セットアップ ユーティリティ(BIOS)を使用すると、取り付けるデバイスの種類、コンピューターの起動順序、 およびシステム メモリと拡張メモリの容量を設定できます。

注記:モードの変更が可能なコンピューターでセットアップ ユーティリティを開始するには、お使いのコン ピューターをノートブック モードにして、コンピューターに取り付けられているキーボードを使用する必要があ ります。

# セットアップ ユーティリティ(BIOS)の開始

セットアップ ユーティリティ(BIOS)にアクセスする方法は複数あります。

- 重要:セットアップ ユーティリティ(BIOS)で設定変更を行う場合は、細心の注意を払ってください。設定を誤る と、コンピューターが正しく動作しなくなる可能性があります。
	- **▲** コンピューターの電源を入れるかコンピューターを再起動してすぐに f10 キーを押します。

または

コンピューターの電源を入れるか再起動してすぐに esc キーを押し、スタート メニューが表示されたら f10 キーを押します。

# セットアップ ユーティリティ(BIOS)の更新

HP の Web サイトから、更新されたバージョンのセットアップ ユーティリティ(BIOS)を入手できる場合がありま す。HP の Web サイトでは、多くの BIOS 更新プログラムが「SoftPaq」という圧縮ファイル形式で提供されてい ます。一部のダウンロード パッケージには、そのパッケージのインストールやトラブルの解決方法に関する情 報が記載された Readme.txt ファイルが含まれます。

## BIOS のバージョンの確認

セットアップ ユーティリティ(BIOS)を更新する必要があるかどうかを判断するには、まずコンピューターの BIOS バージョンを確認します。

BIOS バージョン情報(ROM 日付またはシステム BIOS とも呼ばれます)を表示するには、以下の操作のどちら かを行います。

- HP Support Assistant
	- 1. タスクバーの[検索]アイコンを選択し、検索ボックスで「support」と入力して[HP Support Assistant]ア プリを選択します。

または

タスクバーにある疑問符のアイコンを選択します。

2. [マイ ノートブック]で、[仕様]を選択します。

- セットアップ ユーティリティ(BIOS)
	- 1. セットアップ ユーティリティ(BIOS)を開始します(47 ページの 「セットアップ [ユーティリティ\(](#page-56-0)BIOS)の開 [始」を](#page-56-0)参照してください)。
	- 2. [メイン]を選択し、BIOS のバージョン番号を書き留めておきます。
	- 3. [終了]を選択し、オプションのどれかを選択してから、画面の説明に沿って操作します。
- Windows では、ctrl + alt + s キーを押します。

より新しいバージョンの BIOS があるかどうかを確認するには、48 ページの 「BIOS の更新準備」を参照してく ださい。

### BIOS の更新準備

BIOS 更新プログラムをダウンロードしてインストールする前に、すべての前提条件に沿って操作してくださ い。

- 重要:コンピューターの損傷やインストールの失敗を防ぐため、BIOS 更新プログラムのダウンロードおよびイ ンストールを実行するときは必ず、外部電源アダプターを使用して信頼性の高い外部電源にコンピューター を接続してください。コンピューターがバッテリ電源で動作しているとき、別売のドッキング デバイスに接続さ れているとき、または別売の電源装置に接続されているときは、BIOS 更新プログラムをダウンロードまたは インストールしないでください。ダウンロードおよびインストールするときは、以下の点に注意してください。
	- 電源コンセントからコンピューターの電源コードを抜かないでください。外部からの電源供給を遮断しな いでください。
	- コンピューターをシャットダウンしたり、スリープを開始したりしないでください。
	- ケーブルやコード類の抜き差しおよびデバイスの着脱は行わないでください。
- 注記:コンピューターが職場や学校などで管理されているネットワークに接続されている場合は、ソフトウェ ア アップデート(特にシステム BIOS 更新プログラム)のインストールは、ネットワーク管理者に確認してから 実行してください。

### BIOS 更新プログラムのダウンロード

前提条件を確認したら、BIOS 更新プログラムを確認してダウンロードできます。

1. タスクバーの[検索]アイコンを選択し、検索ボックスで「support」と入力して[HP Support Assistant]アプリ を選択します。

または

タスクバーにある疑問符のアイコンを選択します。

- 2. [更新]を選択します。[更新プログラムをチェックしています]ウィンドウが開き、Windows で更新プログラ ムがあるかどうかがチェックされます。
- 3. 画面の説明に沿って操作します。
- 4. ダウンロード エリアで、以下の操作を行います。
	- a. 最新の BIOS 更新プログラムを確認し、お使いのコンピューターに現在インストールされている BIOS のバージョンと比較します。更新プログラムがお使いの BIOS のバージョンよりも新しい場合 は、日付や名前、またはその他のファイルを識別するための情報をメモしておきます。後で、ハード ドライブにダウンロードした更新プログラムを探すときにこの情報が必要になる場合があります。

b. 提供されているパッケージによって操作手順が異なる場合がありますので、画面の説明に沿って 操作し、選択したバージョンをハードドライブにダウンロードします。

BIOS 更新プログラムをダウンロードする場所へのパスのメモを取っておきます。このパスは、更新 プログラムをインストールするときに必要です。

### BIOS 更新プログラムのインストール

ダウンロードした BIOS によってインストール手順が異なります。ダウンロードが完了した後、画面に表示され る説明に沿って操作します。説明が表示されない場合は、以下の操作を行います。

- 1. タスクバーの[検索]アイコンを選択し、検索ボックスで「ファイル」と入力して[ファイル エクスプローラー] を選択します。
- 2. ハードドライブを選択します。通常は、[ローカル ディスク(C:)]を指定します。
- 3. BIOS ソフトウェアをダウンロードしたときのメモを参照するなどして、更新ファイルが保存されているフォ ルダーを開きます。
- 4. 更新ファイル(*filename*.exe など)をダブルクリックします。

BIOS のインストールが開始されます。

- 5. 画面の説明に沿って操作し、インストールを完了します。
- 注記:インストールが成功したことを示すメッセージが画面に表示されたら、ダウンロードしたファイルをハー ドドライブから削除できます。

# 10 [HP PC Hardware Diagnostics]の使用

お使いのコンピューターのハードウェアが正常に動作しているかどうかを確認するには、[HP PC Hardware Diagnostics]のユーティリティを使用できます。Windows 版の[HP PC Hardware Diagnostics]、UEFI(Unified Extensible Firmware Interface)版の[HP PC Hardware Diagnostics]、および一部の製品のみの[Remote HP PC Hardware Diagnostics UEFI]というファームウェア機能の 3 つのバージョンがあります。

## Windows 版の[HP PC Hardware Diagnostics]の使用(一部の製品 のみ)

Windows 版の[HP PC Hardware Diagnostics]は、診断テストを実行して、コンピューターのハードウェアが正常 に動作しているかどうかを確認できる Windows ベースのユーティリティです。このツールは、ハードウェア障 害を診断するために、Windows オペレーティング システム内で動作します。

Windows 版の[HP PC Hardware Diagnostics]がお使いのコンピューターにインストールされていない場合は、 まず、ダウンロードしてインストールする必要があります。Windows 版の[HP PC Hardware Diagnostics]をダウ ンロードする場合は、51 ページの 「Windows 版の[\[HP PC Hardware Diagnostics\]](#page-60-0)のダウンロード」を参照して ください。

## Windows 版の[HP PC Hardware Diagnostics]のハードウェア障害 ID コードの使用

ハードウェアの交換が必要な障害が Windows 版の[HP PC Hardware Diagnostics]で検出された場合、一部の コンポーネント テストのために 24 桁の障害 ID コードが生成されます。キーボード、マウス、オーディオおよび ビデオ パレットなどのインタラクティブ テストを行う場合は、障害 ID を受け取る前にトラブルシューティングの 手順を実行する必要があります。

- **▲** 障害 ID を受け取った後のオプションは複数あります。
	- [次へ]を選択して、[イベント自動化サービス(EAS)]ページを開きます。このページでは、ケースをロ グに記録できます。

または

● モバイル デバイスで QR コードをスキャンすると、[EAS]ページに移動し、ケースをログに記録できま す。

または

● 24 桁の障害 ID の横にあるボックスを選択して障害コードをコピーし、サポートに送信します。

### Windows 版の[HP PC Hardware Diagnostics]へのアクセス

Windows 版の[HP PC Hardware Diagnostics]をインストールした後は、[HP Support Assistant]、または[スター ト]メニューからアクセスできます。

### [HP Support Assistant]からの Windows 版の[HP PC Hardware Diagnostics]へのアクセス

Windows 版の[HP PC Hardware Diagnostics]をインストールした後、[HP Support Assistant]からアクセスするに は以下の手順で操作します。

<span id="page-60-0"></span>1. タスクバーの[検索]アイコンを選択し、検索ボックスに「support」と入力して、[HP Support Assistant]アプ リを選択します。

または

タスクバーにある疑問符のアイコンを選択します。

- 2. [Fixes & Diagnostics](修正および診断)を選択します。
- 3. [Run hardware diagnostics](ハードウェア診断の実行)→[Launch](起動)の順に選択します。
- 4. ツールが開いたら、実行する診断テストの種類を選択し、画面に表示される説明に沿って操作します。

注記:診断テストを停止するには、[Cancel](キャンセル)を選択します。

### [スタート]メニューからの Windows 版の[HP PC Hardware Diagnostics]へのアクセス(一部の製品の み)

Windows 版の[HP PC Hardware Diagnostics]をインストールした後、[スタート]メニューからアクセスするには以 下の手順で操作します。

- 1. [スタート]ボタンを選択します。
- 2. [HP PC Hardware Diagnostics for Windows]を右クリックして、[管理者として実行]を選択します。
- 3. ツールが開いたら、実行する診断テストの種類を選択し、画面に表示される説明に沿って操作します。

注記:診断テストを停止するには、[Cancel](キャンセル)を選択します。

### Windows 版の[HP PC Hardware Diagnostics]のダウンロード

Windows 版の[HP PC Hardware Diagnostics]のダウンロードの説明は、英語でのみ提供されています。.exe ファイルのみが提供されているため、このツールのダウンロードには Windows コンピューターを使用する必 要があります。

### HP からの最新バージョンの Windows 版の[HP PC Hardware Diagnostics]のダウンロード

HP から Windows 版の[HP PC Hardware Diagnostics]をダウンロードするには、以下の操作を行います。

- 1. <http://www.hp.com/go/techcenter/pcdiags> にアクセスします。[HP PC Hardware Diagnostics]のホーム ページが表示されます。
- 2. [お使いの Windows に適したバージョンのダウンロード用のボタン】を選択し、お使いのコンピューター上 の場所または USB フラッシュ ドライブにダウンロードするお使いの Windows に適した特定のバージョン を選択します。

選択した場所にツールがダウンロードされます。

#### [Microsoft Store]からの Windows 版の[HP PC Hardware Diagnostics]のダウンロード

[Microsoft Store]から Windows 版の[HP PC Hardware Diagnostics]をダウンロードできます。

- 1. デスクトップの[Microsoft Store]アプリを選択するか、タスクバーの [検索]アイコンを選択し、検索ボック スに「Microsoft Store」と入力します。
- 2. [Microsoft Store]の検索ボックスに、「HP PC Hardware Diagnostics Windows」と入力します。

3. 画面の説明に沿って操作します。

選択した場所にツールがダウンロードされます。

### 製品名または製品番号を使用した Windows 版の[HP PC Hardware Diagnostics]のダウンロード(一 部の製品のみ)

製品名または製品番号で Windows 版の[HP PC Hardware Diagnostics]をダウンロードできます。

- 注記:一部の製品では、製品名または製品番号を使用してこのソフトウェアを USB フラッシュ ドライブにダウ ンロードすることが必要な場合があります。
	- 1. <http://www.hp.com/support> にアクセスします。
	- 2. [ソフトウェアとドライバー]または[ソフトウェア/ドライバー]を選択して、製品の種類を選択します。表示さ れた検索ボックスに製品名または製品番号を入力します。
	- 3. [診断]セクションで、[ダウンロード]を選択し、画面の説明に沿って、お使いのコンピューターまたは USB フラッシュ ドライブにダウンロードする Windows 版の[HP PC Hardware Diagnostics]のバージョンを選択し ます。

選択した場所にツールがダウンロードされます。

### Windows 版の[HP PC Hardware Diagnostics]のインストール

Windows 版の[HP PC Hardware Diagnostics]をインストールするには、お使いのコンピューターまたは USB フ ラッシュ ドライブ上の.exe ファイルをダウンロードしたフォルダーに移動し、.exe ファイルをダブルクリックし て、画面の説明に沿って操作します。

## UEFI 版の[HP PC Hardware Diagnostics]の使用

UEFI(Unified Extensible Firmware Interface)版の[HP PC Hardware Diagnostics]は、診断テストを実行して、コ ンピューターのハードウェアが正常に動作しているかどうかを確認できる UEFI ベースのユーティリティです。 このツールはオペレーティング システムの外で実行されるため、オペレーティング システムまたはその他のソ フトウェア コンポーネントが原因で発生する可能性のある問題からハードウェア障害を分離できます。

注記:一部の製品では、.exe ファイルのみが提供されているため、Windows コンピューターおよび USB フ ラッシュ ドライブを使用して、[HP UEFI Support Environment](HP UEFI サポート環境)をダウンロードおよび 構築する必要があります。詳しくは、53 ページの 「UEFI 版の[\[HP PC Hardware Diagnostics\]](#page-62-0)の USB フラッ シュ [ドライブへのダウンロード」を](#page-62-0)参照してください。

お使いのコンピューターで Windows が起動しない場合は、UEFI 版の[HP PC Hardware Diagnostics]を使用し てハードウェアの問題を診断できます。

### UEFI 版の[HP PC Hardware Diagnostics]のハードウェア障害 ID コードの使用

ハードウェアの交換が必要な障害が UEFI 版の[HP PC Hardware Diagnostics]で検出された場合、24 桁の障 害 ID コードが生成されます。

問題解決のサポートを受けるには、以下の操作を行います。

**▲** [HP へのお問い合わせ]を選択して、HP のプライバシーに関する免責事項に同意し、モバイル デバイス を使用してその次の画面に表示される障害 ID コードをスキャンします。HP カスタマー サポートのサービ <span id="page-62-0"></span>ス関連のページが表示され、障害 ID および製品番号が自動的に入力されます。画面の説明に沿って 操作します。

または

HP のサポート窓口に問い合わせて、障害 ID コードを知らせます。

- 注記:モードの変更が可能なコンピューターで診断を開始するには、お使いのコンピューターをノートブック モードにして、コンピューターに取り付けられているキーボードを使用する必要があります。
- 注記:診断テストを停止する必要がある場合は、esc キーを押します。

### UEFI 版の[HP PC Hardware Diagnostics]の起動

UEFI 版の[HP PC Hardware Diagnostics]を起動するには、以下の操作を行います。

- 1. コンピューターの電源を入れるかコンピューターを再起動してすぐに esc キーを押します。
- 2. f2 キーを押します。

BIOS は、以下の順序で 3 か所から診断ツールを検索します。

- a. 接続されている USB フラッシュ ドライブ
- 注記:UEFI 版の[HP PC Hardware Diagnostics]ツールを USB フラッシュ ドライブにダウンロードする には、53 ページの 「最新バージョンの UEFI 版の[HP PC Hardware Diagnostics]のダウンロード」を 参照してください。
- b. ハードディスク ドライブ
- c. BIOS
- 3. 診断ツールが開いたら、実行する診断テストの種類を選択し、画面に表示される説明に沿って操作しま す。

### UEFI 版の[HP PC Hardware Diagnostics]の USB フラッシュ ドライブへのダウンロード

以下のような場合には、UEFI 版の[HP PC Hardware Diagnostics]を USB フラッシュ ドライブにダウンロードする と便利です。

- UEFI 版の[HP PC Hardware Diagnostics]がプリインストール イメージに含まれていない。
- UEFI 版の[HP PC Hardware Diagnostics]が HP TOOLS パーティションに含まれていない。
- ハードディスク ドライブが故障している。

注記:UEFI 版の[HP PC Hardware Diagnostics]のダウンロードの説明は、英語でのみ提供されています。ま た、.exe ファイルのみが提供されているため、Windows コンピューターを使用して、[HP UEFI Support Environment](HP UEFI サポート環境)をダウンロードおよび構築する必要があります。

### 最新バージョンの UEFI 版の[HP PC Hardware Diagnostics]のダウンロード

最新バージョンの UEFI 版の[HP PC Hardware Diagnostics]を USB フラッシュ ドライブにダウンロードするには、 以下の操作を行います。

- 1. <http://www.hp.com/go/techcenter/pcdiags> にアクセスします。[HP PC Hardware Diagnostics]のホーム ページが表示されます。
- 2. [HP DIAGNOSTICS UEFI をダウンロード]→[実行]の順に選択します。

### 製品名または製品番号を使用した UEFI 版の[HP PC Hardware Diagnostics]のダウンロード(一部の 製品のみ)

製品名または製品番号で UEFI 版の[HP PC Hardware Diagnostics]を USB フラッシュ ドライブにダウンロードで きます(一部の製品のみ)。

- 注記:一部の製品では、製品名または製品番号を使用してこのソフトウェアを USB フラッシュ ドライブにダウ ンロードすることが必要な場合があります。
	- 1. <http://www.hp.com/support> にアクセスします。
	- 2. 製品名または製品番号を入力し、お使いのコンピューターを選択して、オペレーティング システムを選 択します。
	- 3. [診断]セクションで、画面の説明に沿って、お使いのコンピューターに合った UEFI 版の[HP PC Hardware Diagnostics]のバージョンを選択してダウンロードします。

## [Remote HP PC Hardware Diagnostics UEFI]設定の使用(一部の製 品のみ)

[Remote HP PC Hardware Diagnostics UEFI]は、UEFI 版の[HP PC Hardware Diagnostics]をコンピューターにダ ウンロードするファームウェア(BIOS)の機能です。ダウンロード後にコンピューターの診断を実行でき、事前 に設定されたサーバーに結果をアップロードすることも可能です。

[Remote HP PC Hardware Diagnostics UEFI]について詳しく確認するには、 <http://www.hp.com/go/techcenter/pcdiags> にアクセスして、[REMOTE DIAGNOSTICS]セクションの[もっと詳しく 知る]を選択します。

### [Remote HP PC Hardware Diagnostics UEFI]のダウンロード

[Remote HP PC Hardware Diagnostics UEFI]は、サーバーにダウンロード可能な SoftPaq としても提供されてい ます。

#### 最新バージョンの[Remote HP PC Hardware Diagnostics UEFI]のダウンロード

最新バージョンの[Remote HP PC Hardware Diagnostics UEFI]を USB フラッシュ ドライブにダウンロードできま す。

- 1. <http://www.hp.com/go/techcenter/pcdiags> にアクセスします。[HP PC Hardware Diagnostics]のホーム ページが表示されます。
- 2. [REMOTE DIAGNOSTICS をダウンロード]→[実行]の順に選択します。

### 製品名または製品番号による[Remote HP PC Hardware Diagnostics UEFI]のダウンロード

製品名または製品番号で[Remote HP PC Hardware Diagnostics UEFI]をダウンロードできます。

- 注記:一部の製品では、製品名または製品番号を使用してこのソフトウェアをダウンロードすることが必要な 場合があります。
	- 1. <http://www.hp.com/support> にアクセスします。
	- 2. [ソフトウェアとドライバー]または「ソフトウェア/ドライバー]を選択して、製品の種類を選択します。表示さ れた検索ボックスに製品名または製品番号を入力して、オペレーティング システムを選択します。

3. [診断]セクションで、画面の説明に沿って、製品に合った[Remote HP PC Hardware Diagnostics UEFI]の バージョンを選択してダウンロードします。

## [Remote HP PC Hardware Diagnostics UEFI]設定のカスタマイズ

セットアップ ユーティリティ(BIOS)の[Remote HP PC Hardware Diagnostics]設定を使用して、いくつかのカスタ マイズを実行できます。

- 自動診断の実行スケジュールを設定する。[Execute Remote HP PC Hardware Diagnostics](Remote HP PC Hardware Diagnostics の実行)を選択して、対話モードで診断をすぐに開始することもできます。
- 診断ツールをダウンロードする場所を設定する。この機能により、HP の Web サイトから、または事前に 設定されたサーバーを使用して、ツールにアクセスできます。リモート診断を実行するために、従来の ローカル ストレージ(ハードディスク ドライブや USB フラッシュ ドライブなど)がコンピューターに装備され ている必要はありません。
- テスト結果を保存する場所を設定する。アップロードに使用するユーザー名およびパスワードを設定する こともできます。
- 以前に実行された診断の状態に関する情報を表示する。

[Remote HP PC Hardware Diagnostics UEFI]設定をカスタマイズするには、以下の操作を行います。

- 1. コンピューターの電源を入れるか再起動し、HP のロゴが表示されたら f10 キーを押して[Computer Setup]を起動します。
- 2. [Advanced](詳細設定)→[Settings](設定)の順に選択します。
- 3. カスタマイズの内容に応じて選択します。
- 4. [Exit](終了)→[Save Changes and Exit](変更を保存して終了)の順に選択して設定内容を保存します。
- 変更、保存した内容は、コンピューターを再起動したときに有効になります。

# <span id="page-65-0"></span>11 バックアップおよび復元

Windows のツールや HP 製のソフトウェアを使用して、情報のバックアップ、復元ポイントの作成、コンピュー ターの再設定、リカバリ メディアの作成、またはコンピューターの工場出荷時状態への復元を行うことができ ます。以下の標準的な手順を実行すると、より迅速にコンピューターを通常の動作状態に戻すことができま す。

- 重要:タブレットで復元操作を実行する場合、復元プロセスを開始するには、タブレットのバッテリが最低 70%充電されている必要があります。
- 重要:着脱可能なキーボードが付属しているタブレットの場合は、復元プロセスを開始する前にタブレットを キーボード ドックに接続してください。

# 情報のバックアップおよびリカバリ メディアの作成

リカバリ メディアおよびバックアップを作成するためのこれらの方法は、一部の製品でのみ使用可能です。お 使いのコンピューターのモデルに最適な方法を選択してください。

### Windows ツールを使用したバックアップの作成

初期セットアップ後すぐに情報をバックアップすることをおすすめします。このタスクは、外付け USB ドライブを 使用したローカルでの Windows バックアップまたはオンライン ツールで実行できます。

- 重要:Windows のみが個人データをバックアップできるオプションです。情報の損失を防ぐために、定期的な バックアップのスケジュールを設定します。
- 注記:コンピューターのストレージが 32 GB 以下の場合、Microsoft®の[システムの復元]は、初期設定で無 効に設定されている場合があります。

### [HP Cloud Recovery Download Tool]を使用したリカバリ メディアの作成(一部の製品の み)

[HP Cloud Recovery Download Tool]を使用して、起動可能な USB フラッシュ ドライブ上に[HP Recovery](HP リ カバリ)メディアを作成できます。

詳しくは、以下の情報を参照してください。

- **▲** <http://www.hp.com/support> にアクセスし、[HP Cloud Recovery]を検索して、お使いのコンピューターの 種類と一致する結果を選択します。
- 注記:リカバリ メディアを自分で作成できない場合は、HP のサポート窓口にお問い合わせのうえ、リカバリ ディスクを入手してください。<http://www.hp.com/support> にアクセスして、該当する国や地域を選択し、画面 の説明に沿って操作します。
- 重要:HP リカバリ ディスクを入手して使用する前に、57 ページの [「回復および復元方法」に](#page-66-0)記載の操作を 実行して、コンピューターを復元することをおすすめします。HP リカバリ ディスクよりも、最近のバックアップ を使用したほうが、コンピューターを通常の動作状態により早く戻すことができます。システムの復元後、最 初の購入後にリリースされたすべてのオペレーティング システム ソフトウェアを再インストールすると、時間 がかかることがあります。

# <span id="page-66-0"></span>システムの回復および復元

デスクトップがロードされない場合に、Windows の内部と外部の両方でシステムを復元するために利用でき る複数のツールが用意されています。

57 ページの 「回復および復元方法」を使用してシステムの復元を試行することをおすすめします。

### システムの復元の作成

Windows では、システムの復元を利用できます。システムの復元ソフトウェアは、特定の時点でのコンピュー ターのシステム ファイルおよび設定の復元ポイント、またはスナップショットを自動的にまたは手動で作成で きます。

システムの復元を使用すると、復元ポイントを作成した時点の状態にコンピューターを戻します。個人用ファイ ルとドキュメントが、影響を受けないようにする必要があります。

### 回復および復元方法

1 番目の方法の実行後、問題がまだ発生するかどうかをテストしてから、次の方法に進んでください。今は実 行する必要がない可能性があります。

- 1. Microsoft の[システムの復元]を実行します。
- 2. [この PC を初期状態に戻す]を実行します。
- 注記:[すべて削除する]およびその次の[ドライブを完全にクリーンアップする]が完了するには数時間か かることがあります。お使いのコンピューターに情報は一切残されません。コンピューターをリサイクル する前に、コンピューターをリセットしておくと最も安全です。
- 3. [HP Recovery](HP リカバリ)メディアを使用してリカバリします。詳しくは、57 ページの 「[HP Recovery] (HP リカバリ)メディアを使用した復元」を参照してください。

最初の 2 つの方法について詳しくは、[ヘルプの表示]アプリを参照してください。

[スタート]ボタンを選択して、[すべてのアプリ]→[ヘルプの表示]アプリの順に選択し、実行したいタスクを入力 します。

注記:[ヘルプの表示]アプリにアクセスするには、インターネットに接続する必要があります。

### [HP Recovery](HP リカバリ)メディアを使用した復元

[HP Recovery](HP リカバリ)メディアを使用すると、工場出荷時にインストールされていた元のオペレーティン グ システムおよびソフトウェア プログラムを復元できます。一部の製品では、[HP Cloud Recovery Download Tool]を使用して、起動可能な USB フラッシュ ドライブ上に作成できます。

詳しくは、56 ページの 「[\[HP Cloud Recovery Download Tool\]](#page-65-0)を使用したリカバリ メディアの作成(一部の製品 [のみ\)」](#page-65-0)を参照してください。

注記:リカバリ メディアを自分で作成できない場合は、HP のサポート窓口にお問い合わせのうえ、リカバリ ディスクを入手してください。<http://www.hp.com/support> にアクセスして、該当する国や地域を選択し、画面 の説明に沿って操作します。

システムを復元するには、以下の操作を行います。

**▲** [HP Recovery]メディアを挿入し、コンピューターを再起動します。

注記:HP リカバリ ディスクを入手して使用する前に、57 ページの [「回復および復元方法」に](#page-66-0)記載の操作を 実行して、コンピューターを復元することをおすすめします。HP リカバリ ディスクよりも、最近のバックアップ を使用したほうが、コンピューターを通常の動作状態により早く戻すことができます。システムの復元後、最 初の購入後にリリースされたすべてのオペレーティング システム ソフトウェアを再インストールすると、時間 がかかることがあります。

### コンピューターのブート順序の変更

お使いのコンピューターが[HP Recovery](HP リカバリ)メディアを使用して再起動しない場合は、コンピュー ターのブート順序を変更できます。これは起動情報を参照する BIOS にあり、デバイスの順番がリストになって います。[HP Recovery]メディアの場所に応じて、オプティカル ドライブまたは USB フラッシュ ドライブを選択し ます。

重要:着脱可能なキーボードが付属しているタブレットの場合は、以下の手順を開始する前にタブレットを キーボード ドックに接続してください。

ブート順序を変更するには、以下の操作を行います。

- 1. [HP Recovery]メディアを挿入します。
- 2. システムの[スタートアップ]メニューにアクセスします。
	- キーボードが取り付けられているコンピューターまたはタブレットの場合は、コンピューターまたはタ ブレットの電源を入れるか再起動してすぐに esc キーを押し、次に f9 キーを押してブート オプション を表示します。
	- キーボードが取り付けられていないタブレットの場合は、タブレットの電源を入れるか再起動してす ぐに音量上げボタンを押したままにして、[f9]を選択します。

または

タブレットの電源を入れるか再起動してすぐに音量下げボタンを押したままにして、[f9]を選択しま す。

3. 起動したいオプティカル ドライブまたは USB フラッシュ ドライブを選択し、画面の説明に沿って操作しま す。

### [HP Sure Recover]の使用(一部の製品のみ)

一部のコンピューター モデルでは、[HP Sure Recover]が構成されています。[HP Sure Recover]は、ハードウェ アおよびソフトウェアに組み込まれた、コンピューターのオペレーティング システム(OS)の復旧ソリューション です。[HP Sure Recover]を使用すると、インストールされているリカバリ ソフトウェアなしで HP 製品の OS イ メージを完全に復元できます。

[HP Sure Recover]を使用すると、管理者またはユーザーはシステムを復元して、以下をインストールできま す。

- オペレーティング システムの最新のバージョン
- プラットフォーム固有のデバイス ドライバー
- ソフトウェア アプリケーション(カスタム イメージの場合)

[HP Sure Recover]の最新のドキュメントについては、<http://www.hp.com/support> にアクセスして画面の説明 に沿って操作し、製品を検索してドキュメントを見つけます。

# 12 静電気対策

静電気の放電は、じゅうたんの上を歩いてから金属製のドアノブに触れたときなど、2 つのものが接触したと きに発生します。

人間の指など、導電体からの静電気の放電によって、システム ボードなどのデバイスが損傷したり、耐用年 数が短くなったりすることがあります。

- 重要:静電気に弱い部品を取り扱う前に、以下で説明する方法のどれかで身体にたまった静電気を放電し てください。
	- 部品などの取り外しまたは取り付けの手順で、コンピューターから電源コードを取り外すように指示され ている場合は、まず正しくアース(接地)されていることを確認してください。
	- 部品は、コンピューターに取り付ける直前まで静電気防止用のケースに入れておきます。
	- ピン、リード線、および回路には触れないようにします。電子部品に触れる回数をなるべく少なくします。
	- 磁気を帯びていない道具を使用します。
	- 部品を取り扱う前に、塗装されていない金属面に触れるなどして、静電気を放電します。
	- 取り外した部品は、静電気防止用のケースに入れておきます。

# 13 仕様

コンピューターを持ち運んだり、保管したりするときに、入力電源の定格および動作仕様の情報が役に立ちま す。

## 入力電源

ここで説明する電源の情報は、お使いのコンピューターを国外で使用する場合に役立ちます。

コンピューターは、AC 電源または DC 電源から供給される DC 電力で動作します。AC 電源は 100~240 V (50/60 Hz)の定格に適合している必要があります。コンピューターは単独の DC 電源で動作しますが、コン ピューターの電力供給には、このコンピューター用に HP から提供および認可されている外部 AC 電源アダプ ターまたは DC 電源のみを使用する必要があります。

お使いのコンピューターは、以下の 1 つまたは複数の仕様の DC 電力で動作します。動作電圧および電流は プラットフォームによって異なります。コンピューターの電圧および電流は、規定ラベルに記載されています。

#### 表 13-1 DC 電源の仕様

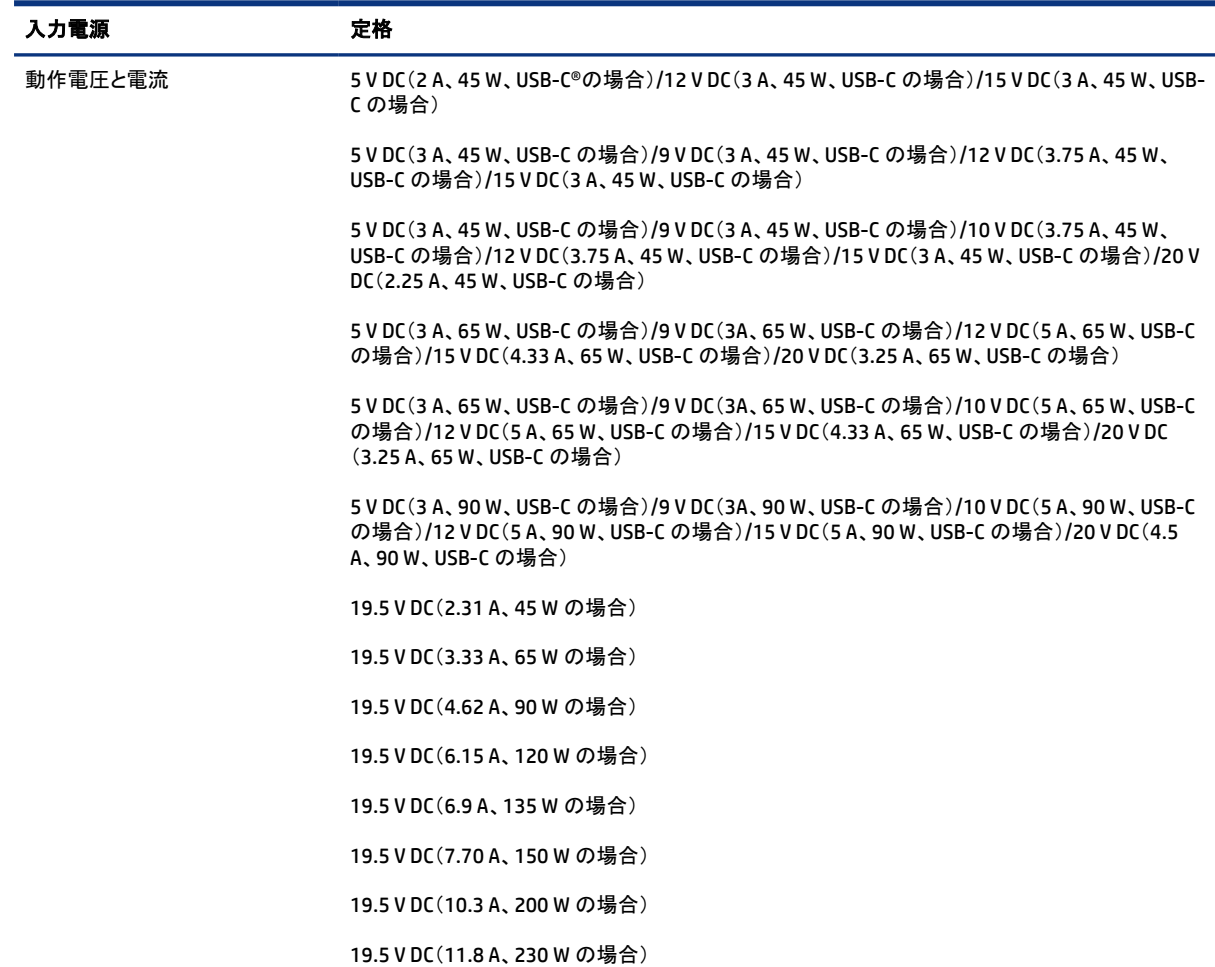

#### 表 13-1 DC 電源の仕様 (続き)

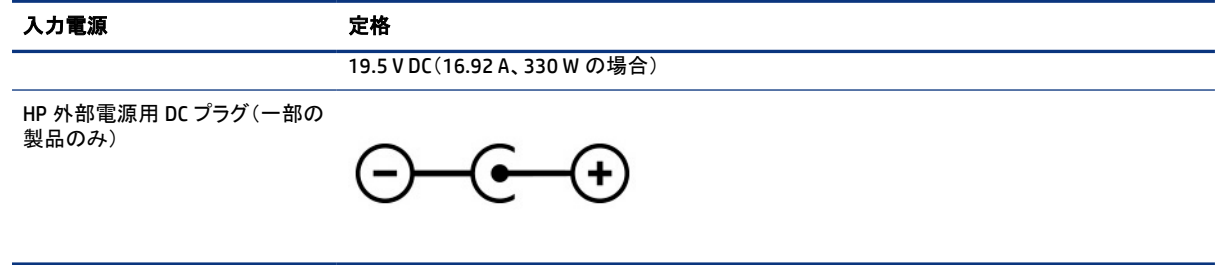

注記:この製品は、最低充電量 240 Vrms 以下の相対電圧によるノルウェーの IT 電源システム用に設計さ れています。

## 動作環境

コンピューターを持ち運んだり、コンピューターを保管したりするときに役に立つ情報として、動作仕様を参照 してください。

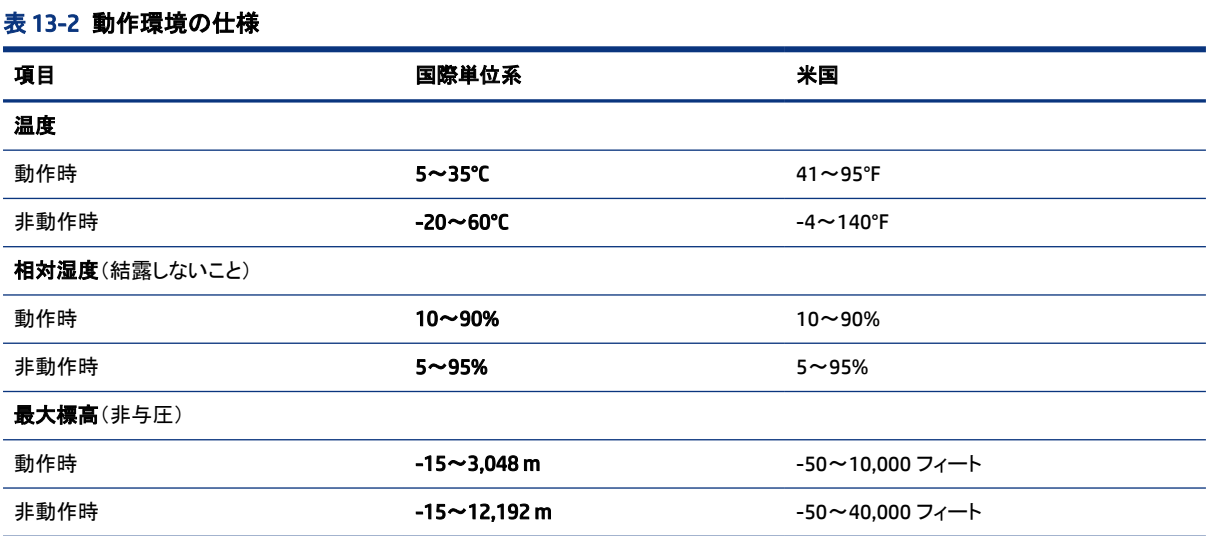

# 14 ユーザー サポート

HP は、単体でも、または適切な他社製支援技術(AT)デバイスやアプリケーションと組み合わせることでも、 誰もがどこからでも使用できる製品、サービス、および情報を設計して製造し、お客様に提供することを目標 にしています。

## HP とユーザー サポート

HP はダイバーシティ(人材の多様性)、インクルージョン(受容)、およびワーク ライフ バランスを会社を構成 する基本と考えており、HP のあらゆる業務にこの考えが反映されています。HP は、世界中で人と技術力を 結び付けることを重視した、すべての人が活躍できる環境作りを目指しています。

### 必要なテクノロジ ツールの確認

テクノロジは、人間の潜在能力を引き出すことができます。支援技術は、障壁を取り除き、自宅、職場、およ びコミュニティでの自立を後押しするためのものです。支援技術によって電子技術や情報技術の機能を向 上、維持、および改善できます。

詳しくは、63 ページの [「最適な支援技術の確認」](#page-72-0)を参照してください。

### HP の取り組み

HP は、お身体の不自由な方にもご利用いただける製品やサービスを提供できるよう取り組んでいます。こう した取り組みは、会社の目標であるダイバーシティを実現し、あらゆる人が確実にテクノロジを活用できるよう にするために役立ちます。

ユーザー サポートにおける HP の目標は、単体で、または適切な補助ツールや支援技術と組み合わせること により、お身体の不自由な方にも効果的にお使いいただけるような製品やサービスを設計、製造、販売する ことです。

目標達成のために、この HP ユーザー サポート ポリシーでは、HP の取り組みの指針となる 7 つの主要な目 標が設定されています。HP のすべてのマネージャーおよび従業員は、自分の役割や責任に従ってこれらの 目標とその実現をサポートするよう期待されます。

- 社内においてユーザー サポート問題への認識を高めて、お身体の不自由な方にもご利用いただける製 品やサービスの設計、製造、販売、および配送に必要なトレーニングを従業員に提供します。
- 製品やサービスに関するユーザー サポートのガイドラインを作成し、製品開発グループに対しては、競 争力、技術、および経済性の観点から実現可能な範囲でガイドラインに従う責任を課します。
- お身体の不自由な方に、ユーザー サポートのガイドラインの作成、および製品やサービスの設計および テストに参加していただきます。
- ユーザー サポート機能を文書化し、HP の製品やサービスに関する情報を、お身体の不自由な方にもご 利用いただける形で一般に公開します。
- 最先端の支援技術および支援ソリューションのプロバイダーとの関係を築きます。
- HP の製品やサービスに関連する支援技術を向上させる社内および社外での研究開発をサポートしま す。
● ユーザー サポートに関する業界の標準やガイドラインを支持し、それらに貢献します。

#### <span id="page-72-0"></span>IAAP(International Association of Accessibility Professionals)

IAAP は、人の交流、教育、および認定を通じてユーザー サポートに関する専門職の発展を目指す非営利団 体です。ユーザー サポートの専門家のキャリア形成やキャリア アップを支援したり、企業がユーザー サポー トを自社の製品やインフラストラクチャに組み込めるようにすることを目標としています。

設立メンバーとして、HP は他の企業と協力してユーザー サポートの分野を発展させるために加わりました。 この取り組みは、お身体の不自由な方にも効果的にお使いいただける製品やサービスを設計、製造、販売 するという HP のユーザー サポートの目標の達成を後押しします。

IAAP は、世界中の個人、学生、および組織を結び付け、お互いに学び合えるようにすることで、ユーザー サ ポート業務自体をも強めることにつながります。詳しい情報をお知りになりたい場合は、 <http://www.accessibilityassociation.org> にアクセスして、オンライン コミュニティに参加したり、ニュース レター にサインアップしたり、メンバーシップの種類を確認したりしてください。

#### 最適な支援技術の確認

お身体の不自由な方やご年配の方も含め、すべての人がテクノロジを用いてコミュニケーションをとり、自己 表現し、世界とつながりを持てるようになるべきだと HP は考えます。HP は、社内だけでなく、お客様やパート ナーとともに、ユーザー サポートに関する意識の向上に努めています。

目にやさしい大きいフォント、両手を休ませることができる音声認識、特定の状況で役立つその他の支援技 術など、さまざまな支援技術が HP 製品の操作性を向上させるために利用されています。以下のセクションで は、支援技術や製品を選択する方法を説明します。

#### ご自身のニーズの評価

テクノロジは、お客様の能力を引き出すことができます。支援技術は、障壁を取り除き、自宅、職場、およびコ ミュニティでの自立を後押しするためのものです。支援技術(AT)によって電子技術や情報技術の機能を向 上、維持、および改善できます。

お客様は多数の AT 製品から選択できます。AT の評価では、いくつかの製品を評価し、疑問点を解決し、状 況に合った最善のソリューションを選択できるようにする必要があります。AT を評価する資格を持つ専門家 の専門分野は多岐にわたり、理学療法、作業療法、音声言語病理学、およびその他の専門分野で免許や認 定を取得した人が含まれます。ただし、認定や免許がなくても評価情報を提供できます。個人の経験、専門 知識、および料金について尋ね、ご自身のニーズに合っているかを判断してください。

#### HP 製品のユーザー サポート

以下のリンクでは、各種の HP 製品に組み込まれているユーザー サポート機能および支援技術(該当する場 合およびお住まいの国/地域でご利用いただける場合)について説明しています。状況に最も適した支援技 術の機能や製品を選択するために役立つリソースです。

- HP Aging & Accessibility:<http://www.hp.com> にアクセスし、検索ボックスに「アクセシビリティ」と入力 します。[高齢化およびアクセシビリティ オフィス]を選択します。
- HP 製コンピューター: Windows 製品の場合は、<http://www.hp.com/support> にアクセスして、[ナレッジラ イブラリーを検索]の検索ボックスに「Windows アクセシビリティ オプション」と入力します。検索結果 で該当するオペレーティング システムを選択します。
- HP のショップ、HP 製品の周辺機器: <http://store.hp.com> にアクセスし、[Shop](ショッピング)→[Monitors] (モニター)または[Accessories](アクセサリ)の順に選択します。

HP 製品のユーザー サポート機能の他に追加のサポートも必要な場合は、66 ページの [「サポート窓口への](#page-75-0) [お問い合わせ」](#page-75-0)を参照してください。

<span id="page-73-0"></span>追加の支援を提供できる外部のパートナーやサプライヤーへのリンクは以下のとおりです。

- Microsoft [アクセシビリティ\(](http://www.microsoft.com/enable)Windows および Microsoft Office)
- Google [ユーザー補助機能\(](https://www.google.com/accessibility/)Android、Chrome、Google アプリ)

# 標準および法令

世界各国では、お身体の不自由な方向けの製品やサービスを利用しやすくするための規則が制定されてい ます。これらの規制は歴史的に、通信関連製品およびサービス、特定の通信や動画再生機能を備えたコン ピューターおよびプリンター、またそれらに関連する取扱説明書やカスタマー サポートに適用されています。

#### 標準

FAR(Federal Acquisition Regulation:連邦調達規則)に言及されている Rehabilitation Act の 508 条は、US Access Board によって、身体、知覚、または認知の障がいがある方が情報通信技術(ICT)にアクセスできるこ とを明記するために策定されました。

この標準には、対象製品の機能に重点を置いた性能ベースの要件に加えて、各種テクノロジに固有の技術 基準が含まれています。固有の基準は、ソフトウェア アプリケーションおよびオペレーティング システム、Web ベースの情報およびアプリケーション、コンピューター、電気通信関連の製品、動画やマルチメディア、および 独立式の閉鎖型製品を対象とします。

#### Mandate 376 – EN 301 549(欧州連合向け)

The European Union created the EN 301 549 standard within Mandate 376 as an online toolkit for public procurement of ICT products. The standard specifies the accessibility requirements applicable to ICT products and services, with a description of the test procedures and evaluation methodology for each requirement.

#### WCAG(Web Content Accessibility Guidelines)

W3C の WAI (Web Accessibility Initiative)によって公開された WCAG (Web Content Accessibility Guidelines) は、Web の設計者や開発者が、お身体の不自由な方やご年配の方のニーズに合ったサイトを作成するため に役立ちます。

WCAG は、さまざまな Web コンテンツ(テキスト、画像、オーディオ、動画)および Web アプリケーションによっ てユーザー サポートを向上させるガイドラインです。WCAG は厳密にテストでき、理解や使用が容易で、Web 開発者が新しい発想を取り入れられるように柔軟性を持たせています。WCAG 2.0 は、[ISO/IEC 40500:2012](http://www.iso.org/iso/iso_catalogue/catalogue_tc/catalogue_detail.htm?csnumber=58625/) と しても承認されました。

WCAG では特に、視覚、聴覚、身体、認知、神経の障がいがある方やサポートを必要とするご年配の Web ユーザーが Web 利用時に直面する障壁に対応しています。WCAG 2.0 にはお身体の不自由な方でも利用し やすいコンテンツの特徴が明記されています。

- 知覚可能(画像のテキストによる代替、オーディオのキャプション、提供方法への適応性、色のコントラス トなど)
- 操作可能(キーボード操作、色のコントラスト、タイミング調整、発作の防止、ナビゲーション可能)
- 理解可能(読みやすさ、予測可能性、入力支援など)
- 堅牢性(支援技術との互換性など)

# <span id="page-74-0"></span>法令および規制

IT および情報のユーザー サポートは、法的な重要性が高まりつつある分野になってきました。これらのリンク から、主要な法令、規制、および標準に関する情報を確認できます(英語のみ)。

- **[United States](http://www8.hp.com/us/en/hp-information/accessibility-aging/legislation-regulation.html#united-states)(米国向け)**
- Canada[\(カナダ向け\)](http://www8.hp.com/us/en/hp-information/accessibility-aging/legislation-regulation.html#canada)
- Europe[\(欧州向け\)](http://www8.hp.com/us/en/hp-information/accessibility-aging/legislation-regulation.html#europe)
- Australia[\(オーストラリア向け\)](http://www8.hp.com/us/en/hp-information/accessibility-aging/legislation-regulation.html#australia)

# ユーザー サポートに関する役立つリソースおよびリンク

以下の組織から、障がいや年齢による身体的制限に関する適切な情報を得られる場合があります。

注記:この一覧に記載されている組織がすべてではありません。これらの組織は、情報提供のみを目的とし て記載されています。インターネットで確認された情報または連絡先について HP は一切の責任を負わない ものとします。このページの一覧は、HP による推奨を示すものではありません。

# 組織(英語のみ)

これらの組織は、障がいや年齢による身体的制限に関する情報を提供する多くの組織の一部です。

- AAPD (American Association of People with Disabilities)
- ATAP(Association of Assistive Technology Act Programs)
- HLAA(Hearing Loss Association of America)
- ITTATC(Information Technology Technical Assistance and Training Center)
- Lighthouse International
- **National Association of the Deaf**
- **National Federation of the Blind**
- RESNA (Rehabilitation Engineering & Assistive Technology Society of North America)
- TDI (Telecommunications for the Deaf and Hard of Hearing, Inc.)
- W3C WAI (Web Accessibility Initiative)

#### 教育機関(英語のみ)

これらの例を含む多くの教育機関が、障がいや年齢による身体的制限に関する情報を提供しています。

- カリフォルニア州立大学ノースリッジ校、Center on Disabilities
- ウィスコンシン大学マディソン校、Trace Center
- ミネソタ大学、Computer Accommodations Program

# 障がいに関するその他のリソース(英語のみ)

これらの例を含む多くのリソースが、障がいや年齢による身体的制限に関する情報を提供しています。

- <span id="page-75-0"></span>● ADA(Americans with Disabilities Act)Technical Assistance Program
- **ILO Global Business and Disability Network**
- EnableMart
- European Disability Forum (欧州障害フォーラム)
- **Job Accommodation Network**
- Microsoft Enable

## HP のリンク

これらの HP 固有のリンクでは、障がいや年齢による身体的制限に関する情報が提供されます。

HP [の『快適に使用していただくために』\(言語を選択してください\)](http://www8.hp.com/us/en/hp-information/ergo/index.html)

HP [の公的機関への販売\(米国向け\)](https://government.hp.com/)

# サポート窓口へのお問い合わせ

HP では、お身体の不自由なお客様向けにテクニカル サポートおよびユーザー サポート オプションを提供し ています。

- 学 注記:サポートは英語でのみ提供されます。
	- HP 製品のテクニカル サポートまたはユーザー サポートに関するご質問のある、耳の不自由なお客様は 以下の操作を行ってください。
		- TRS/VRS/WebCapTel を使用して、(877)656-7058 までお問い合わせください(月曜~金曜の 6:00~ 21:00、山岳標準時)。
	- HP 製品のテクニカル サポートまたはユーザー サポートに関するご質問のある、その他のお身体の不自 由なお客様、または年齢による身体的制限のあるお客様は、以下のどちらかを選択してください。
		- (888)259-5707 までお問い合わせください(月曜~金曜の 6:00~21:00、山岳標準時)。
		- [Contact form for people with disabilities or age-related limitations](https://h41268.www4.hp.com/live/index.aspx?qid=11387)(お身体の不自由な方または年齢 による身体的制限のある方のお問い合わせフォーム)に必要な情報を入力してください。

# 索引

#### 記号/数字

1 本指スライド タッチ スクリーン ジェ スチャ [29](#page-38-0) 2 本指スクロール タッチパッド ジェス チャ [27](#page-36-0) 2 本指タップ タッチパッド ジェス チャ [27](#page-36-0) 2 本指ピンチ ズーム タッチパッドお よびタッチ スクリーン ジェス チャ [26](#page-35-0) 3 本指スワイプ タッチパッド ジェス チャ [28](#page-37-0) 3 本指タップ タッチパッド ジェス チャ [27](#page-36-0) 4 本指スワイプ タッチパッド ジェス チャ [28](#page-37-0) 4 本指タップ タッチパッド ジェス チャ [28](#page-37-0) 508 条のユーザー サポートに関す る標準 [64](#page-73-0)

#### A

AT(支援技術) 確認 [63](#page-72-0) 目的 [62](#page-71-0)

#### B

BIOS 更新 [47](#page-56-0) 更新プログラムのダウンロー ド [48,](#page-57-0) [49](#page-58-0) セットアップ ユーティリティの開 始 [47](#page-56-0) バージョンの確認 [47](#page-56-0) Bluetooth デバイス [17,](#page-26-0) [20](#page-29-0) Bluetooth ラベル [14](#page-23-0)

#### C

Caps Lock ランプ [9](#page-18-0)

#### E

esc キー、位置 [11](#page-20-0) eSIM [19](#page-28-0)

#### F

fn キー、位置 [11](#page-20-0)

# G

GPS [19](#page-28-0)

#### H

HD 対応デバイス、接続 [24](#page-33-0) HP 3D DriveGuard [36](#page-45-0) HP Recovery メディア リカバリ [57](#page-66-0) HP Sure Recover [58](#page-67-0) HP TechPulse [45](#page-54-0) HP 支援ポリシー [62](#page-71-0) HP ファスト チャージ [33](#page-42-0) HP モバイル ブロードバンド IMEI 番号 [18](#page-27-0) MEID 番号 [18](#page-27-0) 有効化 [18](#page-27-0) HP リソース [1](#page-10-0)

#### I

IMEI 番号 [18](#page-27-0) International Association of Accessibility Professionals [63](#page-72-0)

#### L

LAN への接続 [20](#page-29-0)

#### M

MEID 番号 [18](#page-27-0) Miracast [24](#page-33-0)

#### R

[Remote HP PC Hardware Diagnostics UEFI]設定 カスタマイズ [55](#page-64-0) 使用 [54](#page-63-0)

#### U

UEFI 版の[HP PC Hardware Diagnostics] 起動 [53](#page-62-0) 使用 [52](#page-61-0) 障害 ID コード [52](#page-61-0) ダウンロード [53](#page-62-0) USB SuperSpeed ポート、位置 [5](#page-14-0) USB SuperSpeed ポート(HP スリープ および充電機能付き)、位置 [4](#page-13-0) USB Type-C SuperSpeed ポート(HP スリープおよび充電機能付き)、 位置 [5](#page-14-0) USB Type-C ポート、接続 [25](#page-34-0)

#### W

Windows システムの復元ポイント [56](#page-65-0) バックアップ [56](#page-65-0) リカバリ メディア [56](#page-65-0) Windows Hello [22](#page-31-0) 使用 [44](#page-53-0) Windows キー、位置 [11](#page-20-0) Windows ツール、使用 [56](#page-65-0) Windows の操作キーのヘルプを表 示する [12](#page-21-0) Windows パスワード [42](#page-51-0) Windows 版の[HP PC Hardware Diagnostics] アクセス [50](#page-59-0), [51](#page-60-0) インストール [52](#page-61-0) 使用 [50](#page-59-0) 障害 ID コード [50](#page-59-0) ダウンロード [51](#page-60-0)

#### い

一時停止の操作キー [13](#page-22-0) インストール 別売のセキュリティ ロック ケーブ ル [46](#page-55-0) インストールされているソフトウェア 確認 [3](#page-12-0) インターネット セキュリティ ソフトウェ ア、使用 [44](#page-53-0)

#### う

ウィルス対策ソフトウェア、使用 [44](#page-53-0) 裏面の各部 [14](#page-23-0)

#### お

応答しないシステム [31](#page-40-0) オーディオ [22](#page-31-0) 音量の調整 [13](#page-22-0) サウンド設定 [23](#page-32-0) スピーカー [22](#page-31-0)

ヘッドセット [23](#page-32-0) ヘッドフォン [22](#page-31-0) オーディオ出力(ヘッドフォン)/オー ディオ入力(マイク)コンボ コネク タ、位置 [4](#page-13-0) オペレーティング システムの制御機 能 [17](#page-26-0) 音量 調整 [13](#page-22-0)

#### か

回復および復元方法 [57](#page-66-0) 外部電源、使用 [35](#page-44-0) 外部電源アダプターおよびバッテリ ランプ、位置 [4](#page-13-0) 各部 裏面 [14](#page-23-0) キーボードの各部 [6](#page-15-0) タッチパッド [7](#page-16-0) ディスプレイ [5](#page-14-0) 左側面 [4](#page-13-0) 右側面 [3](#page-12-0) ランプ [8](#page-17-0) カスタマー サポート、ユーザー サ ポート [66](#page-75-0) カメラ 位置 [6](#page-15-0) 使用 [22](#page-31-0) カメラ プライバシー キー、位置 [12](#page-21-0) カメラ プライバシー キー、使用 [22](#page-31-0) カメラ プライバシー ランプ、位置 [9](#page-18-0) カメラ ランプ、位置 [6](#page-15-0) 画面 操作 [26](#page-35-0) 画面の輝度上げの操作キー [13](#page-22-0) 画面の輝度下げの操作キー [13](#page-22-0) 画面の操作 [26](#page-35-0) 完全なロー バッテリ状態 [33](#page-42-0)

#### き

キー esc [11](#page-20-0) fn [11](#page-20-0) Windows [11](#page-20-0) カメラ プライバシー [12](#page-21-0) 操作 [11](#page-20-0) キーボードおよび別売のマウス 使用 [29](#page-38-0) キーボードおよび別売のマウスの使 用 [29](#page-38-0) キーボードのバックライト操作 キー [13](#page-22-0) 企業無線 LAN 接続 [18](#page-27-0)

規定情報 規定ラベル [14](#page-23-0) 無線認定/認証ラベル [14](#page-23-0) 機内モード [17](#page-26-0) 機内モード キー [17](#page-26-0) 休止状態 開始 [31](#page-40-0) 完全なロー バッテリ状態での開 始 [33](#page-42-0) 終了 [31](#page-40-0)

#### こ

公共無線 LAN 接続 [18](#page-27-0) 高精度タッチパッド 使用 [26](#page-35-0) 高精度タッチパッド用ジェスチャ 2 本指スクロール [27](#page-36-0) 2 本指タップ [27](#page-36-0) 3 本指スワイプ [28](#page-37-0) 3 本指タップ [27](#page-36-0) 4 本指スワイプ [28](#page-37-0) 4 本指タップ [28](#page-37-0) コネクタ オーディオ出力(ヘッドフォン)/ オーディオ入力(マイク) [4](#page-13-0) 電源 [4](#page-13-0) コンピューターのお手入れ [38](#page-47-0) コンピューターの清掃 [38](#page-47-0) HP Easy Clean [38](#page-47-0) 消毒 [39](#page-48-0) 木製部材のお手入れ [40](#page-49-0) 汚れやごみの除去 [38](#page-47-0) コンピューターの送付 [40](#page-49-0) コンピューターの電源のオフ [31](#page-40-0) コンピューターの持ち運び [14,](#page-23-0) [40](#page-49-0)

## さ

サービス ラベル、位置 [14](#page-23-0) 再生の操作キー [13](#page-22-0) 最適な使用方法 [1](#page-10-0) サウンド オーディオを参照 サウンド設定、使用 [23](#page-32-0)

#### し

ジェスチャ [26](#page-35-0) 支援技術(AT) 確認 [63](#page-72-0) 目的 [62](#page-71-0) システムの復元 [57](#page-66-0) システムの復元ポイント、作成 [56](#page-65-0) 指紋、登録 [44](#page-53-0) 指紋認証システム [10](#page-19-0), [11](#page-20-0)

シャットダウン [31](#page-40-0) 出荷時に搭載されているバッテ リ [34](#page-43-0) 仕様 [60](#page-69-0) シリアル番号、コンピューター [14](#page-23-0)

## す

スクリーン キーボード [29](#page-38-0) スピーカー [14](#page-23-0) 接続 [22](#page-31-0) スピーカーの音量の操作キー [13](#page-22-0) スリープ 開始 [30](#page-39-0) 終了 [30](#page-39-0) スリープおよび休止状態、開始 [30](#page-39-0) スリープおよび休止状態の開 始 [30](#page-39-0) スロット microSD メモリ カード リー ダー [3](#page-12-0) メモリ カード リーダー [3](#page-12-0)

### せ

静電気対策 [59](#page-68-0) 製品名および製品番号、コンピュー ター [14](#page-23-0) セキュリティ ロック ケーブル、取り付 け [46](#page-55-0) セットアップ ユーティリティ(BIOS)パ スワード [43](#page-52-0)

# そ

操作キー 位置 [12](#page-21-0) 一時停止 [13](#page-22-0) 音量 ミュート(消音) [13](#page-22-0) 音量のミュート(消音) [13](#page-22-0) 画面の輝度上げ [13](#page-22-0) 画面の輝度下げ [13](#page-22-0) キーボードのバックライト [13](#page-22-0) 再生 [13](#page-22-0) 使用 [12](#page-21-0) スピーカーの音量 [13](#page-22-0) 次のトラック [13](#page-22-0) プライバシー スクリーン [13](#page-22-0) ヘルプ [12](#page-21-0) マイクのミュート(消音) [13](#page-22-0) 前のトラック [13](#page-22-0) 操作キー、位置 [11](#page-20-0) ソフトウェア 確認 [3](#page-12-0) ディスク クリーンアップ [36](#page-45-0)

ディスク デフラグ [36](#page-45-0) ソフトウェアおよび情報のバックアッ プ [46](#page-55-0) ソフトウェア更新プログラム、インス トール [45](#page-54-0)

#### た

タッチ スクリーン ジェスチャ 1 本指スライド [29](#page-38-0) 2 本指ピンチ ズーム [26](#page-35-0) スライド [29](#page-38-0) タップ [26](#page-35-0) タッチパッド 使用 [26](#page-35-0) 設定 [7](#page-16-0) タッチパッドおよびタッチ スクリーン ジェスチャ 2 本指ピンチ ズーム [26](#page-35-0) タップ [26](#page-35-0) タッチパッド ジェスチャ 2 本指スクロール [27](#page-36-0) 2 本指タップ [27](#page-36-0) 3 本指スワイプ [28](#page-37-0) 3 本指タップ [27](#page-36-0) 4 本指スワイプ [28](#page-37-0) 4 本指タップ [28](#page-37-0) タッチパッド設定、調整 [7](#page-16-0) タッチパッド ゾーン [7](#page-16-0) タッチパッド ゾーン、位置 [7,](#page-16-0) [8](#page-17-0) タッチパッドの各部 [7](#page-16-0) タッチパッドの使用 [26](#page-35-0) タッチパッドのタップおよびタッチ ス クリーン ジェスチャ [26](#page-35-0) タッチパッド ボタン 位置 [7](#page-16-0), [8](#page-17-0) タッチパッド ランプ、位置 [7](#page-16-0)

#### つ

通気孔、位置 [14](#page-23-0) 次のトラックの操作キー [13](#page-22-0)

#### て

[ディスク クリーンアップ]ソフトウェ ア [36](#page-45-0) [ディスク デフラグ]ソフトウェア [36](#page-45-0) ディスプレイの各部 [5](#page-14-0) 低ブルー ライト モード [5](#page-14-0) データ転送 [24](#page-33-0) 電源 外部 [35](#page-44-0) バッテリ [32](#page-41-0) 電源アイコン、使用 [32](#page-41-0)

電源コネクタ 位置 [4](#page-13-0) 電源設定、使用 [32](#page-41-0) 電源の管理 [30](#page-39-0) 電源ボタン、位置 [10](#page-19-0), [12](#page-21-0) 電源ランプ、位置 [9](#page-18-0)

#### と

動画、視聴 [24](#page-33-0) 動作環境 [61](#page-70-0) 特別なキー 位置 [11](#page-20-0) 使用 [11](#page-20-0) ドライバーの更新 [38](#page-47-0)

#### な

内蔵マイク、位置 [6](#page-15-0)

#### に

入力電源 [60](#page-69-0)

#### ね

ネットワークへの接続 [17](#page-26-0)

#### は

ハードウェア、確認 [3](#page-12-0) パスワード Windows [42](#page-51-0) セットアップ ユーティリティ (BIOS) [43](#page-52-0) パスワードの使用 [42](#page-51-0) バックアップ [56](#page-65-0) バックアップ、作成 [56](#page-65-0) バッテリ 出荷時に搭載されている [34](#page-43-0) 情報の確認 [33](#page-42-0) 節電 [33](#page-42-0) 放電 [33](#page-42-0) ロー バッテリ状態 [33](#page-42-0) ロー バッテリ状態への対処 [34](#page-43-0) バッテリ充電残量 [33](#page-42-0) バッテリ情報、確認 [33](#page-42-0) バッテリ電源 [32](#page-41-0)

#### ひ

左側面の各部 [4](#page-13-0) 左のタッチパッド ゾーン、位置 [7](#page-16-0) ビデオ USB Type-C [25](#page-34-0) 無線ディスプレイ [24](#page-33-0) 表示状態、位置 [24](#page-33-0)

標準および法令、ユーザー サポー ト [64](#page-73-0)

#### ふ

ファイアウォール ソフトウェア [45](#page-54-0) ブート順序、変更 [58](#page-67-0) 復元 [56](#page-65-0) プライバシー スクリーンの操作 キー [13](#page-22-0) プログラムおよびドライバーの更 新 [37](#page-46-0) プログラムの更新 [37](#page-46-0)

#### へ

ヘッドセット、接続 [23](#page-32-0) ヘッドフォン、接続 [22](#page-31-0)

#### ほ

ポート USB SuperSpeed [5](#page-14-0) USB SuperSpeed ポート(HP ス リープおよび充電機能付 き) [4](#page-13-0) USB Type-C [25](#page-34-0) USB Type-C SuperSpeed ポート (HP スリープおよび充電機能 付き) [5](#page-14-0) ボタン 電源 [10,](#page-19-0) [12](#page-21-0) 左のタッチパッド [7,](#page-16-0) [8](#page-17-0) 右のタッチパッド [7,](#page-16-0) [8](#page-17-0)

#### まわり まいしゅう

マイクのミュート(消音)操作 キー [13](#page-22-0) マイクのミュート(消音)ランプ、位 置 [9](#page-18-0) 前のトラックの操作キー [13](#page-22-0)

#### み

右側面の各部 [3](#page-12-0) 右のタッチパッド ゾーン、位置 [7](#page-16-0) ミュート(消音)の操作キー [13](#page-22-0) ミュート(消音)ランプ、位置 [9](#page-18-0)

#### む

無線 LAN アンテナ、位置 [6](#page-15-0) 無線 LAN デバイス [14](#page-23-0) 無線 LAN への接続 [18](#page-27-0) 無線 LAN ラベル [14](#page-23-0) 無線 WAN デバイス [18](#page-27-0) 無線アンテナ、位置 [6](#page-15-0)

無線コントロール オペレーティング システム [17](#page-26-0) ボタン [17](#page-26-0) 無線認定/認証ラベル [14](#page-23-0) 無線ネットワークへの接続 [17](#page-26-0) 無線ネットワーク(無線 LAN) 企業無線 LAN 接続 [18](#page-27-0) 公共無線 LAN 接続 [18](#page-27-0) 接続 [18](#page-27-0) 動作範囲 [18](#page-27-0) 無線ボタン [17](#page-26-0) 無線ランプ [17](#page-26-0)

#### め

メンテナンス ディスク クリーンアップ [36](#page-45-0) ディスク デフラグ [36](#page-45-0) プログラムおよびドライバーの更 新 [37](#page-46-0) わ ワイヤレス ネットワーク、保護 [46](#page-55-0)

#### も

モバイル ブロードバンド IMEI 番号 [18](#page-27-0) MEID 番号 [18](#page-27-0) 有効化 [18](#page-27-0)

#### ゆ

ユーザー サポート [62,](#page-71-0) [63](#page-72-0), [65](#page-74-0), [66](#page-75-0) ユーザー サポートに必要な評 価 [63](#page-72-0) 有線ネットワーク(LAN) [20](#page-29-0)

#### ら

ラベル Bluetooth [14](#page-23-0) 規定 [14](#page-23-0) サービス [14](#page-23-0) シリアル番号 [14](#page-23-0) 無線 LAN [14](#page-23-0) 無線認定/認証 [14](#page-23-0) ランプ Caps Lock [9](#page-18-0) 外部電源アダプターおよびバッテ リ [4](#page-13-0) カメラ [6](#page-15-0) カメラ プライバシー [9](#page-18-0) タッチパッド [7](#page-16-0) 電源 [9](#page-18-0) マイクのミュート(消音) [9](#page-18-0) ミュート(消音) [9](#page-18-0)

#### り

```
リカバリ 56, 57
 57
 ディスク 57
 メディア 57
リカバリ メディア 56
 [HP Cloud Recovery Download 
   Tool]を使用した作成 56
 Windows ツールを使用した作
   成 56
リソース、ユーザー サポート 65
```
#### ろ

ロー バッテリ状態 [33](#page-42-0)